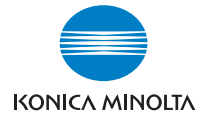

# **bizhub** 750/600

# **Zoom Écran**

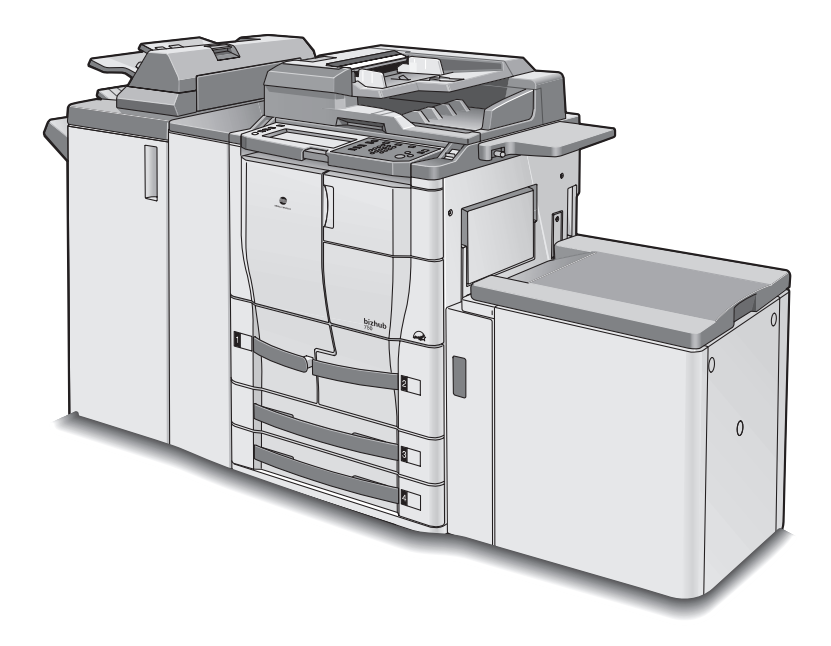

The essentials of imaging

# Introduction

Nous vous remercions d'avoir porté votre choix sur cet appareil.

Le manuel d'utilisation du bizhub 750/600 [Zoom Écran] contient des informations détaillées sur les diverses fonctions accessibles en mode Affichage large du bizhub 750/600 ainsi que sur les diverses précautions d'utilisation. Pour obtenir les meilleurs résultats et utiliser votre machine efficacement et correctement, prenez le temps de lire avant d'utiliser la machine, le volume Zoom Ecran du guide de l'utilisateur.

Après l'avoir lu, rangez-le dans le porte-document prévu à cet effet de manière à pouvoir le consulter facilement en cas de doutes ou de problèmes en cours d'utilisation.

Les diverses vues de la machine peuvent être légèrement différentes des illustrations présentées dans le volume Zoom Ecran du guide de l'utilisateur.

#### Explication des conventions

# **ATTENTION**

 $\rightarrow$  Tout manquement au respect des instructions ainsi mises en valeur peut entraîner des blessures graves ou des dommages matériels. Observez toutes les mises en garde pour garantir la sécurité d'utilisation de la machine.

#### $\mathbb{Q}$ ... **Rappel**

Le texte mis en évidence de cette manière comporte des précautions relatives à l'utilisation de l'appareil. Veuillez lire et appliquer attentivement ce type d'informations.

### $\mathbb{Q}$

#### Détails

Le texte présenté sous cette forme contient des informations plus détaillées sur les procédures d'utilisation et autres descriptions.

### $\mathbb{Q}$ ...

#### **Remarque**

Le texte présenté sous cet intitulé indique des sections qui contiennent des informations supplémentaires. En cas de besoin, reportez-vous aux sections indiquées.

# [ ]

Les noms présentés sous cette forme indiquent les touches du clavier numérique et les boutons de l'écran tactile.

### Table des matières

### [1 Avant de réaliser des copies](#page-10-0)

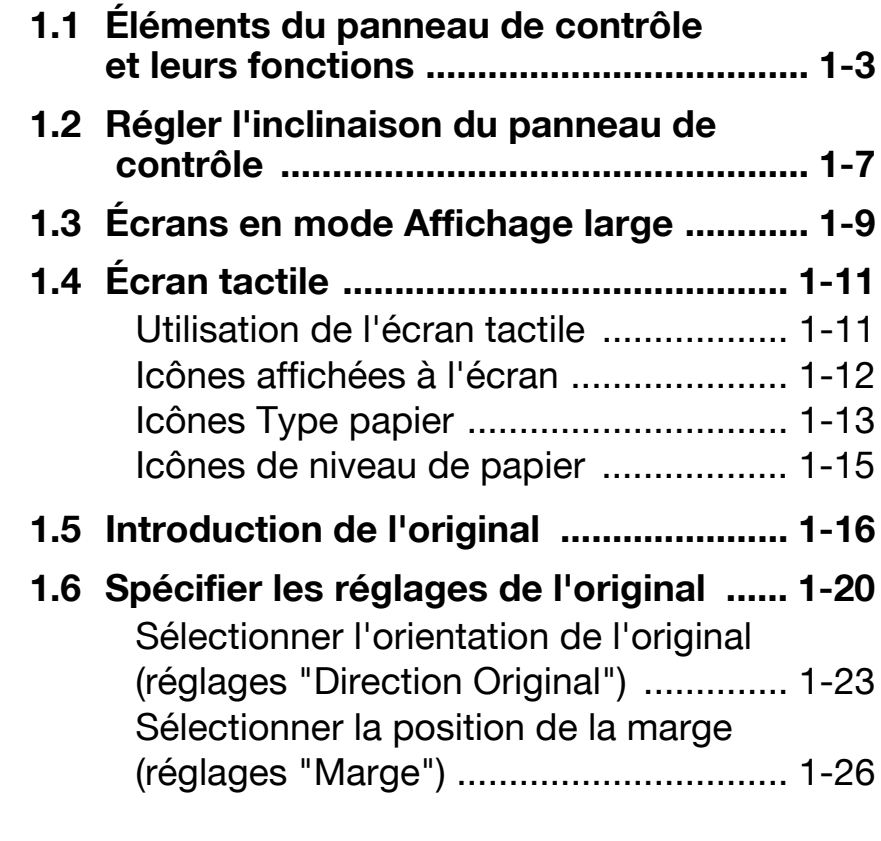

[2 Utiliser les fonctions Copie](#page-38-0)

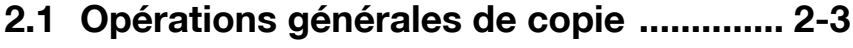

- [2.2 Sélectionner les réglages Densité ......... 2-6](#page-41-0)
- [2.3 Sélection d'un réglage Papier .............. 2-11](#page-46-0)
- [2.4 Spécifier une sélection Zoom .............. 2-16](#page-51-0)

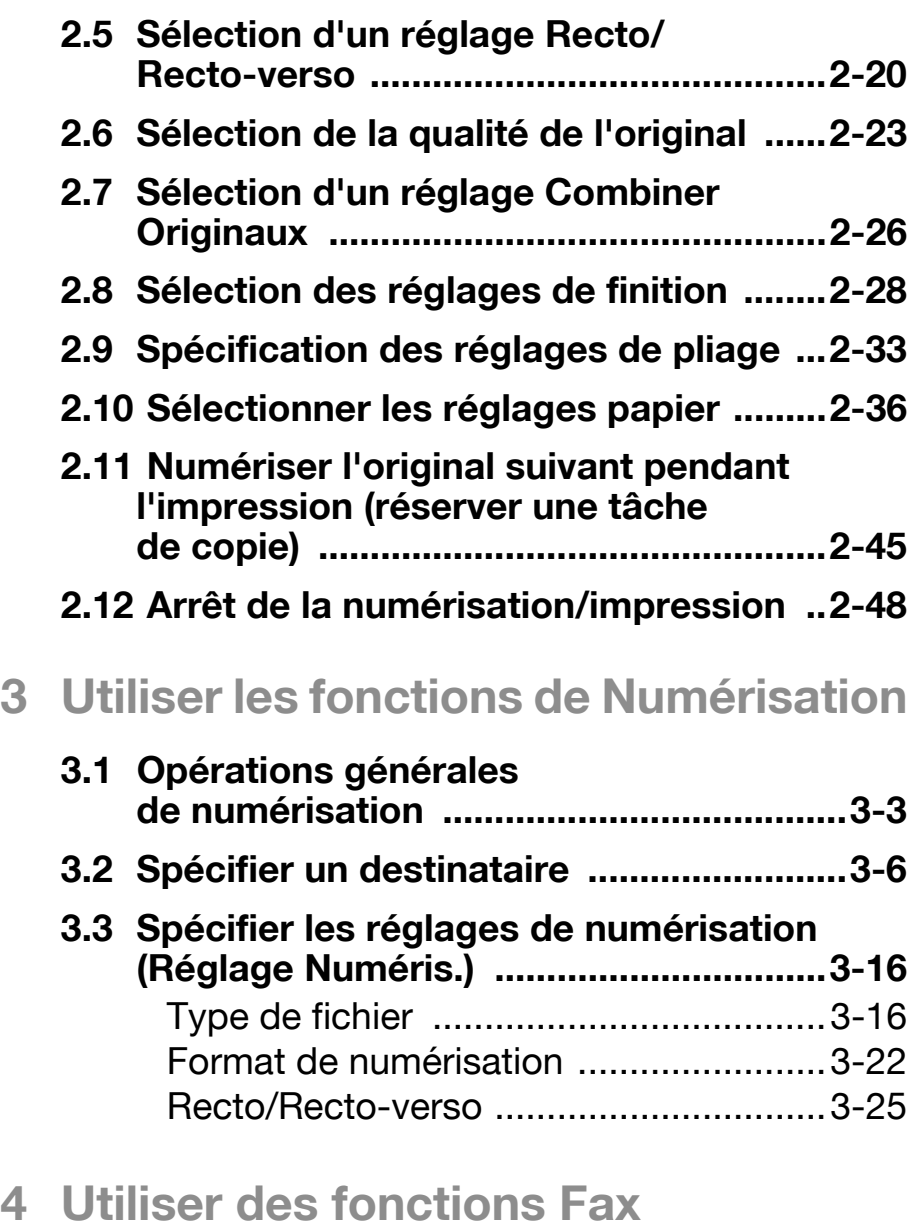

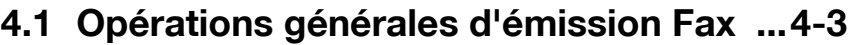

[4.2 Spécifier un destinataire .........................4-6](#page-125-0)

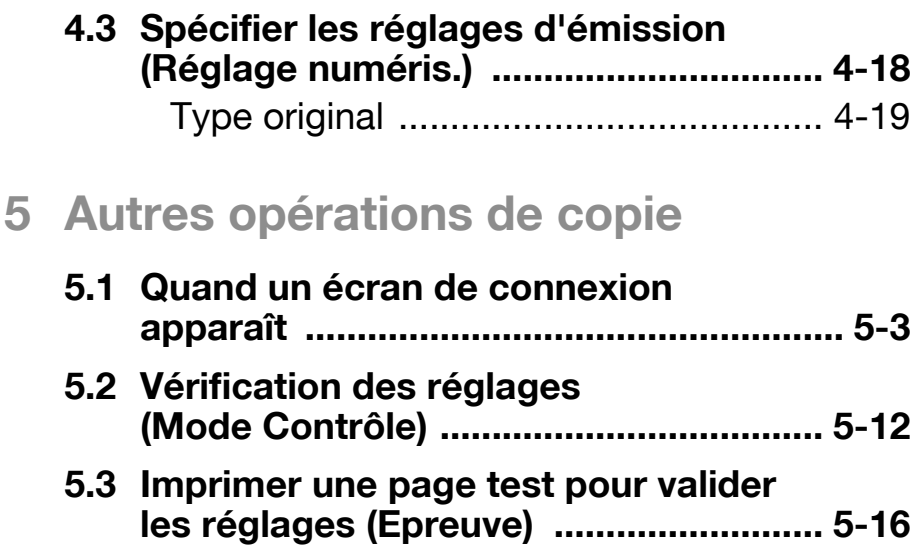

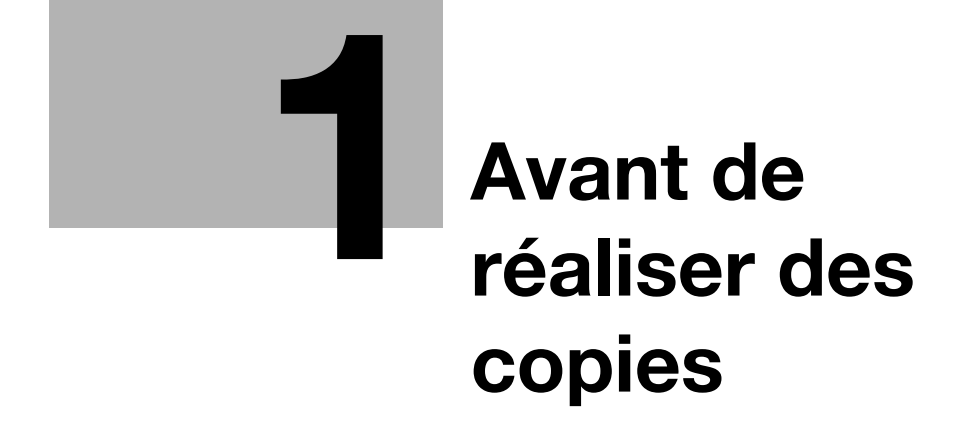

# <span id="page-10-0"></span>Avant de réaliser des copies

## <span id="page-10-1"></span>1.1 Éléments du panneau de contrôle et leurs fonctions

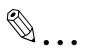

#### **Remarque**

Pour plus de détails, voir le Guide de l'utilisateur [Opérations Copie], Guide de l'utilisateur [Opérations Scanner réseau], ainsi que le Guide de l'utilisateur [Opérations Fax].

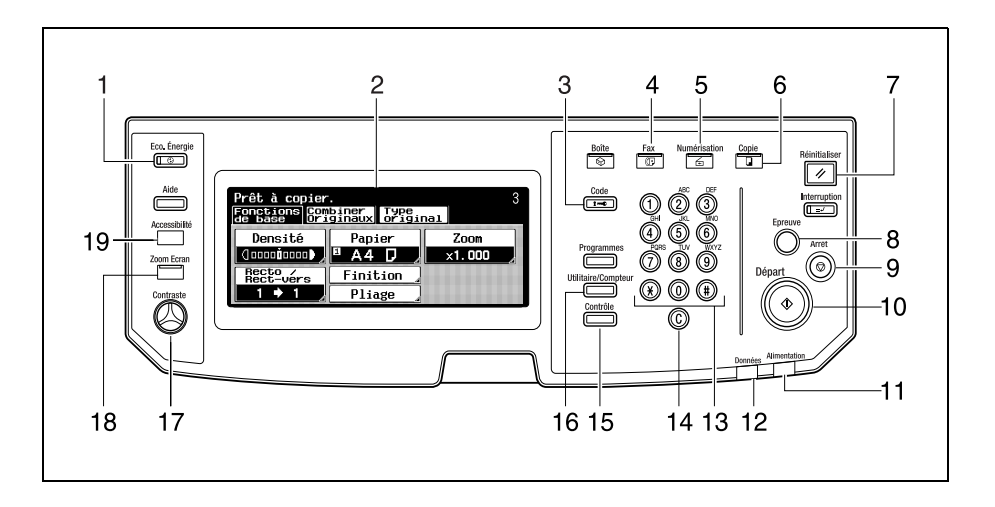

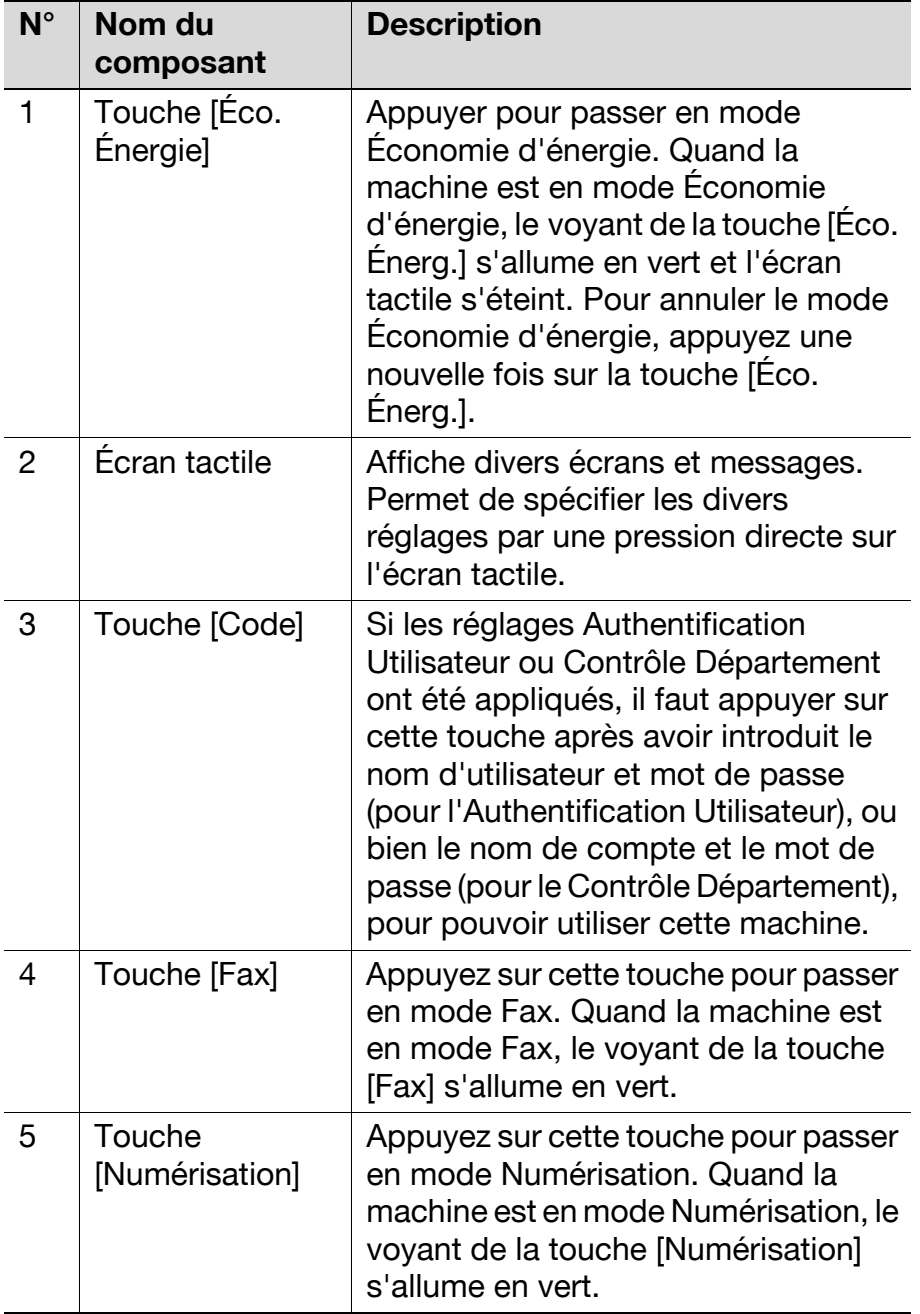

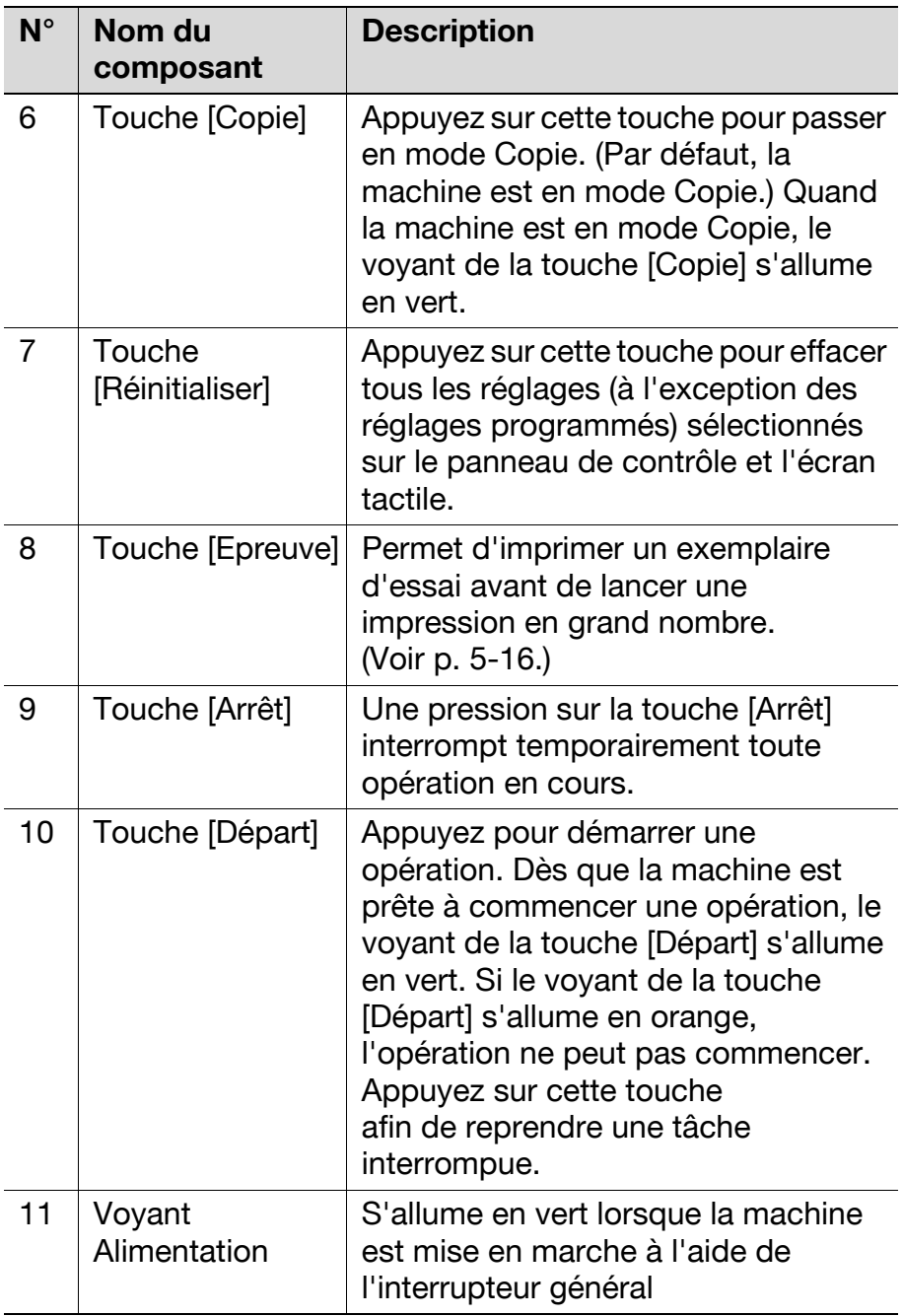

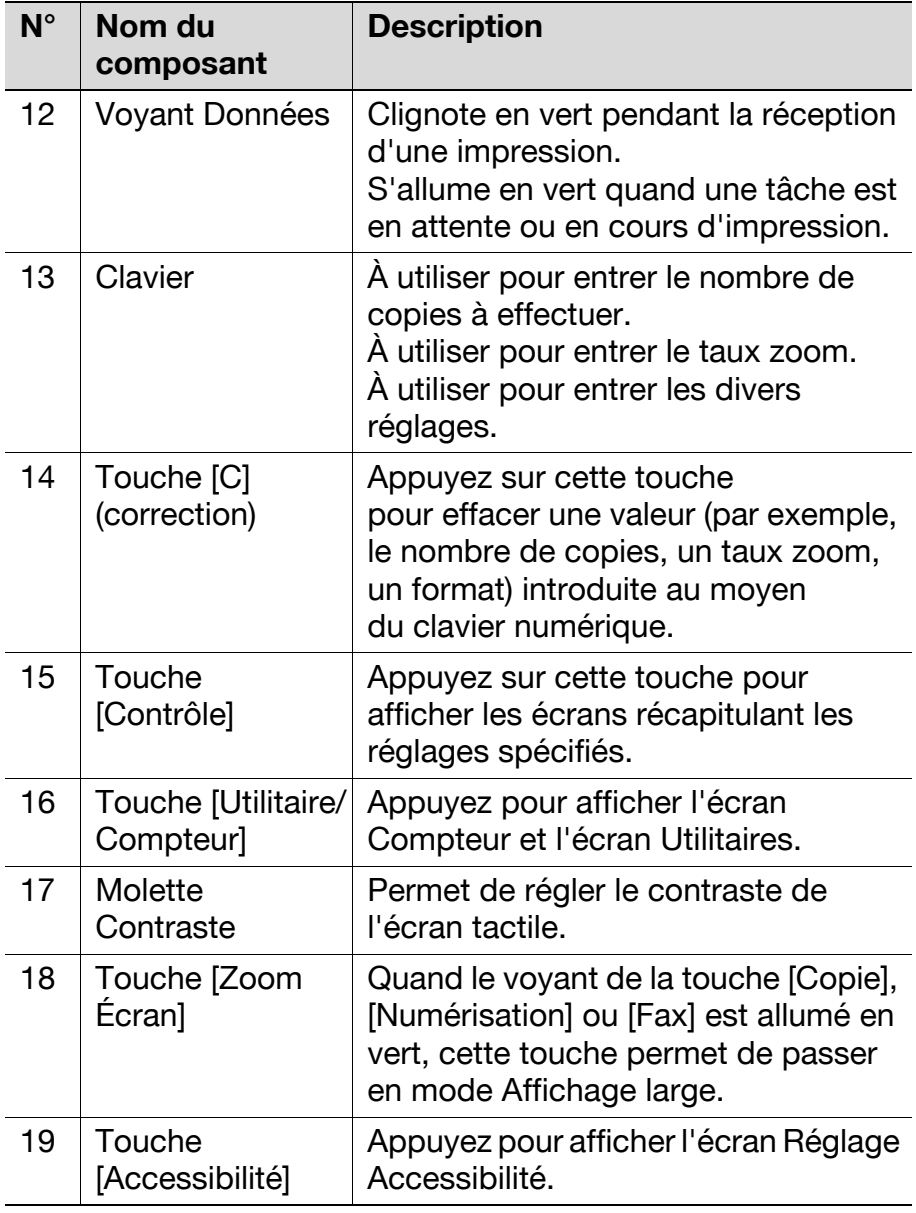

### <span id="page-14-0"></span>1.2 Régler l'inclinaison du panneau de contrôle

Le panneau de contrôle peut être réglé selon deux angles d'inclinaison.

Réglez le panneau à l'inclinaison qui convient le mieux à l'utilisation.

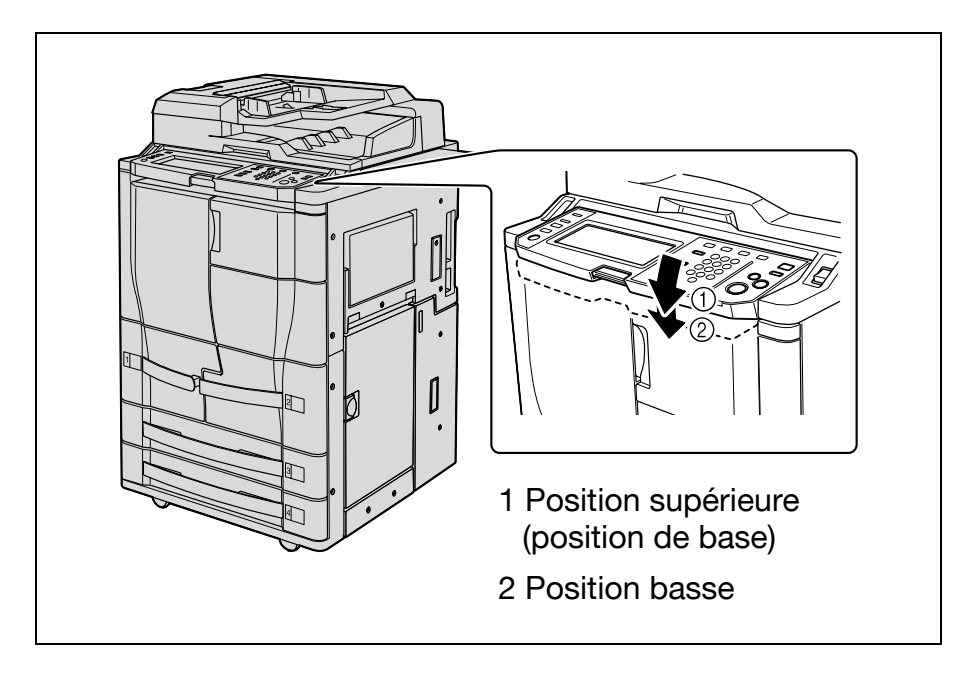

#### Pour régler l'inclinaison du panneau de contrôle

 $\rightarrow$  Appuyez sur le levier de commande du panneau de contrôle, puis appuyez sur le panneau de contrôle.

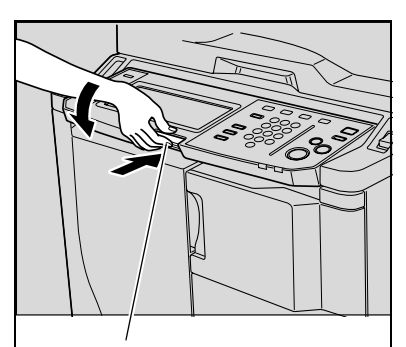

Levier de commande du panneau de contrôle

# <span id="page-16-0"></span>1.3 Écrans en mode Affichage large

#### Pour afficher les écrans en mode Affichage large

- 1 Appuyez sur la touche [Copie], [Fax] ou [Numérisation] sur le panneau de contrôle pour afficher l'écran désiré.
	- Appuyez sur la touche [Zoom Ecran] du panneau de contrôle.
		- En fonction du paramétrage effectué sur l'écran Accessibilité, il se

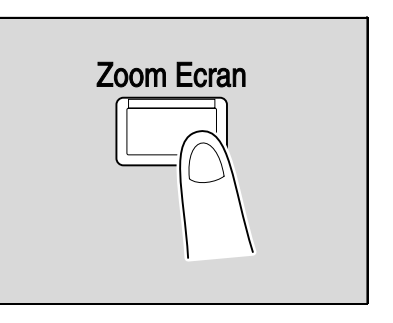

peut qu'un message peut vous demander de confirmer la restauration des valeurs par défaut. Pour plus de détails sur la manière de spécifier les réglages dans l'écran réglage Accessibilité, voir le Guide de l'utilisateur [Opérations Copie].

L'écran apparaît en mode Affichage large sur l'écran tactile. Lorsque les écrans sont affichés en mode Affichage large, vous pouvez aussi changer d'écran en appuyant sur la touche [Copie], [Fax] ou [Numérisation].

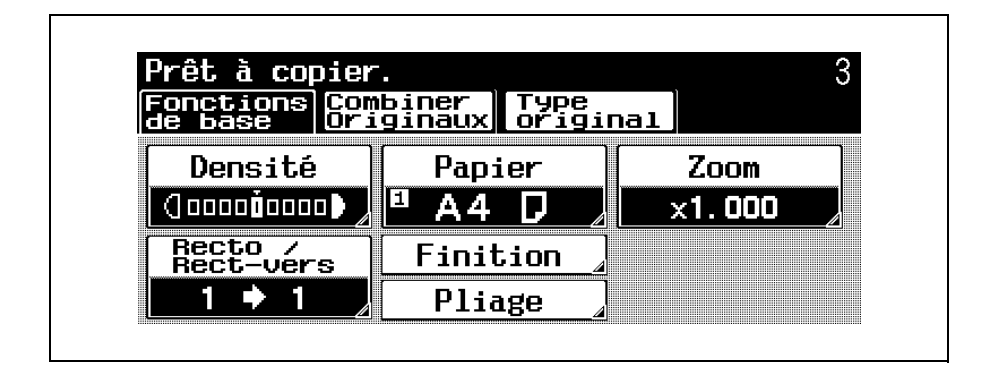

Pour quitter le mode Affichage large et revenir à l'écran de taille standard, appuyez sur la touche [Zomm Ecran] du panneau de contrôle.

– En fonction du paramétrage effectué sur l'écran Accessibilité, il se peut qu'un message peut vous demander de confirmer la restauration des valeurs par défaut.

# <span id="page-18-0"></span>1.4 Écran tactile

#### <span id="page-18-1"></span>Utilisation de l'écran tactile

Pour activer une fonction ou sélectionner un réglage, sur l'écran tactile appuyez légèrement sur le bouton de la fonction ou du réglage souhaité.

```
\mathbb{Q}...
```
#### Rappel

N'appuyez pas trop fort sur l'écran tactile, sinon vous pourriez le rayer ou l'endommager. Ne jamais appuyer trop fort sur l'écran tactile et ne jamais utiliser un objet dur ou pointu pour effectuer une sélection sur l'écran tactile.

#### <span id="page-19-0"></span>Icônes affichées à l'écran

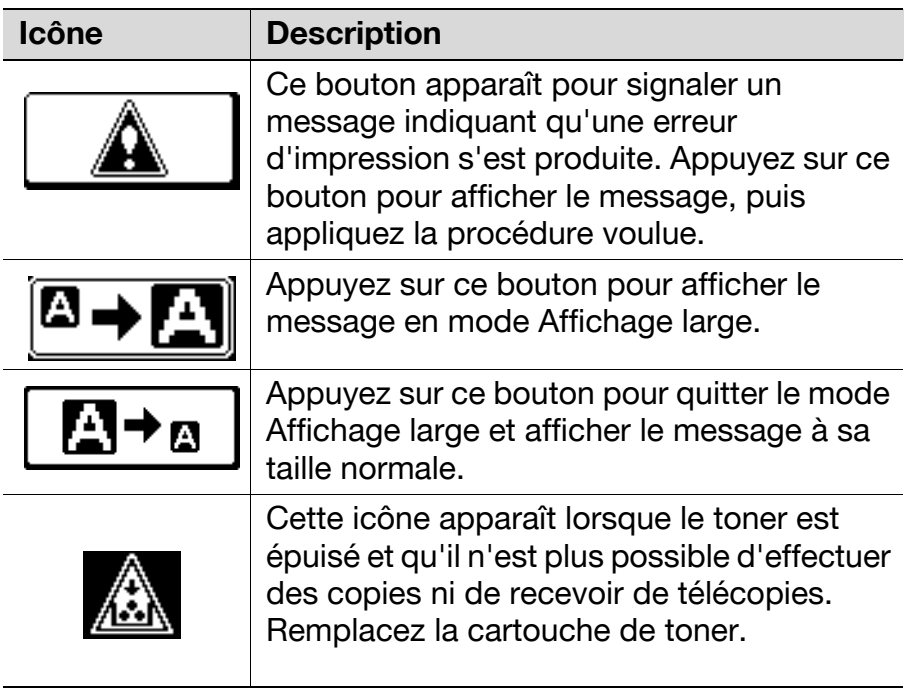

#### <span id="page-20-0"></span>Icônes Type papier

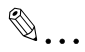

**Remarque** 

Pour plus de détails, se référez au manuel de l'utilisateur [Opérations Copie].

Si un type de papier autre que du papier ordinaire a été assigné au magasin sélectionné dans le cadre d'une opération de copie, l'icône indiquant le type de papier chargé apparaît sous "Papier" dans l'écran Fonctions de base.

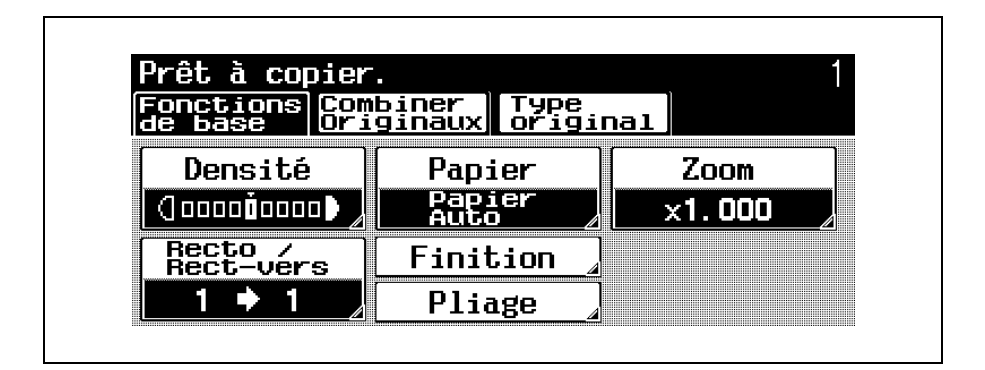

#### Icônes Type papier

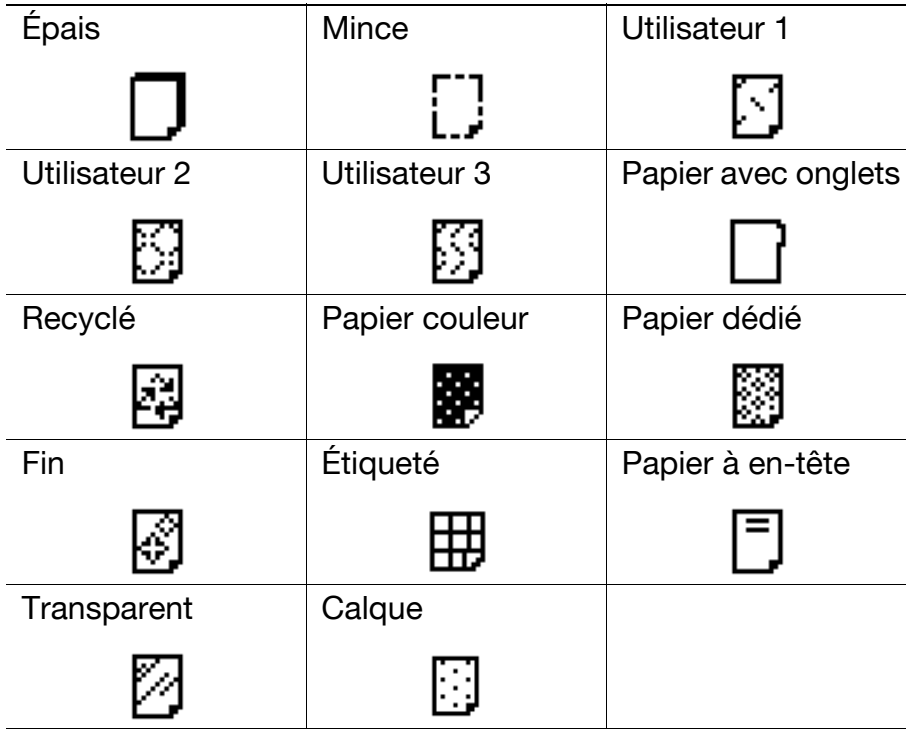

#### <span id="page-22-0"></span>Icônes de niveau de papier

Sur l'écran permettant la sélection du format du papier, elles indiquent la quantité restante de papier. Pour plus de détails sur l'écran permettant de sélectionner le format du papier, voir ["Sélection d'un réglage Papier" à](#page-46-1)  [la page 2-11.](#page-46-1)

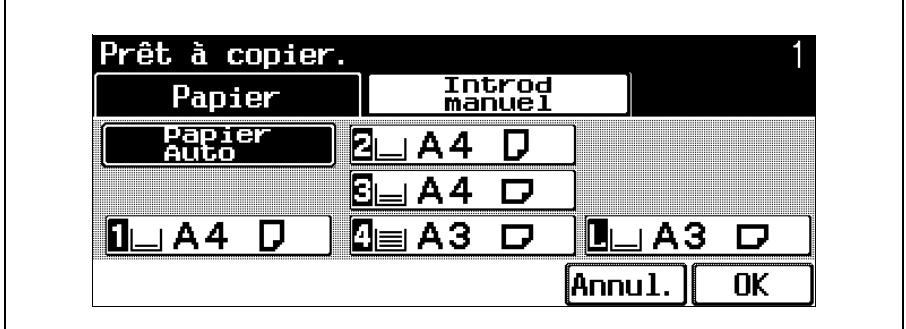

Icônes d'alimentation papier

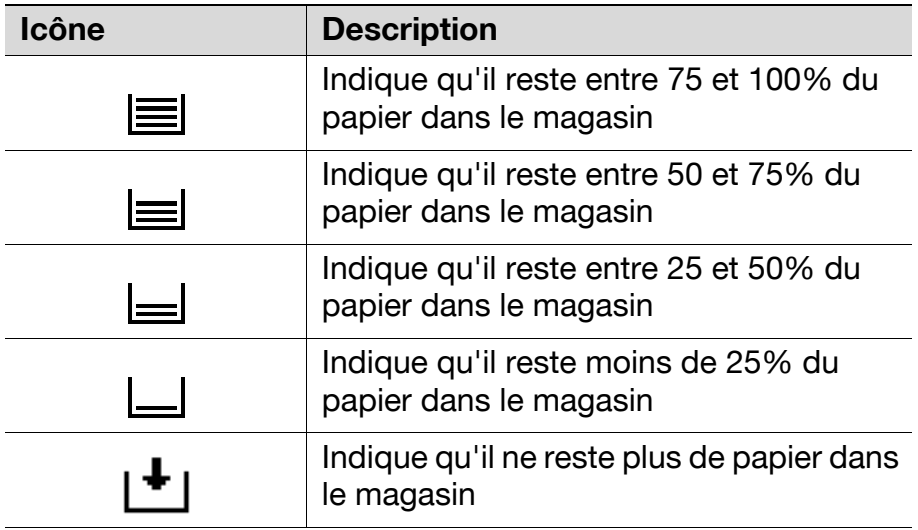

# <span id="page-23-0"></span>1.5 Introduction de l'original

### $\mathbb{Q}$ ...

#### **Remarque**

Pour plus de détails, se référez au Guide de l'utilisateur [Opérations Copie] et au Guide de l'utilisateur [Opérations Fax].

L'original peut être introduit selon l'une des méthodes suivantes. Assurez-vous qu'il soit positionné correctement en fonction du type d'original à copier.

- Avec l'ADF
- Positionnement de l'original sur la vitre d'exposition

#### Pour positionner l'original dans l'ADF

Placez l'original de manière à ce que la face à numériser (1re page) soit orientée vers le haut, et chargez-le dans l'ADF.

2 Faites coulisser les<br>réglettes mobiles contre les bords de l'original.

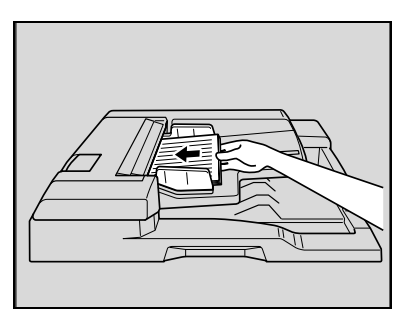

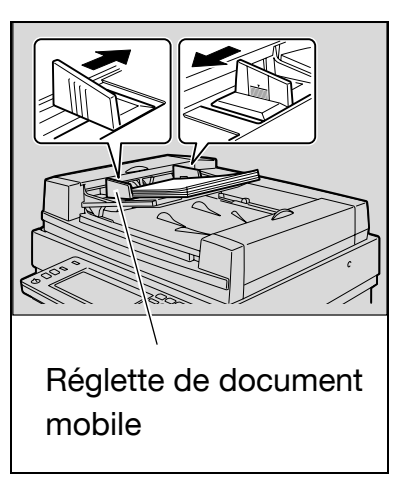

#### Pour positionner l'original sur la vitre d'exposition

Relevez l'ADF s'il est installé.

2 Placez l'original de manière à ce que la face à numériser soit orientée vers le bas, puis placezle sur la vitre d'exposition.

> – Positionnez les pages de manière à ce que le haut de l'original soit orienté vers l'arrière ou vers le côté gauche de la machine.

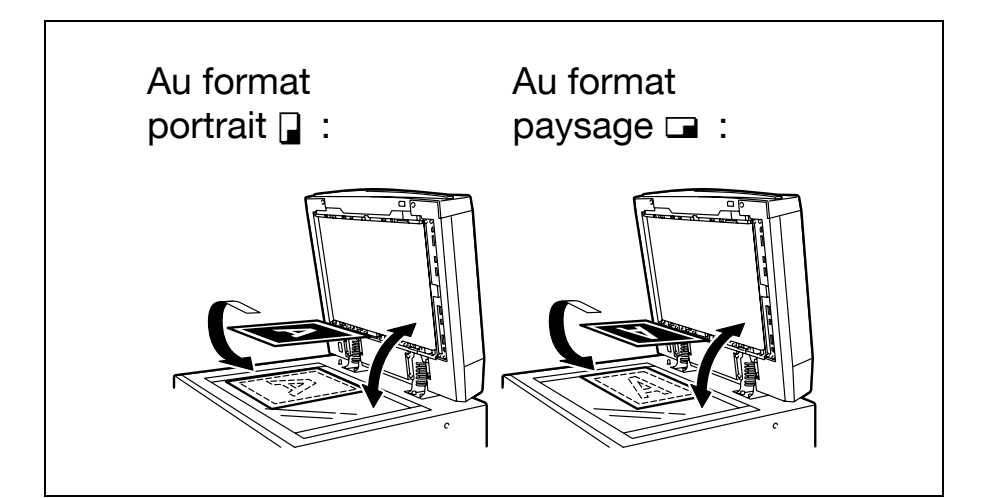

3 Alignez l'original avec le repère situé dans le coin arrière gauche des réglettes document.

> Fermez l'ADF s'il est installé.

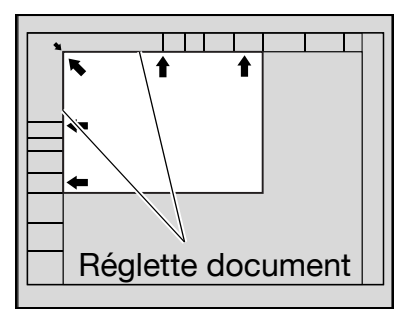

# <span id="page-27-0"></span>1.6 Spécifier les réglages de l'original

### $\mathbb{Q}$ ...

#### **Remarque**

Pour plus de détails, se référez au manuel de l'utilisateur [Opérations Copie].

La procédure suivante décrit comment spécifier le type d'original à copier avec les fonctions copie.

Pour plus de détails sur la sélection du type d'original avec les fonctions de numérisation, voir ["Réglage](#page-116-0)  [original" à la page 3-31](#page-116-0).

#### Copier des originaux de formats mixtes (réglage "Originaux mixtes")

Les originaux de différents formats peuvent être chargés ensemble dans l'ADF pour ensuite être automatiquement introduits et numérisés un à un.

Disposez les pages de l'original de manière à ce que la face à copier (première page) soit orientée vers le haut, comme sur l'illustration.

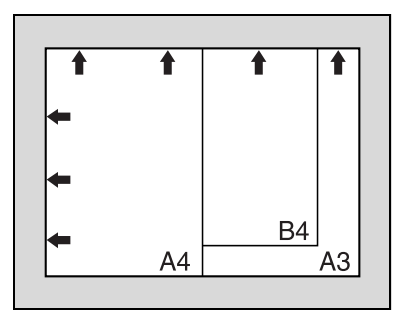

#### Positionnez l'original recto vers le haut dans l'ADF.

- Faites coulisser les réglettes mobiles contre les bords de l'original.
- Chargez les pages dans l'ADF de manière à ce que le

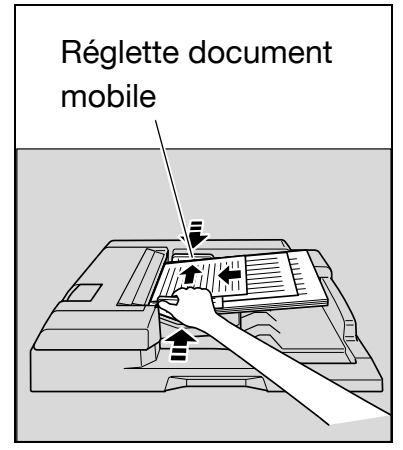

haut du document soit orienté vers l'arrière ou vers le côté gauche de la machine.

Dans l'écran Fonctions de base, appuyez sur [Combiner Originaux].

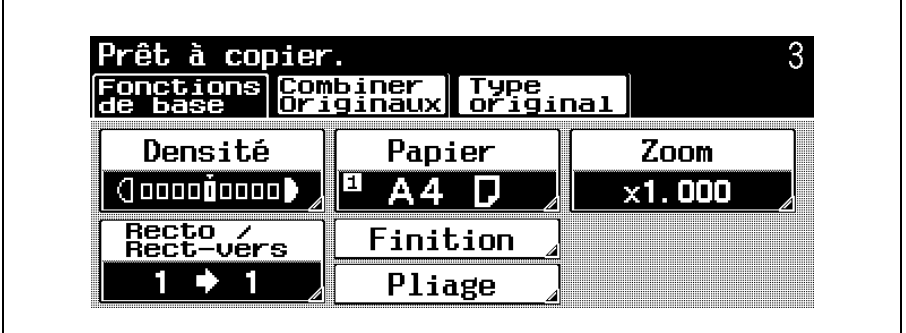

L'écran Combiner Originaux apparaît.

# Appuyez sur [Originaux mixtes].

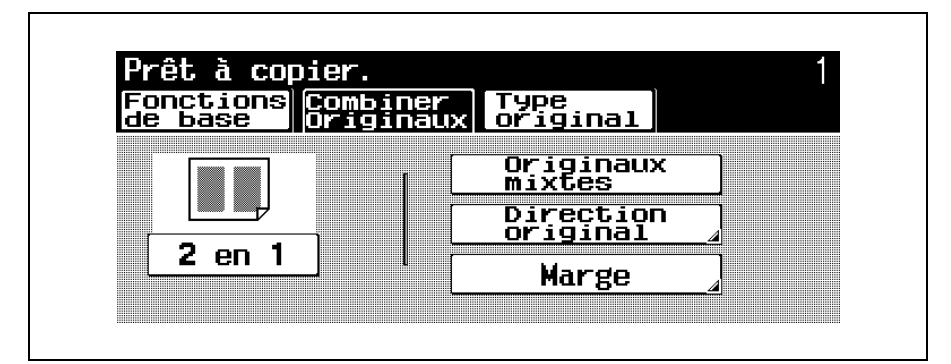

– Pour annuler le réglage "Originaux mixtes", appuyez une nouvelle fois sur [Originaux mixtes] pour le désélectionner.

#### <span id="page-30-0"></span>Sélectionner l'orientation de l'original (réglages "Direction Original")

Pour copier des originaux recto-verso, réaliser des copies recto-verso, ou utiliser le réglage Combiner Originaux, spécifiez l'orientation de l'original sinon les copies pourraient ne pas être imprimées conformément à l'ordre des pages voulu ou à la disposition désirée pour le recto et le verso.

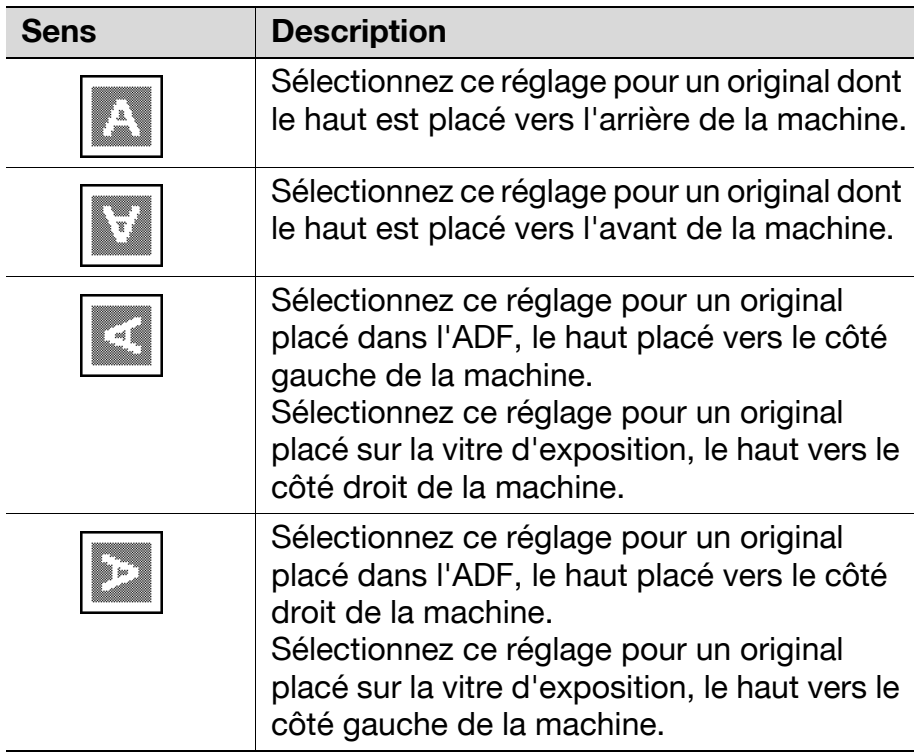

#### Pour sélectionner un réglage Direction original

- Placez l'original à copier.
	- Pour plus de détails sur le positionnement de l'original, voir ["Introduction de l'original" à la](#page-23-0)  [page 1-16.](#page-23-0)
- **2** Dans l'écran Fonctions de base, appuyez sur [Combiner Originaux].

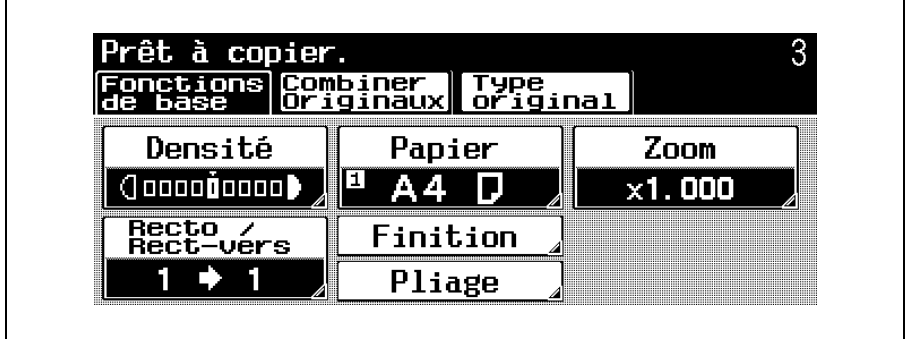

L'écran Combiner Originaux apparaît.

Appuyez sur [Direction original].

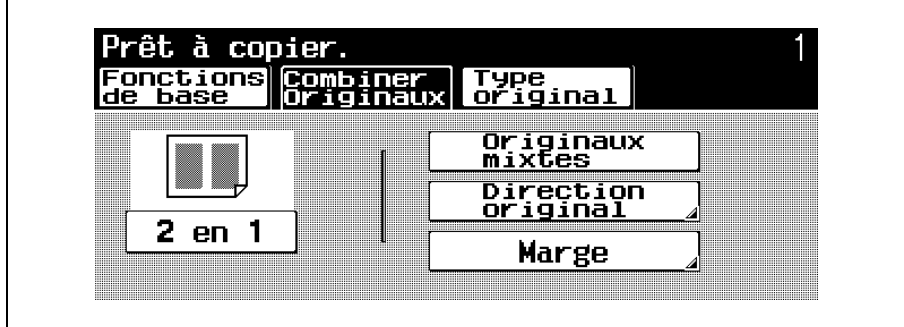

L'écran Direction original apparaît.

4 Appuyez sur le bouton correspondant à l'orientation de l'original et appuyez sur [OK].

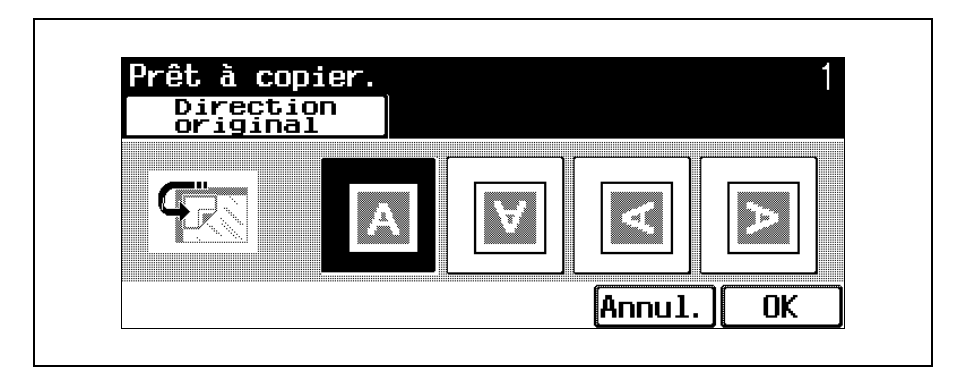

– Pour annuler la modification des réglages, appuyez sur [Annul.].

#### <span id="page-33-0"></span>Sélectionner la position de la marge (réglages "Marge")

Si vous positionnez d'un original recto-verso dans l'ADF, spécifiez la position du haut et du verso de l'original en spécifiant la position de la reliure de l'original.

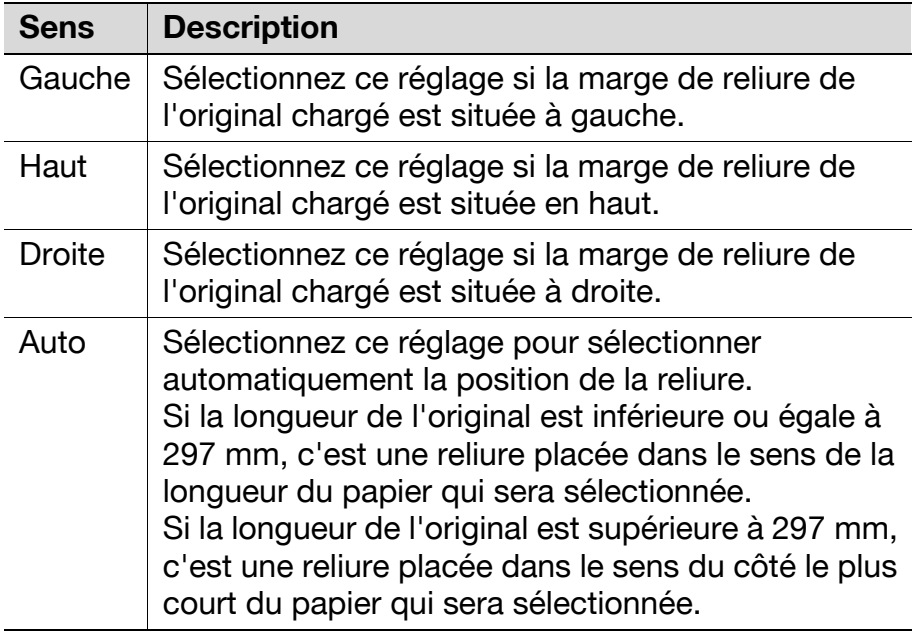

#### Pour sélectionner un réglage Marge

- Placez l'original à copier.
	- Pour plus de détails sur le positionnement de l'original, voir ["Introduction de l'original" à la](#page-23-0)  [page 1-16.](#page-23-0)

**2** Dans l'écran Fonctions de base, appuyez sur [Combiner Originaux].

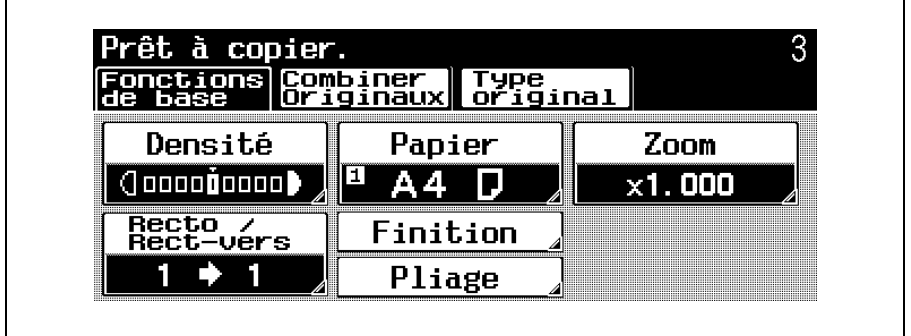

L'écran Combiner Originaux apparaît.

Appuyez sur [Marge].

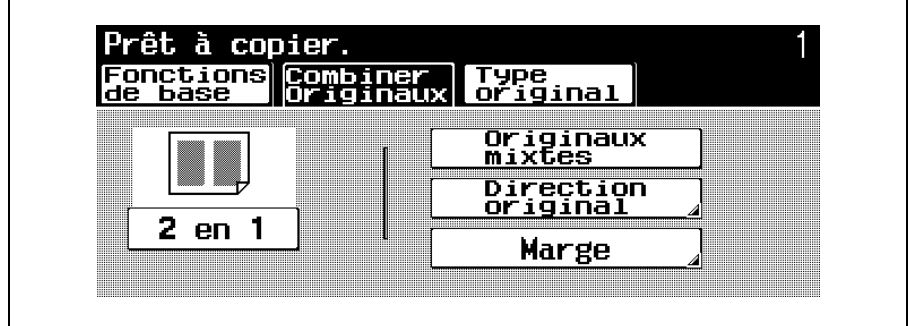

L'écran Marge apparaît.

Appuyez sur le bouton correspondant à la position de marge désirée, et appuyez sur [OK].

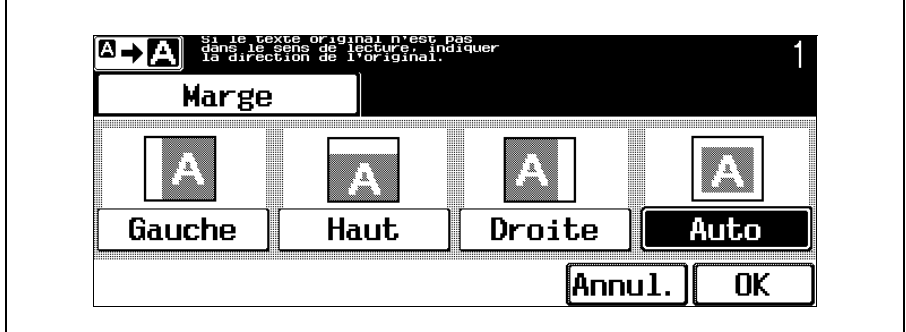

– Pour annuler la modification des réglages, appuyez sur [Annul.].
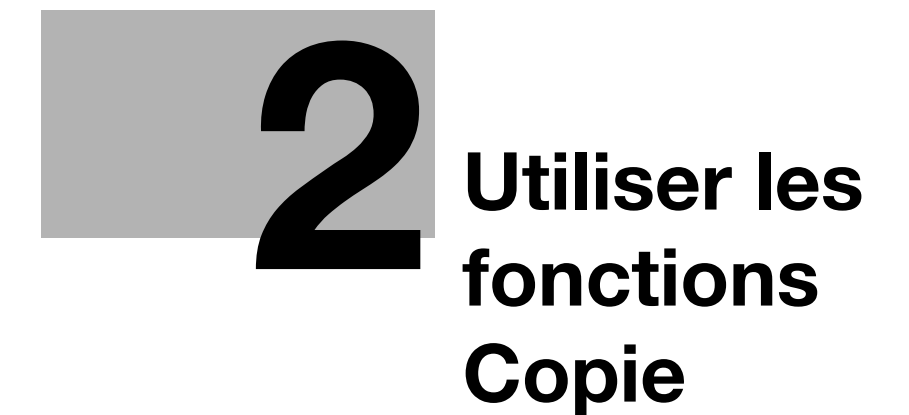

# <span id="page-38-0"></span>2 Utiliser les fonctions Copie

# 2.1 Opérations générales de copie

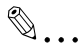

### **Remarque**

Pour plus de détails sur les opérations de copie, voir le Guide de l'utilisateur [Opérations Copie].

Cette section contient des informations sur les opérations générales pour réaliser des copies.

## Pour réaliser une copie

Appuyez sur la touche [Copie] du panneau de contrôle, et appuyez sur la touche [Zoom Ecran].

> L'écran du mode Copie apparaît en mode Affichage large.

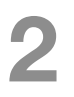

2 Placez l'original à copier.

– Pour plus de détails sur le positionnement de l'original, voir ["Introduction de l'original" à la](#page-23-0)  [page 1-16.](#page-23-0)

## 3 Spécifiez les paramètres copie voulus.

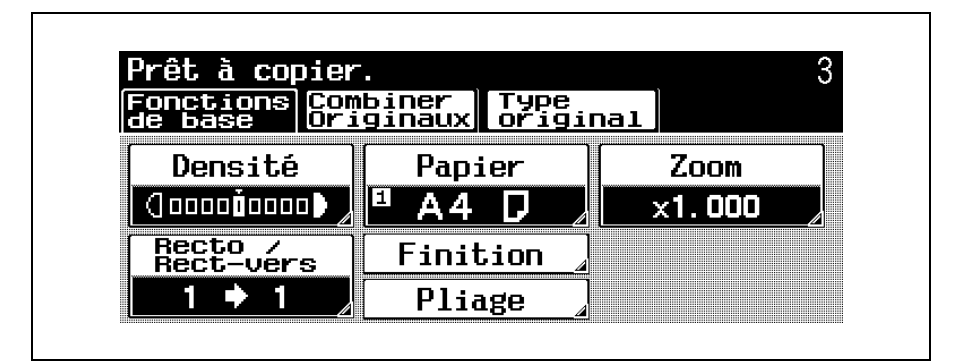

- Pour plus de détails sur la spécification des réglages Original, voir [page 1-20](#page-27-0).
- Pour plus de détails sur la spécification d'un réglage Densité, voir [page 2-6.](#page-41-0)
- Pour plus de détails sur la sélection du format Papier, voir [page 2-11](#page-46-0).
- Pour plus de détails sur la spécification d'un réglage Zoom, voir [page 2-16.](#page-51-0)
- Pour plus de détails sur la sélection de l'original et sur les réglages Copie, voir [page 2-20.](#page-55-0)
- Pour plus de détails sur la spécification de la qualité de l'original, voir [page 2-23.](#page-58-0)
- Pour plus de détails sur la spécification des réglages copie compatibles, voir [page 2-26.](#page-61-0)
- Pour plus de détails sur la spécification des réglages Finition, voir [page 2-28.](#page-63-0)
- Pour plus de détails sur la spécification du réglage Pliage, voir [page 2-33.](#page-68-0)
- Tapez sur le clavier numérique le nombre de copies désiré.
	- En cas d'erreur de saisie, appuyez sur la touche [C] (correction) sur le

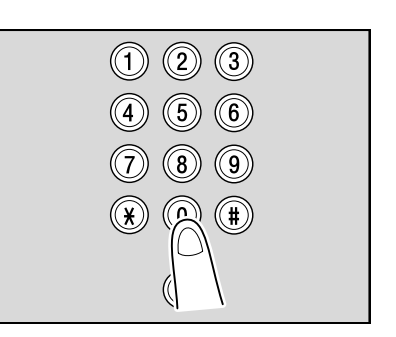

clavier numérique, puis spécifiez le nombre correct de copies.

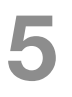

5 Appuyez sur la touche [Départ].

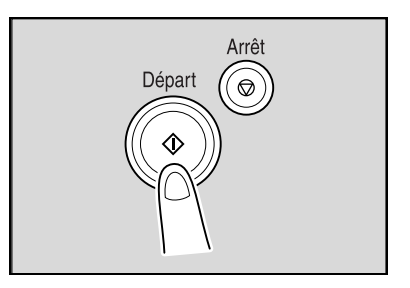

# <span id="page-41-0"></span>2.2 Sélectionner les réglages Densité

Il est possible de régler la densité pour imprimer une copie plus claire ou plus foncée que les réglages usuels ne le permettent.

Les réglages Densité suivants sont disponibles.

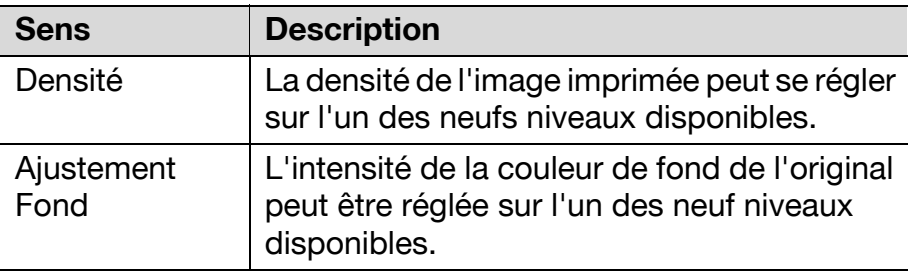

#### $\mathbb{Q}$ Détails

Lorsque "Densité" est réglé sur "Auto", il n'est pas possible de régler la densité du fond.

Les procédures suivantes décrivent comment sélectionner les réglages de densité.

## Réglage de la densité d'impression (réglages "Densité")

## Sur l'écran Fonctions de base, appuyez sur [Densité].

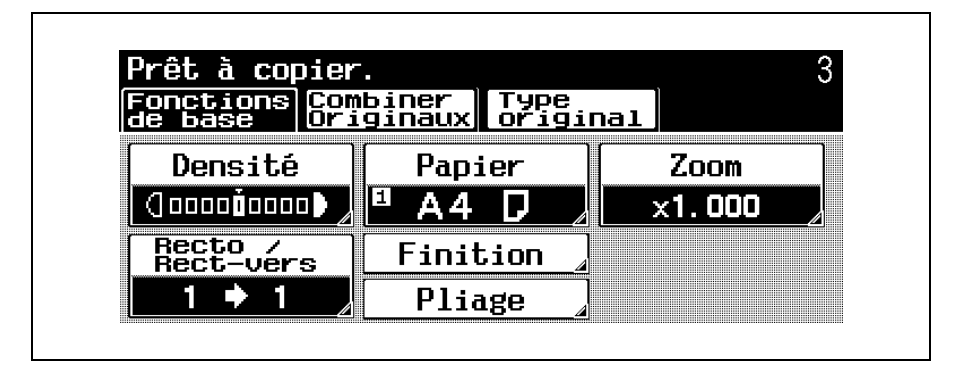

L'écran Densité apparaît.

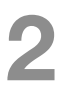

2 Appuyez sur [Densité].

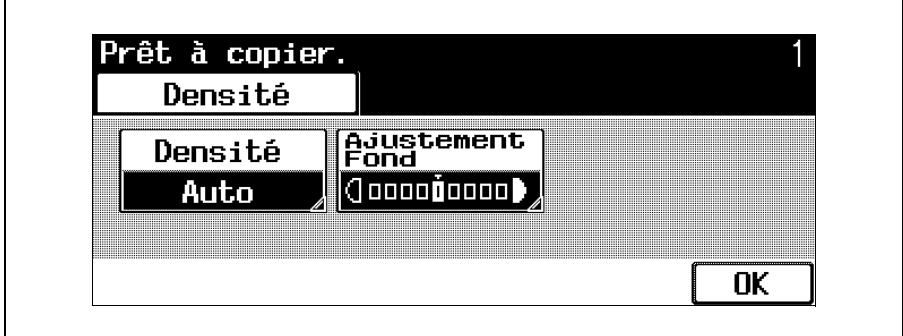

L'écran Densité apparaît.

bizhub 750/600 (Phase 2) 2-7

## Sélectionnez le réglage Densité souhaité.

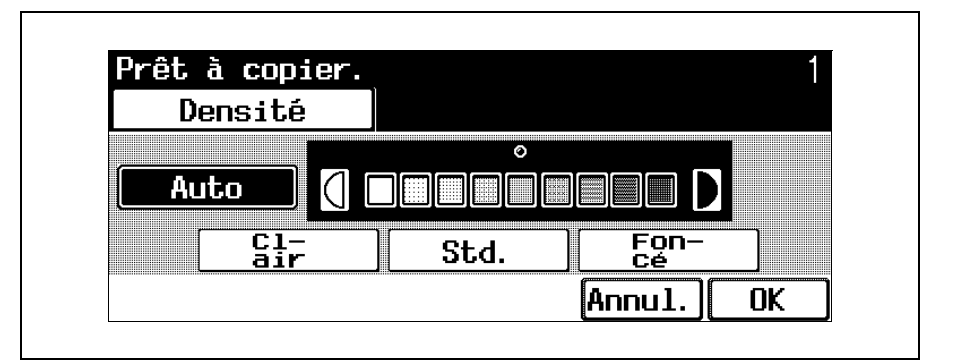

- À chaque pression sur la touche [Clair] ou [Foncé], la densité s'éclaircit ou s'assombrit d'un niveau.
- Pour sélectionner le réglage intermédiaire (réglage par défaut), appuyez sur [Std.].
- Appuyez sur [Auto] pour la détermination automatique de la densité la mieux adaptée et son application à l'impression.
- Pour annuler la modification des réglages, appuyez sur [Annul.].
- Appuyez deux fois sur [OK].

## Réglage de la densité du fond (réglages "Ajustement fond")

## Sur l'écran Fonctions de base, appuyez sur [Densité].

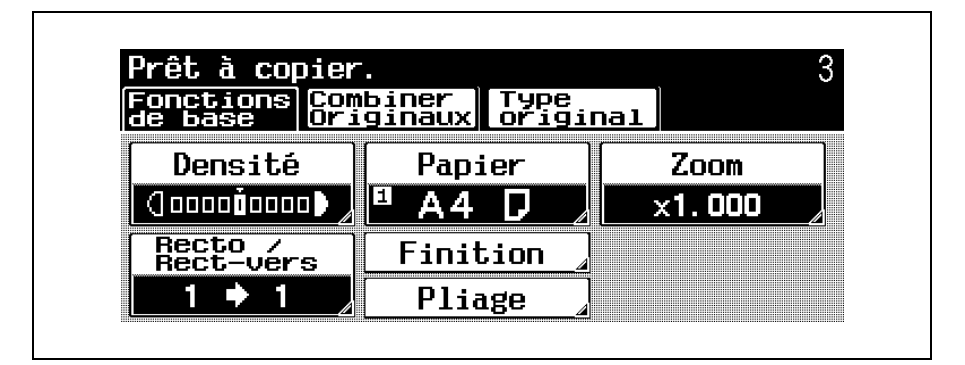

L'écran Densité apparaît.

2 Appuyez sur [Ajustement Fond].

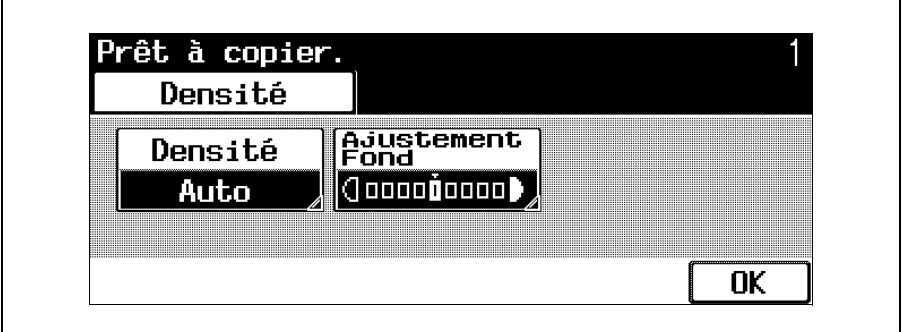

L'écran Ajustement Fond apparaît.

Sélectionnez le niveau d'ajustement de fond souhaité.

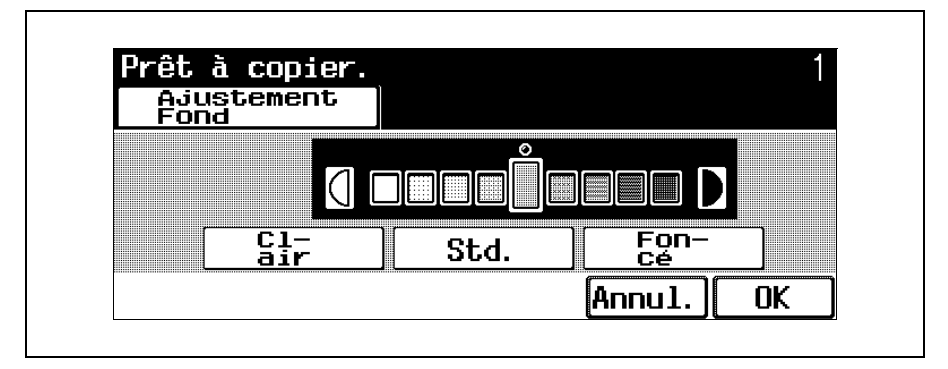

- À chaque pression sur la touche [Clair] ou [Foncé], la densité s'éclaircit ou s'assombrit d'un niveau.
- Pour sélectionner le réglage intermédiaire (réglage par défaut), appuyez sur [Std.].
- Pour annuler la modification des réglages, appuyez sur [Annul.].
- Appuyez deux fois sur [OK].

# <span id="page-46-0"></span>2.3 Sélection d'un réglage Papier

Le format du papier peut être automatiquement sélectionné en fonction du format de l'original ou il peut être aussi spécifié manuellement. Spécifiez le format du papier en suivant la procédure correspondante, en fonction des réglages Copie désirés.

## Sélection automatique du format du papier (réglage "Papier Auto")

Cette fonction permet de détecter le format de l'original en place, et les copies seront imprimées sur du papier de même format.

Si vous avez spécifié le réglage Zoom "×1,0", le papier est sélectionné au même format que l'original.

Si le taux zoom a été augmenté ou réduit, un format de papier correspondant au taux zoom spécifié est sélectionné automatiquement.

Sur l'écran Fonctions de base, appuyez sur [Papier].

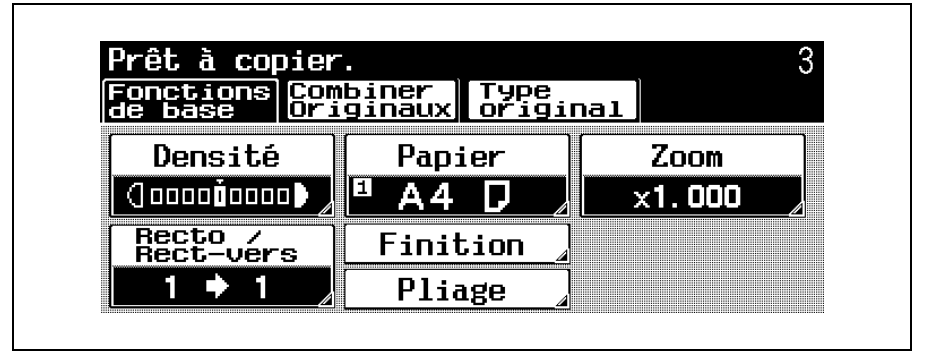

L'écran Papier apparaît.

2 Appuyez sur [Papier Auto].

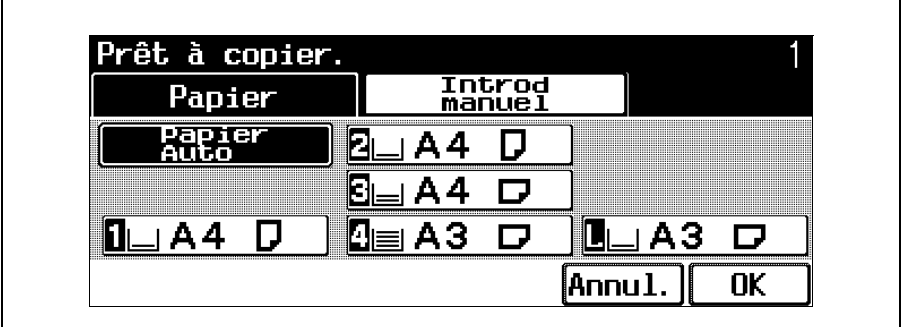

- Pour annuler la modification des réglages, appuyez sur [Annul.].
- Les réglages "Zoom Auto" et "Papier Auto" ne peuvent pas être sélectionnés ensemble.
- Si vous avez sélectionné le réglage "Zoom Auto", l'écran Zoom apparaît. Sur cet écran, spécifiez le réglage Zoom désiré.

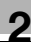

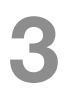

Appuyez sur [OK].

L'écran Fonctions de base apparaît de nouveau.

## Sélection manuelle du format papier désiré

Le magasin papier contenant le papier du format désiré peut être sélectionné manuellement. La sélection du réglage Zoom Auto, propose en même temps le taux zoom le plus approprié en fonction de l'original en place et du format papier spécifié.

> Sur l'écran Fonctions de base, appuyez sur [Papier].

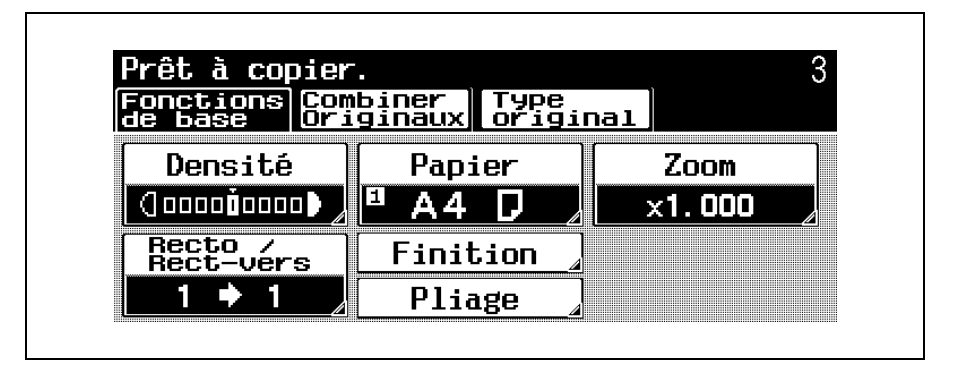

L'écran Papier apparaît.

Sélectionnez le magasin qui contient le papier du format désiré.

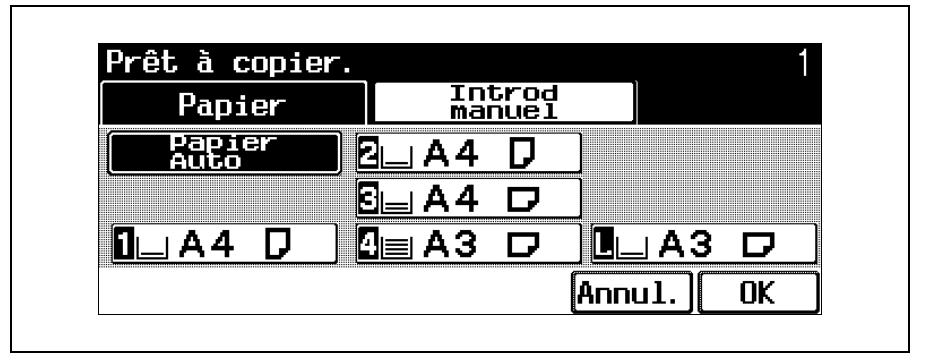

- Pour annuler la modification des réglages, appuyez sur [Annul.].
- Pour utiliser le papier chargé dans l'introducteur manuel, appuyez sur [Introd manuel].

Appuyez sur [OK].

L'écran Fonctions de base apparaît de nouveau.

# <span id="page-51-0"></span>2.4 Spécifier une sélection Zoom

Le facteur zoom permet de réaliser une copie sur un format différent de celui de l'original ou encore d'agrandir ou de réduire le format de l'image copiée.

Le taux zoom peut être spécifié selon l'une des méthodes suivantes.

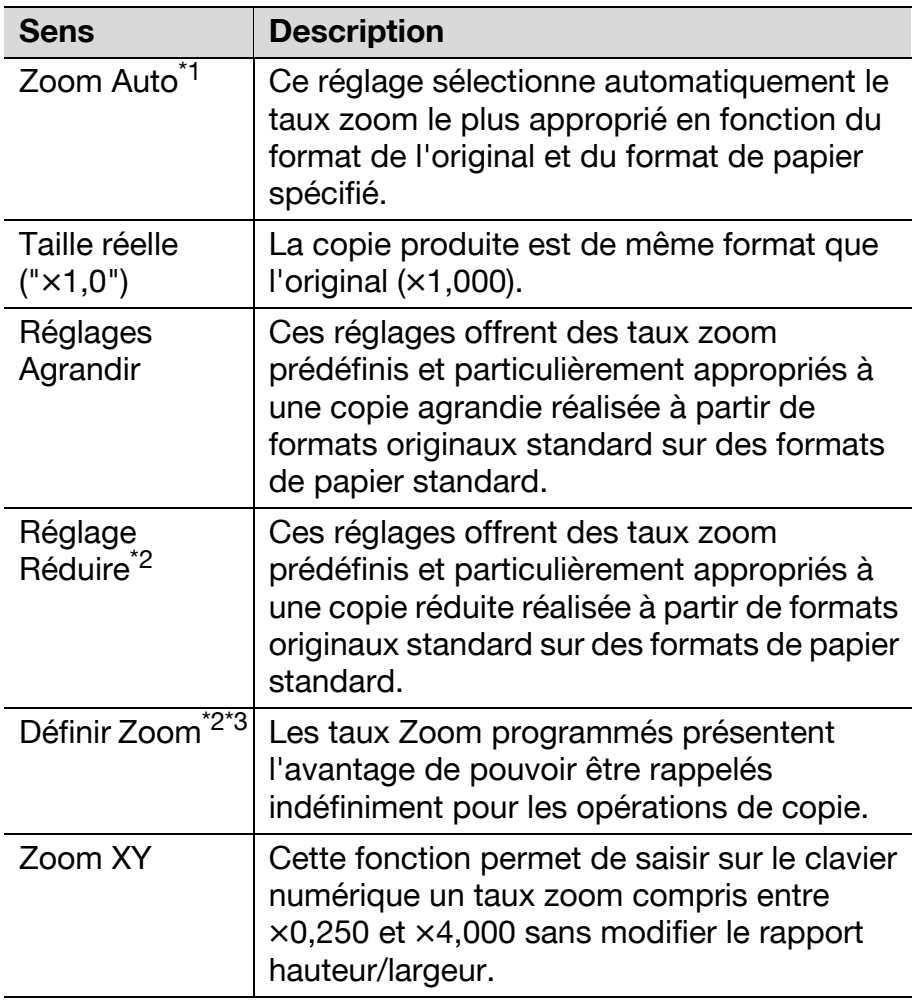

<sup>\*1</sup> Les réglages "Zoom Auto" et "Papier Auto" ne peuvent pas être sélectionnés ensemble. Si vous avez sélectionné le réglage "Papier Auto", l'écran Papier apparaît. Sur cet écran, spécifiez le réglage Papier désiré.

<sup>\*2</sup> Lors de la programmation et le rappel d'un taux zoom de réduction, il est possible aussi de sélectionner "Minimal". Appuyez sur [Minimal] pour obtenir une image de l'original légèrement réduite sur la copie  $(x0.930)$ .

Il est possible de modifier le taux zoom du réglage "Minimal" (entre  $\times$ 0,900 et  $\times$ 0,999). Pour plus de détails, se référez au manuel de l'utilisateur [Opérations Copie].

\*<sup>3</sup> Les taux zoom programmés peuvent être modifiés. Pour plus de détails, se référez au manuel de l'utilisateur [Opérations Copie].

La procédure suivante décrit comment spécifier le réglage Zoom.

## Pour sélectionner un taux zoom

Sur l'écran Fonctions de base, appuyez sur [Zoom].

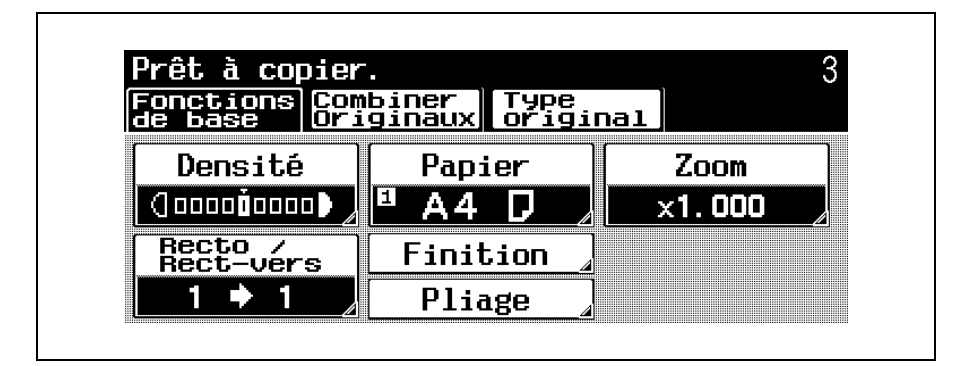

L'écran Zoom apparaît.

2 Appuyez sur le bouton correspondant au taux zoom désiré.

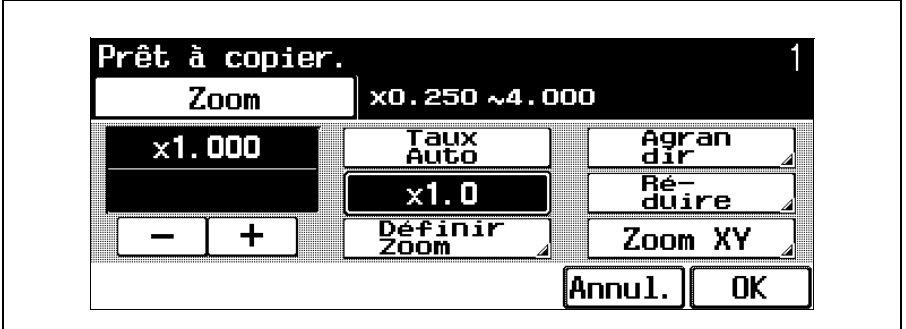

– Pour annuler la modification des réglages, appuyez sur [Annul.].

- Si vous avez sélectionné un réglage Agrandir, Réduire ou Définir Zoom, sélectionnez le taux zoom voulu et appuyez sur [OK].
- Si vous avez sélectionné un réglage Zoom XY, tapez au clavier le taux zoom désiré et appuyez sur [OK].
- Appuyez sur [+] pour augmenter le taux zoom et appuyez sur
	- [–] pour réduire le taux zoom par pas de  $\times$ 0,001 (0,1%).

Appuyez sur [OK].

L'écran Fonctions de base apparaît de nouveau.

## <span id="page-55-0"></span>2.5 Sélection d'un réglage Recto/ Recto-verso

Cette fonction permet de spécifier le type d'original et le type de copie.

Les réglages Recto/Recto-verso suivants sont disponibles.

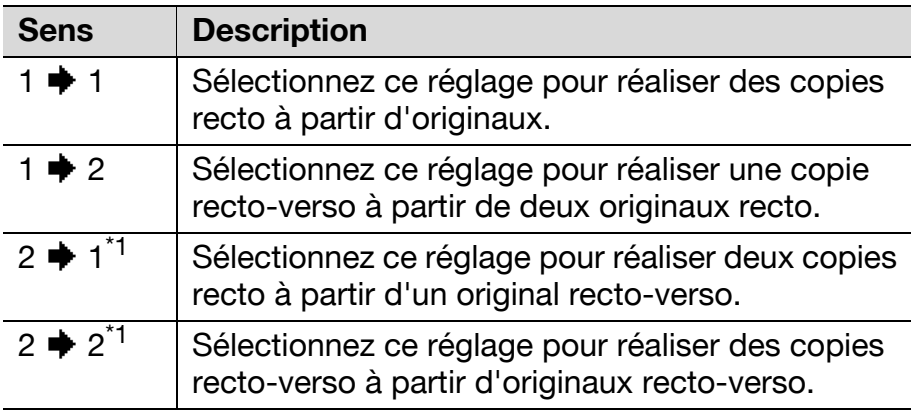

\*<sup>1</sup> Si vous avez sélectionné [2  $\blacklozenge$  1] ou [2  $\blacklozenge$  2], spécifiez la position de la marge de reliure et l'orientation de l'original chargé, sinon les copies ne seront imprimées comme vous le désirez.

Pour plus de détails sur la sélection de la position de la marge de reliure de l'original, voir ["Sélectionner la](#page-33-0)  [position de la marge \(réglages "Marge"\)" à la](#page-33-0)  [page 1-26](#page-33-0).

Pour plus de détails sur la sélection de l'orientation de l'original, voir ["Sélectionner l'orientation de l'original](#page-30-0)  [\(réglages "Direction Original"\)" à la page 1-23](#page-30-0).

 $\mathbb{Q}$ 

## Détails

Quand l'original est numérisé par la vitre d'exposition avec le réglage  $[2 + 1]$ ,  $[1 + 2]$  ou [2 → 2], les pages numérisées sont enregistrées puis imprimées ensemble.

La procédure suivante décrit comment sélectionner un réglage Recto/Recto-verso.

## Pour sélectionner des copies recto ou recto-verso

Sur l'écran Fonctions de base, appuyez sur [Recto/Rect-vers].

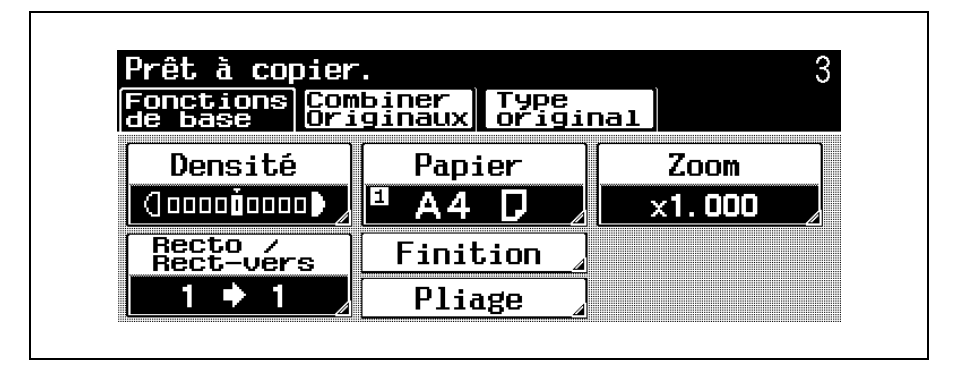

L'écran Recto/Rect-vers apparaît.

Sélectionnez le réglage désiré.

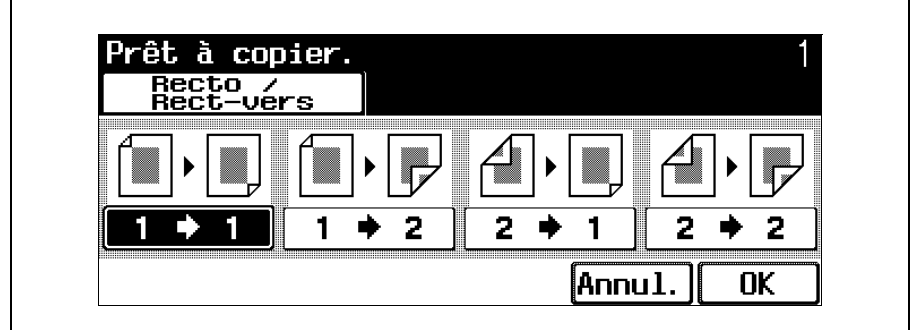

– Pour annuler la modification des réglages, appuyez sur [Annul.].

Appuyez sur [OK].

L'écran Fonctions de base apparaît de nouveau.

# <span id="page-58-0"></span>2.6 Sélection de la qualité de l'original

Il est possible de spécifier la qualité de l'original.

Les réglages Type Original suivants sont disponibles.

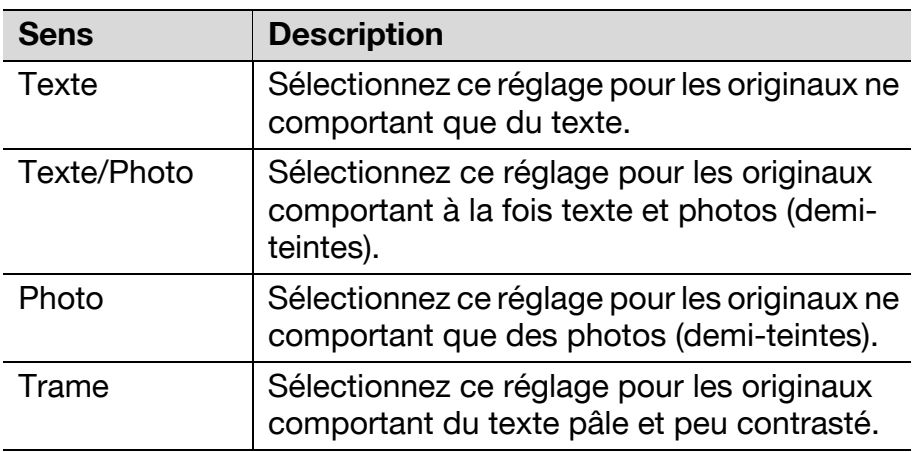

La procédure suivante décrit comment sélectionner un réglage Type Original.

## Pour spécifier un réglage Type Original

Sélectionnez le réglage correspondant au type d'image de l'original de manière à ajuster au mieux la qualité de la copie.

- Placez l'original à copier.
	- Pour plus de détails sur le positionnement de l'original, voir ["Introduction de l'original" à la](#page-23-0)  [page 1-16.](#page-23-0)
- 2 Dans l'écran Fonctions de base, appuyez sur [Type Original].

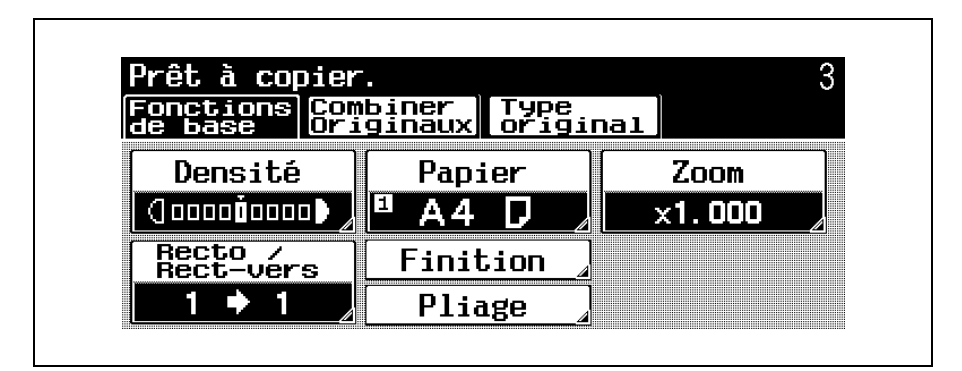

L'écran Type original apparaît.

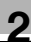

3 Appuyez sur le bouton correspondant au réglage qualité le plus adapté à l'original en place.

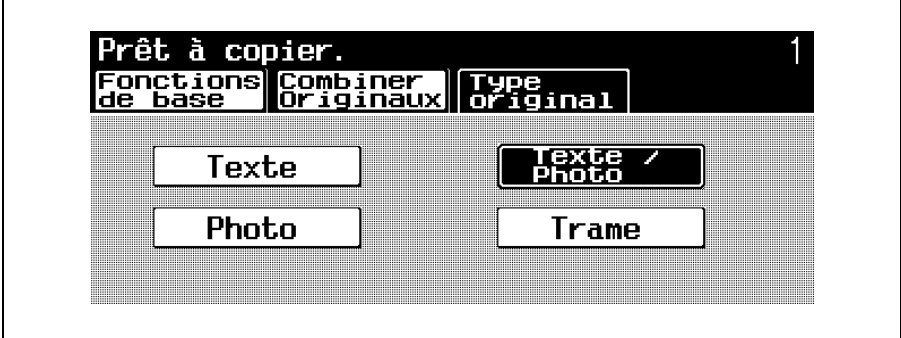

## <span id="page-61-0"></span>2.7 Sélection d'un réglage Combiner **Originaux**

Cette fonction, économique en papier, permet de combiner deux images originales et de les imprimer sur une seule page.

## Pour copier deux pages d'original sur une seule page (réglage "2 en 1")

Dans l'écran Fonctions de base, appuyez sur [Combiner Originaux].

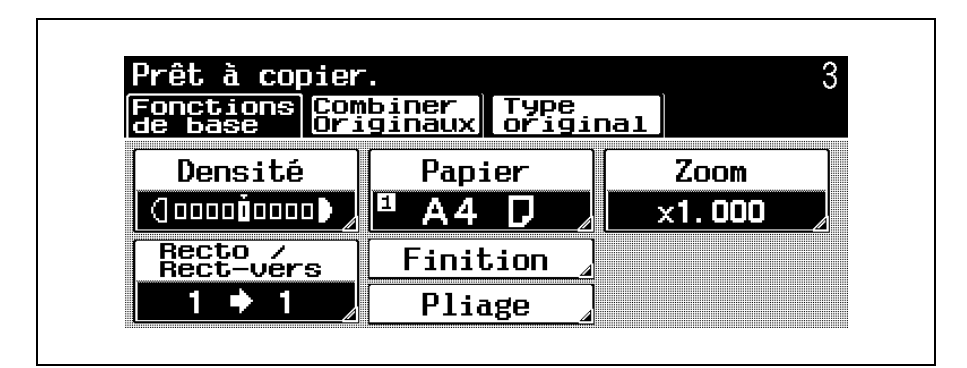

L'écran Combiner Originaux apparaît.

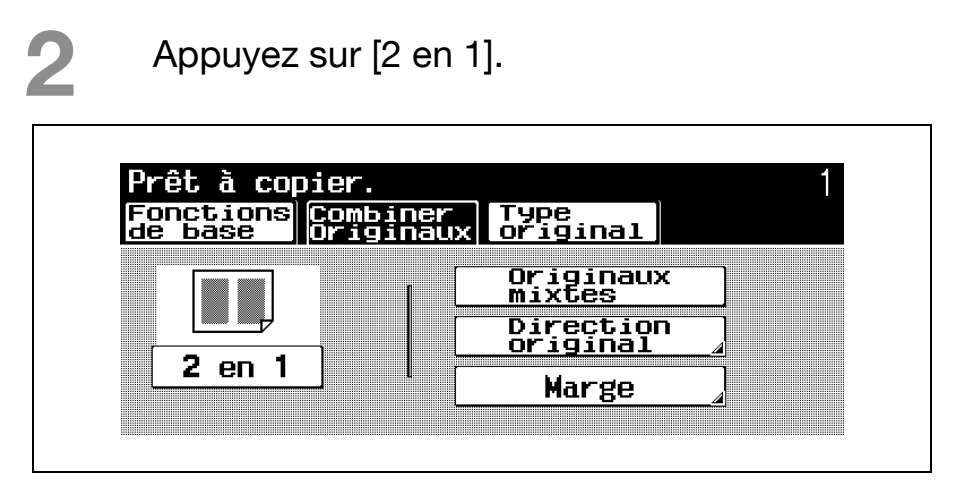

– Pour annuler le réglage, appuyez une nouvelle fois sur le bouton pour le désélectionner.

# <span id="page-63-0"></span>2.8 Sélection des réglages de finition

Divers réglages sont disponibles pour assurer le tri et la finition des copies éjectées dans le séparateur travaux.

Les réglages Finition suivants sont disponibles.

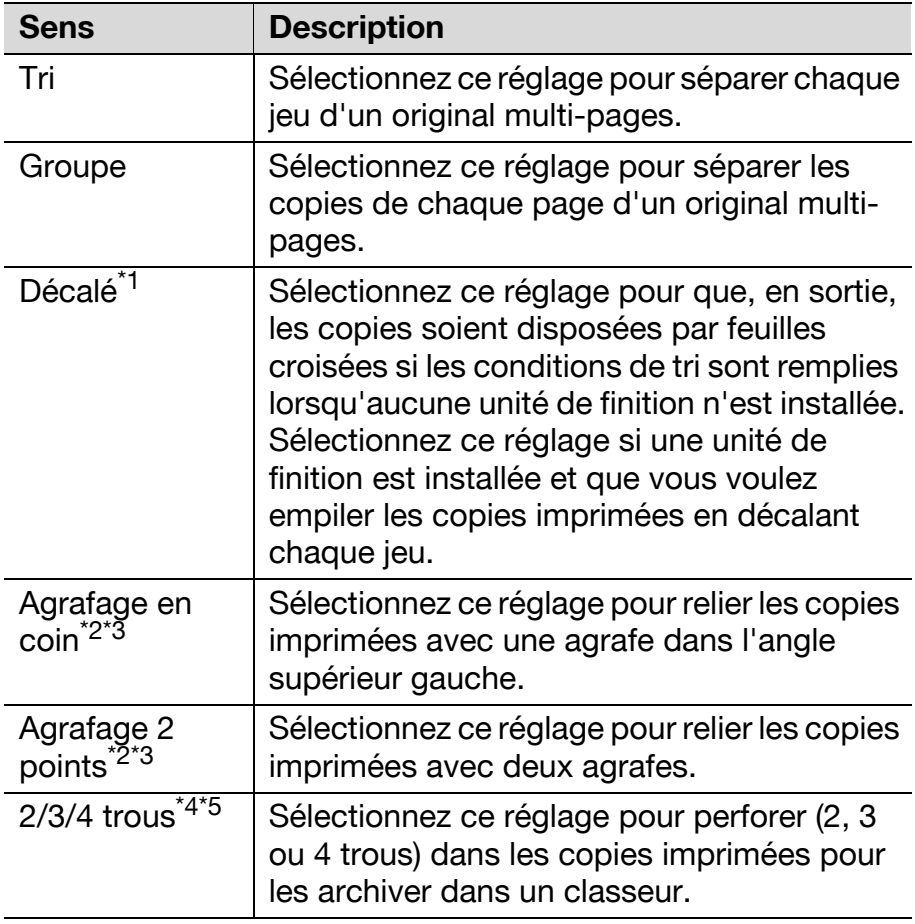

\*<sup>1</sup> Si aucun retoucheur n'est installé et que toutes les conditions suivantes sont remplies, les copies imprimées peuvent être éjectées et triées par empilage croisé.

On doit utiliser du papier de format A4 ou B5.

Du papier de même type et de même format doit être chargé dans le sens  $\Box$  dans un magasin papier et dans le sens  $\Box$  dans un autre magasin.

Le réglage "Papier Auto" doit être sélectionné.

La fonction "Originaux mixtes" ne doit pas être utilisée.

\*<sup>2</sup> Si vous sélectionnez le réglage "Agrafage en coin" ou "Agrafage 2 points", le réglage "Tri" est

automatiquement sélectionné. Les réglages "Agrafage en coin" ou "Agrafage 2 points" et le réglage "Décalé" ne peuvent pas être utilisés en même temps.

\*<sup>3</sup> Les réglages Agrafage ne sont disponibles que si le retoucheur FS-602, FS-505 ou FS-504, en option, est installé.

<sup>\*4</sup> Les réglages Perforation ne sont disponibles que si le kit de perforation PK-504 ou PK-505 est installé sur le retoucheur FS-504, FS-505 ou FS-602.

 $^{*5}$  Le nombre de trous de perforation diffère en fonction du pays (région) d'installation de l'unité. Pour plus de détails, consultez votre ingénieur S.A.V.

La procédure suivante décrit comment sélectionner les réglages Finition.

## Pour sélectionner les réglages de finition

Sur l'écran Fonctions de base, appuyez sur [Finition].

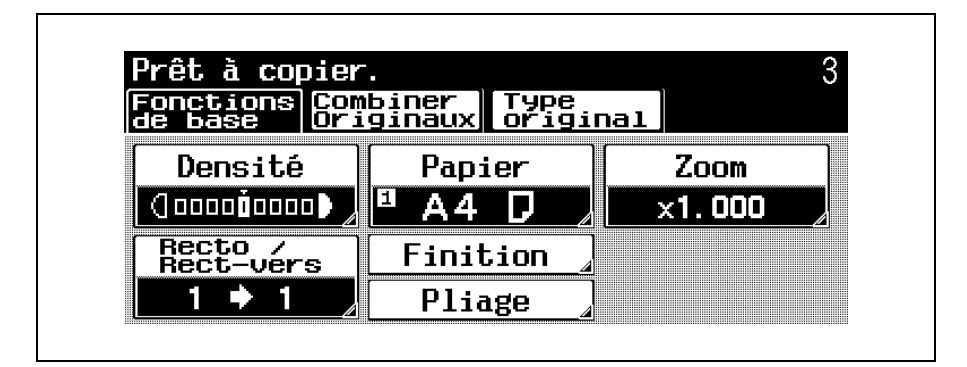

L'écran Finition apparaît.

Sélectionnez les paramètres souhaités.

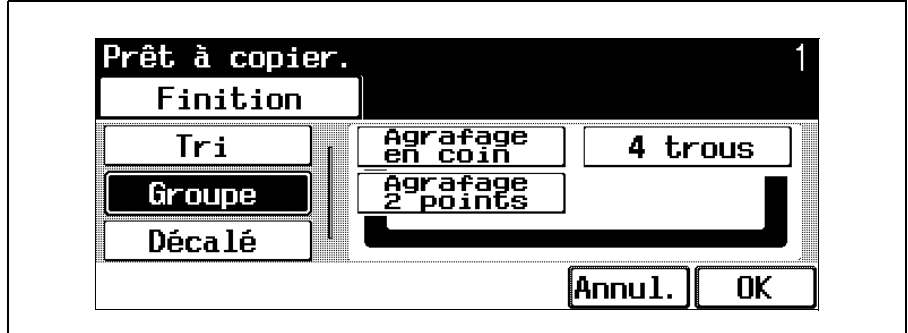

- Pour annuler la modification des réglages, appuyez sur [Annul.].
- Pour annuler un réglage, appuyez une nouvelle fois sur le bouton pour le désélectionner.

– Si vous avez sélectionné le réglage "Agrafage en coin", "Agrafage 2 points" ou "4 trous", appuyez sur [Réglage Position], puis sur le bouton correspondant à la position désirée. Appuyez sur [Auto] pour déterminer automatiquement la position d'agrafage ou de perforation en fonction de l'orientation de l'original chargé. Le papier est agrafé ou il est perforé sur son bord longitudinal si la longueur de l'original est de 297 mm max. ou sur son bord transversal si la longueur de l'original est supérieure à 297 mm.

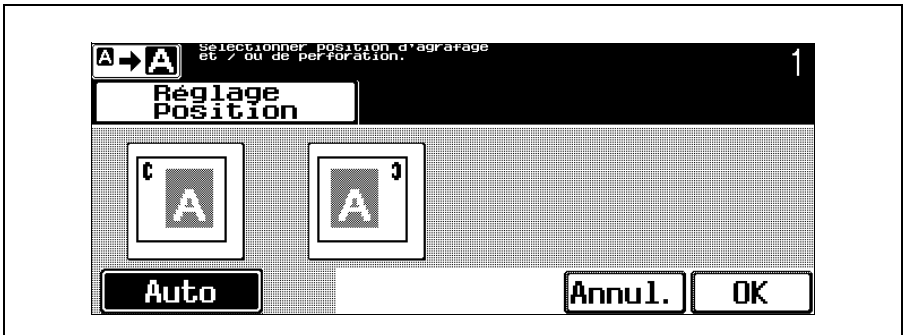

Appuyez sur [OK] et encore sur [OK] sur l'écran qui apparaît ensuite.

L'écran Fonctions de base apparaît de nouveau.

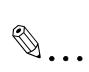

### **Remarque**

Le nombre de trous de perforation diffère en fonction du pays (région) d'installation de l'unité. Pour plus de détails, consultez votre ingénieur S.A.V.

## <span id="page-68-0"></span>2.9 Spécification des réglages de pliage

Divers réglages sont disponibles pour le pliage des copies avant d'être éjectées.

Les réglages Pliage suivants sont disponibles.

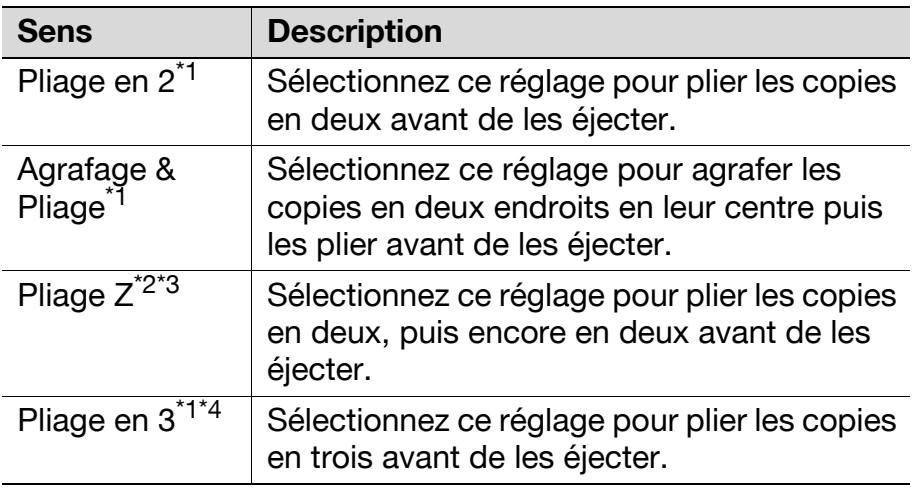

 $^{\ast}$ 1 Ces réglages ne sont disponibles que si le retoucheur FS-602 est installé.

<sup>\*2</sup> Le pliage en Z n'est possible que si l'unité de pliage en Z ZU-602 est installée sur le retoucheur FS-504, FS-505 ou FS-602.

 $*3$  Il est possible de plier en Z le papier de format A3  $0<sub>U</sub>$  B<sub>4</sub>

Il est possible de plier ensemble trois feuilles de papier (papier ordinaire de 60 g/m<sup>2</sup> à 80 g/m<sup>2</sup>).

## Pour sélectionner un réglage Pliage

Sur l'écran Fonctions de base, appuyez sur [Pliage].

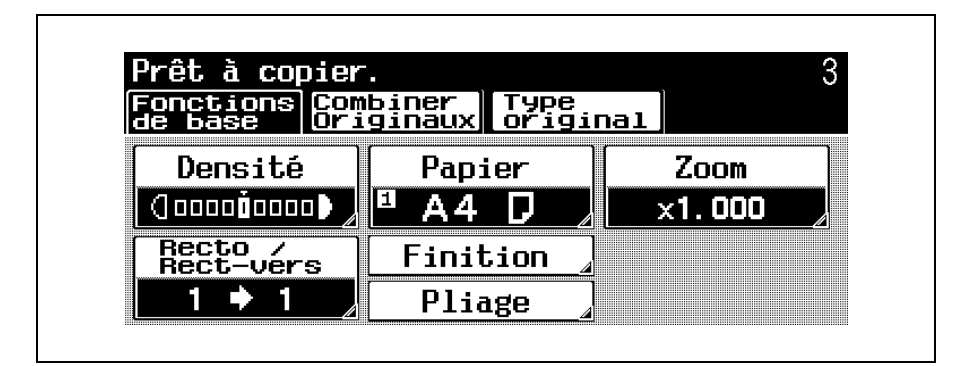

L'écran Pliage apparaît.

Sélectionnez les paramètres souhaités.

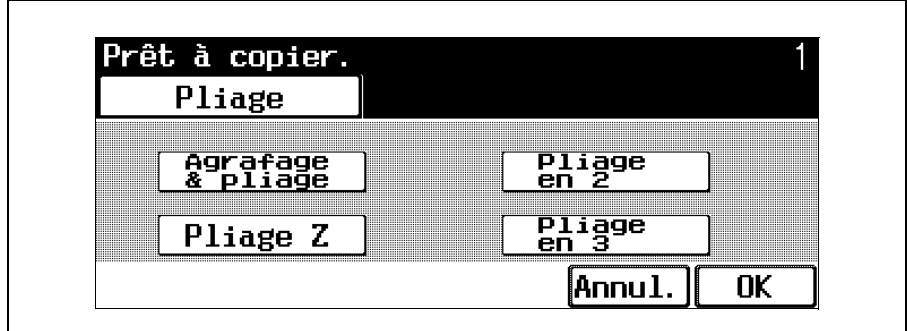

– Pour annuler la modification des réglages, appuyez sur [Annul.].

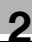

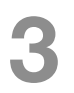

Appuyez sur [OK].

L'écran Fonctions de base apparaît de nouveau.

# 2.10 Sélectionner les réglages papier

## Spécifier le format du papier

Le format du papier chargé dans l'introducteur manuel peut être spécifié.

Pour plus de détails sur la sélection des réglages Papier, voir le Guide de l'utilisateur [Opérations Copie].

On peut spécifier le format du papier chargé dans l'introducteur manuel, de l'une des méthodes suivantes.

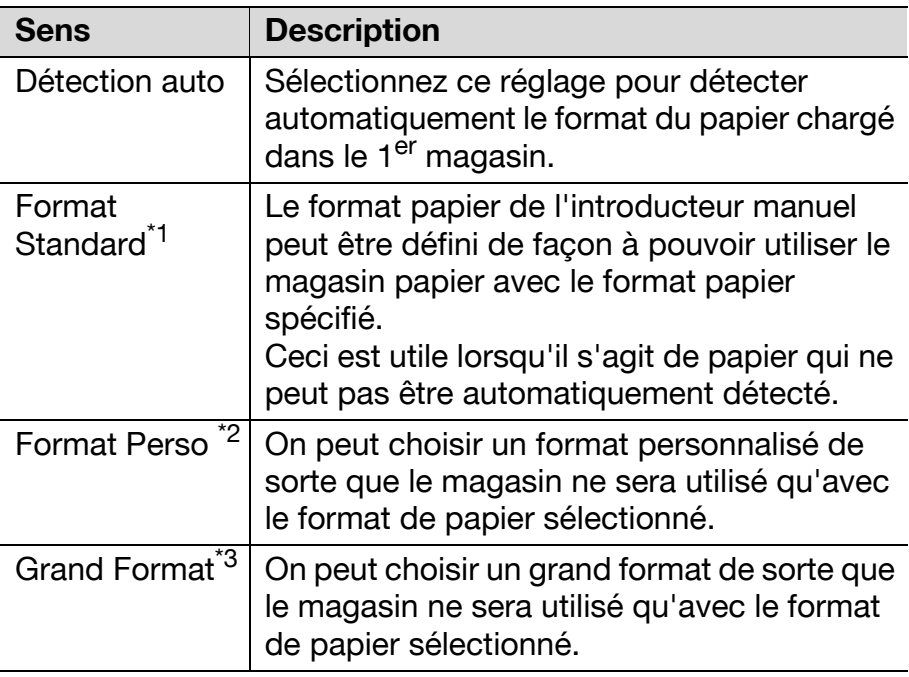
<sup>\*1</sup> Si vous placez un papier d'un format différent de celui qui a été spécifié, cela peut entraîner un serrage papier car le format n'est pas automatiquement détecté.

\*<sup>2</sup> Pour pourvoir spécifier un format personnalisé en mode Affichage large, il faut d'abord que ce papier spécifique soit chargé dans le magasin avant de passer en mode Affichage large. Pour plus de détails, se référez au manuel de l'utilisateur [Opérations Copie].

<sup>\*3</sup> Ce papier large est plus grand d'un format que le format habituel et permet de copier des originaux de format non standard et d'imprimer les copies de manière à ce qu'il n'y ait aucune perte sur les bords. Par exemple, si l'on utilise du papier A3+, la zone d'impression maximale est de 297,0  $\times$  422,0 mm et permet donc de copier et d'imprimer toute la surface d'un original de format A3.

La procédure suivante décrit comment spécifier le format du papier placé dans l'introducteur manuel.

#### Pour spécifier le format de papier

Sur l'écran Fonctions de base, appuyez sur [Papier].

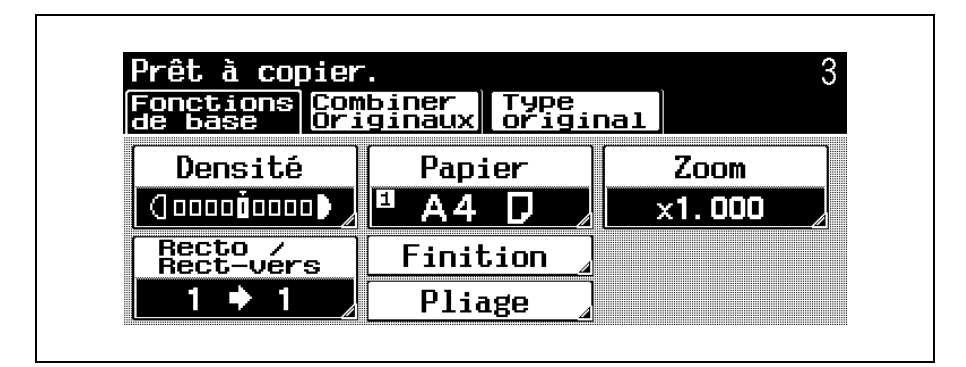

L'écran Papier apparaît.

2 Appuyez sur [Introd manuel].

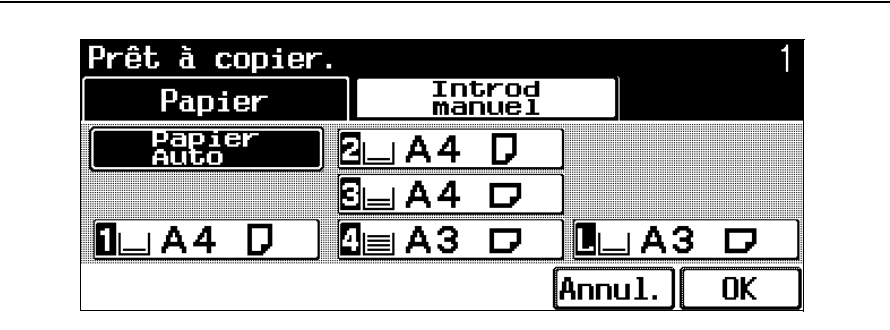

– Pour modifier les réglages format papier d'un magasin autre que l'introducteur manuel, voir le Guide de l'utilisateur [Opérations Copie].

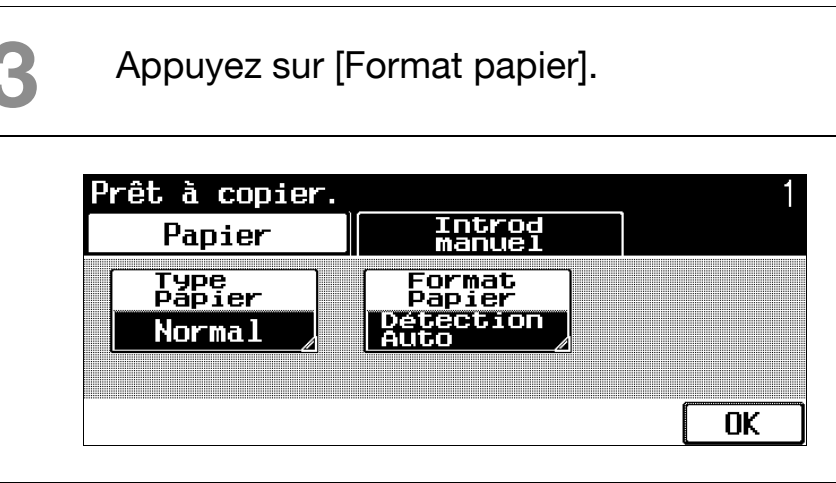

4 Appuyez sur [Détection Auto] ou sélectionnez le format papier désiré

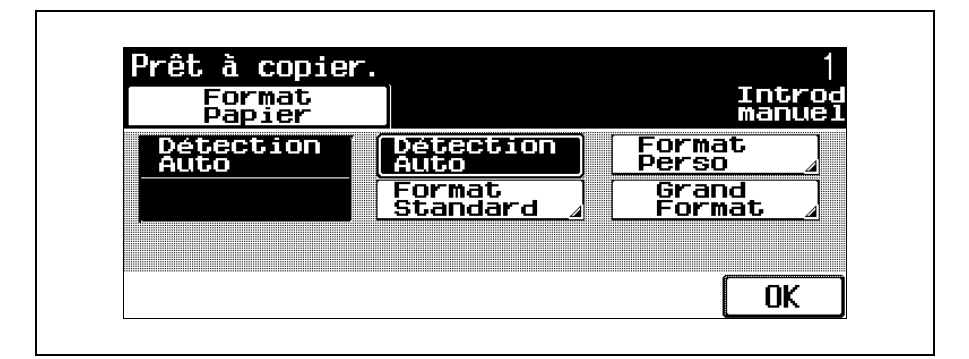

– Si vous avez touché un autre bouton que [Détection Auto], sélectionnez le format papier désiré, et appuyez sur [OK]. Pour annuler la modification des réglages, appuyez sur [Annul.].

# 5 Appuyez sur [OK] et encore sur [OK] sur les deux écrans qui apparaissent ensuite.

L'écran Fonctions de base apparaît de nouveau.

### Pour sélectionner un réglage Type papier

Si vous affectez à un magasin le réglage papier spécial, par exemple pour des transparents de rétroprojection ou autres, ce magasin ne sera pas automatiquement sélectionné si le réglage "Papier Auto" ou la fonction de changement automatique de magasin sont sélectionnés.

Il existe certaines limites aux types de papier que peut recevoir un magasin papier. Pour plus de détails sur les types de papier qui peuvent être chargés, voir le Guide de l'utilisateur [Opérations Copie].

Si vous avez chargé des transparents de rétroprojection ou du papier épais dans le magasin, veillez à sélectionner le type papier correspondant, sinon cela pourrait provoquer un serrage.

La procédure suivante décrit comment spécifier l'affectation de papier spécial au plateau d'introduction manuelle.

Sur l'écran Fonctions de base, appuyez sur [Papier].

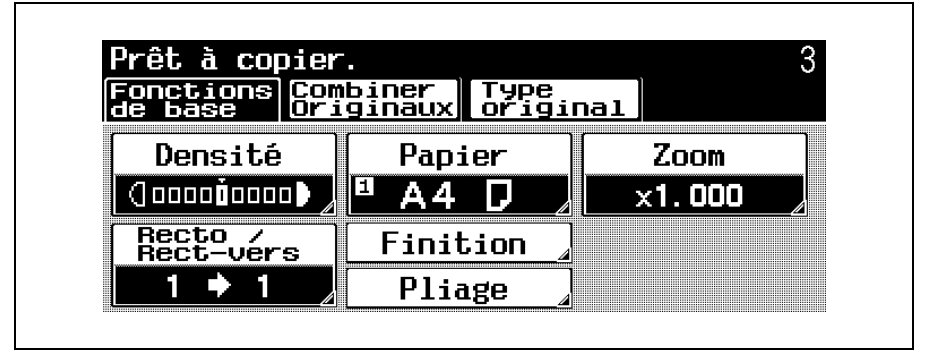

L'écran Papier apparaît.

2 Appuyez sur [Introd manuel].

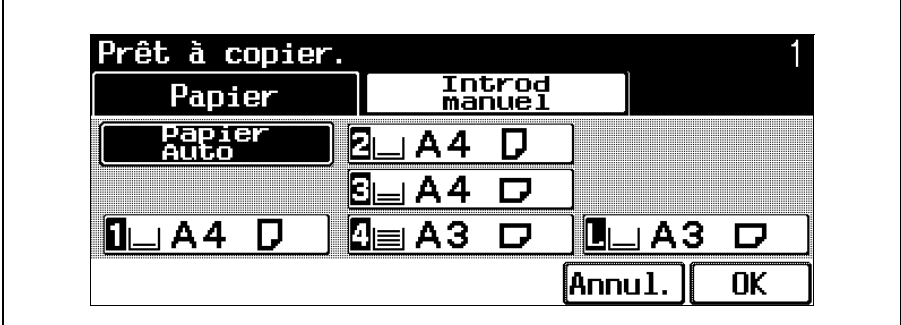

– Pour modifier les réglages format papier d'un magasin autre que l'introducteur manuel, voir le Guide de l'utilisateur [Opérations Copie].

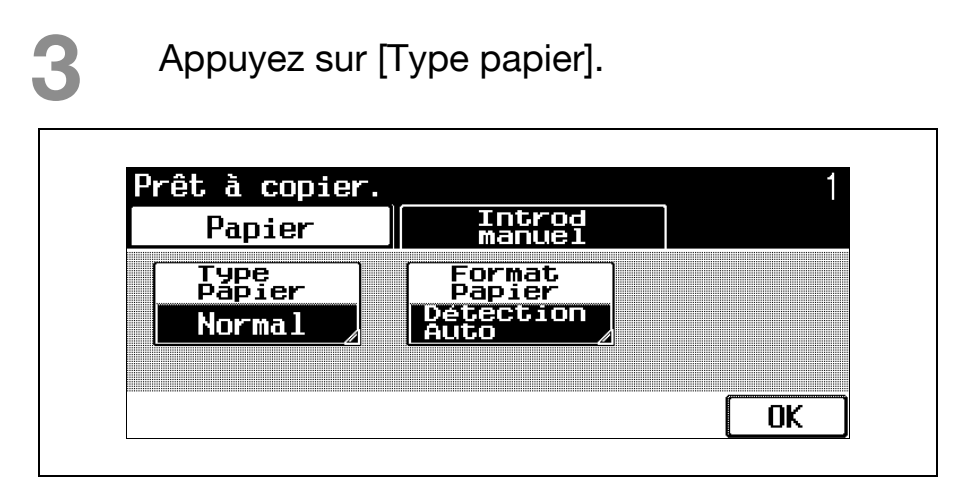

4 Sélectionnez le réglage correspondant à un type de papier spécial. Appuyez sur le bouton correspondant au type de papier désiré.

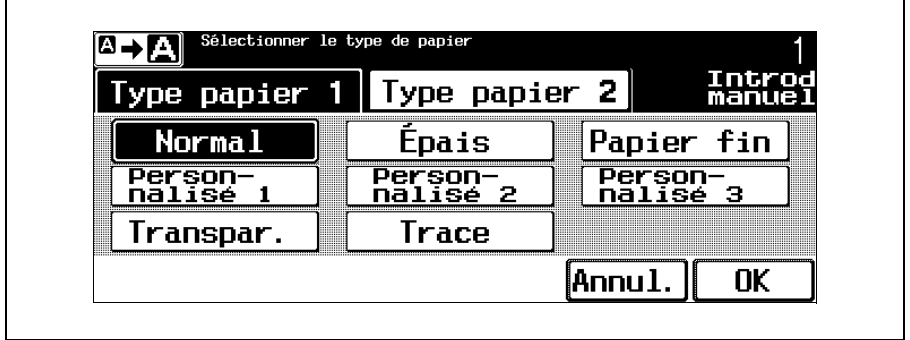

- Pour annuler la modification des réglages, appuyez sur [Annul.].
- Pour sélectionner "Papier à en-tête", "Papier spécial", "Papier à Onglet", "Recyclé", "Fin", "Étiquettes" ou "Papier couleur", appuyez sur [Type papier 2].

# 5 Appuyez sur [OK] et encore sur [OK] sur l'écran qui apparaît ensuite.

L'écran Fonctions de base apparaît de nouveau.

## 2.11 Numériser l'original suivant pendant l'impression (réserver une tâche de copie)

Il est possible de spécifier les réglages de la tâche de copie suivante, et de lancer la numérisation de l'original alors qu'une opération de copie est en cours ; le document sera imprimé dès que l'opération de copie est terminée.

#### $\mathbb Q$ **Détails**

Il est possible de réserver un maximum 61 tâches de copie, y compris la tâche en cours.

Une tâche de copie peut être réservée une fois que la numérisation de l'original en place est terminée. Il <sup>n</sup>'est pas possible de réserver une tâche de copie pendant qu'un original est en cours de numérisation.

#### Pour réserver une tâche de copie

Appuyez sur la touche [Départ] pour lancer la numérisation et l'impression de la tâche de copie en cours.

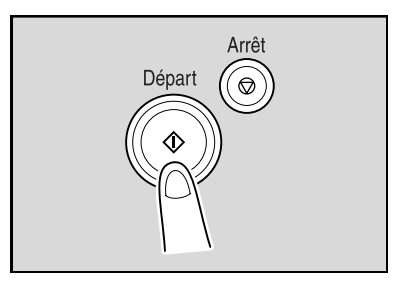

Un message apparaît pour indiquer que l'original est en cours de numérisation.

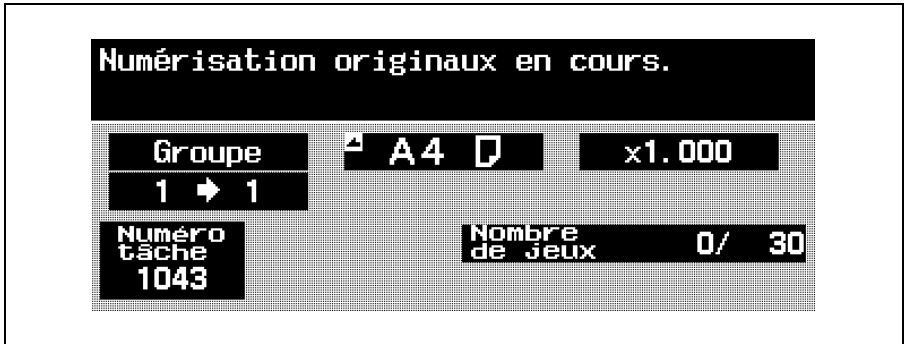

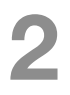

2 Quand le message "Prêt à accepter une autre tâche." apparaît, les réglages de copie peuvent être spécifiés pour la tâche de copie suivante.

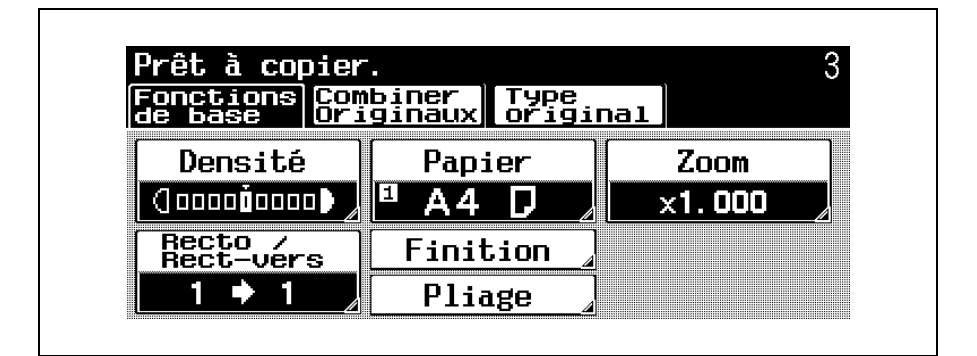

- Pour plus de détails sur le positionnement de l'original, voir ["Introduction de l'original" à la](#page-23-0)  [page 1-16.](#page-23-0)
- Appuyez sur la touche [Départ].
- Une fois la tâche en cours achevée, la tâche de copie suivante commence.

Une fois la tâche en cours achevée, les réglages de copie pour la prochaine tâche de copie sont automatiquement affichés et l'opération de copie commence.

# 2.12 Arrêt de la numérisation/ impression

La procédure suivante décrit comment arrêter la numérisation de l'original et arrêter l'opération d'impression.

#### Arrêter la numérisation/l'impression

Appuyez sur la touche [Arrêt] pendant la numérisation d'un original ou pendant qu'une tâche d'impression est en cours.

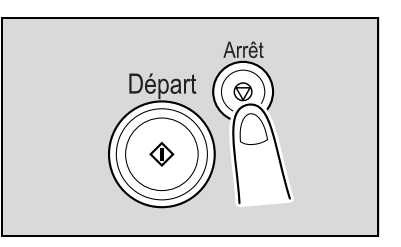

Un écran apparaît qui autorise l'arrêt de la numérisation et de l'impression.

Si l'on appuie sur la touche [Arrêt] pendant qu'un original est en cours de numérisation dans le cadre d'une tâche, la numérisation s'arrête.

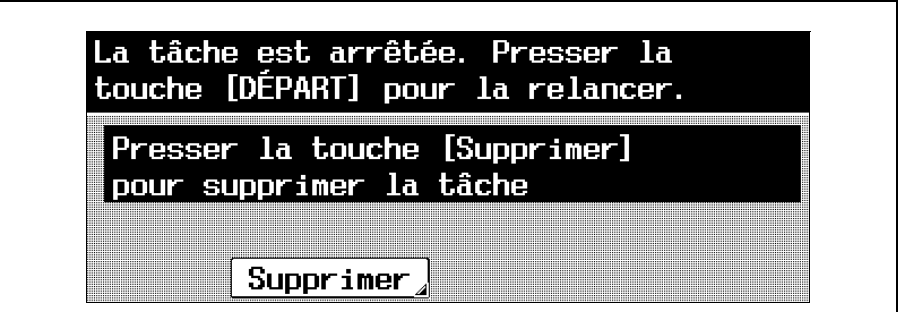

# Pour reprendre toutes les tâches arrêtées, appuyez sur la touche [Départ].

## $\mathbb Q$

#### Détails

Pour supprimer la tâche arrêtée, appuyez sur [Supprimer]. Sélectionnez la tâche à supprimer, et appuyez sur [Supprimer].

Pour la suppression, ne sélectionnez qu'une tâche à la fois.

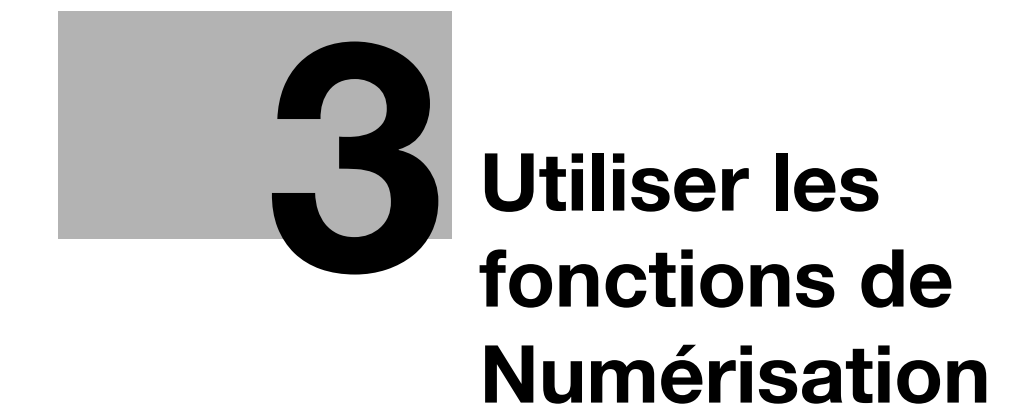

# <span id="page-88-0"></span>3 Utiliser les fonctions de Numérisation

# 3.1 Opérations générales de numérisation

#### $\mathbb{Q}$  ...

#### **Remarque**

Pour plus de détails sur les opérations de copie, voir le Guide de l'utilisateur [Opérations Scanner Réseau].

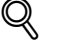

#### Détails

Spécifiez les réglages de numérisation et les réglages réseau, et enregistrer les destinations avant de passer en mode Affichage large. Pour plus de détails, se référez au Guide de l'utilisateur [Opérations Scanner Réseau].

Cette section contient des informations sur les opérations générales de numérisation.

#### Pour effectuer une opération de numérisation

Appuyez sur la touche [Numérisation] du panneau de contrôle, et appuyez sur la touche [Zoom Ecran].

L'écran du mode Numérisation apparaît en mode Affichage large.

Placez l'original à copier.

– Pour plus de détails sur le positionnement de l'original, voir ["Introduction de l'original" à la](#page-23-0)  [page 1-16.](#page-23-0)

Spécifiez le destinataire.

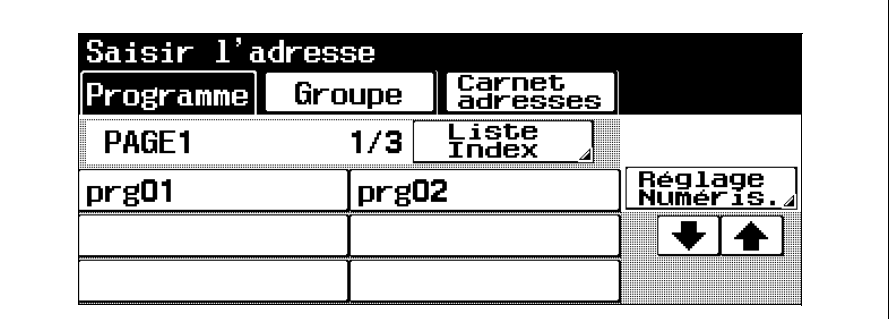

– Pour plus de détails sur la spécification des destinataires, voir [page 3-6](#page-91-0).

- 
- Spécifiez les réglages de numérisation voulus.
- Pour plus de détails sur la spécification des réglages de numérisation, voir [page 3-16.](#page-101-0)
- **5** Appuyez sur la touche [Départ].

La numérisation commence et les données sont envoyées.

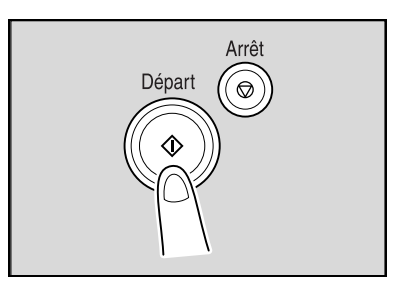

Une pression sur la touche [Arrêt] interrompt temporairement l'opération de numérisation en cours.

# <span id="page-91-0"></span>3.2 Spécifier un destinataire

# $Q$

#### Détails

Les destinations doivent d'abord être enregistrées dans le mode Utilitaires. Pour plus de détails sur l'enregistrement des destinations, voir le Guide de l'utilisateur [Opérations Scanner Réseau].

Les données de numérisation peuvent être envoyées selon l'une des méthodes suivantes.

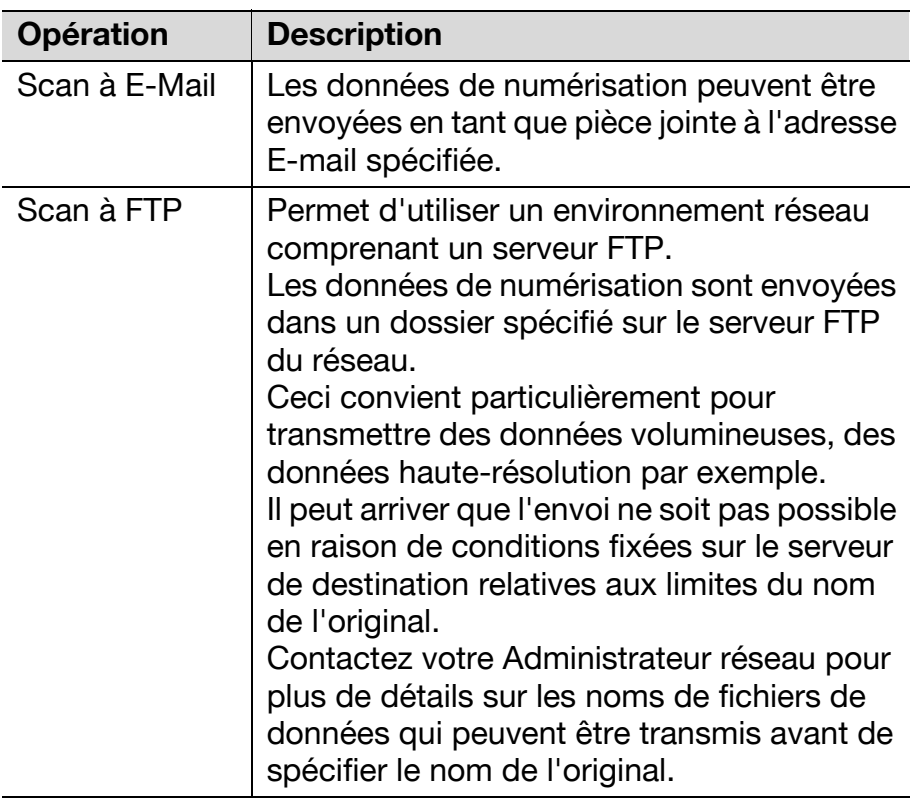

3-6 bizhub 750/600 (Phase 2)

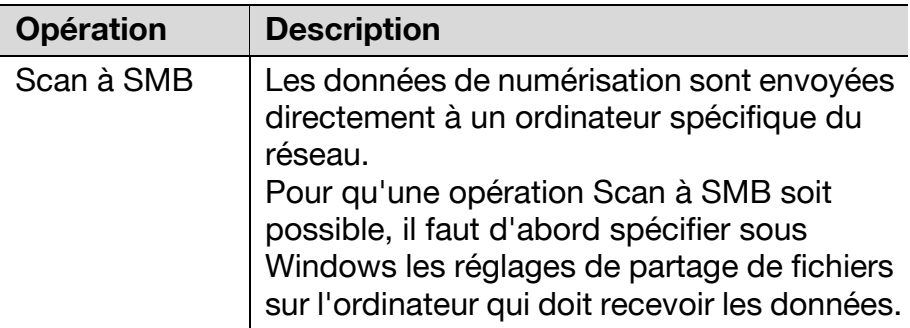

La procédure permettant de spécifier la destination des données de numérisation est décrite ci-dessous.

#### Pour utiliser un programme

Un Programme se rapporte à un ensemble de destinations et de réglages de numérisation enregistrés ensemble. Ceci permet d'effectuer facilement des transmissions fréquentes avec les mêmes réglages.

Si une destination n'a pas été enregistrée sous un programme, il n'est pas possible de spécifier la destination.

La procédure suivante décrit comment envoyer des données en sélectionnant un programme qui a préalablement été enregistré.

→ Sur l'écran écran Programme, appuyez sur le bouton correspondant au programme désiré.

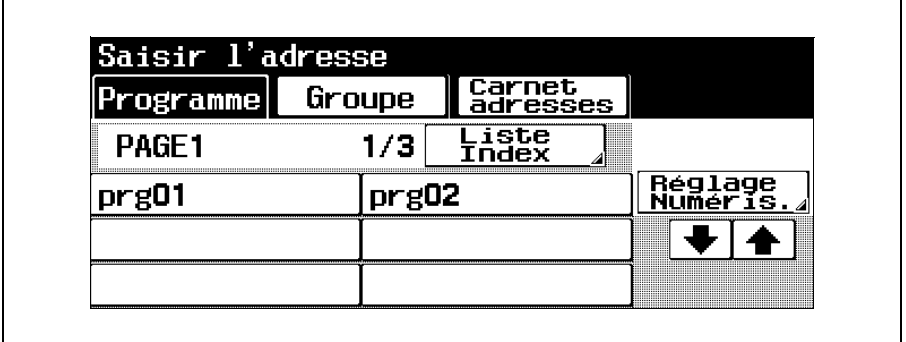

- Appuyez sur [Liste Index] pour sélectionner la page des destinations programmées à afficher.
- Pour annuler le réglage, appuyez une nouvelle fois sur le bouton pour le désélectionner.

- Pour effacer toutes les destinations sélectionnées, appuyez sur la touche [Reset].
- Pour vérifier/supprimer la destination spécifiée, appuyez sur la touche [Contrôle]. Pour plus de détails sur la vérification ou la suppression des destinations, voir ["Vérification des réglages](#page-161-0)  [\(Mode Contrôle\)" à la page 5-12.](#page-161-0)
- On peut ajouter des adresses de destination issues du groupe ou du carnet d'adresses.

#### Pour sélectionner une destination de groupe

"Groupe" se rapporte à de multiples destinations enregistrées ensemble. La procédure suivante décrit comment envoyer des données en sélectionnant un Groupe qui a préalablement été enregistré.

#### Dans l'écran Programme, appuyez sur [Groupe].

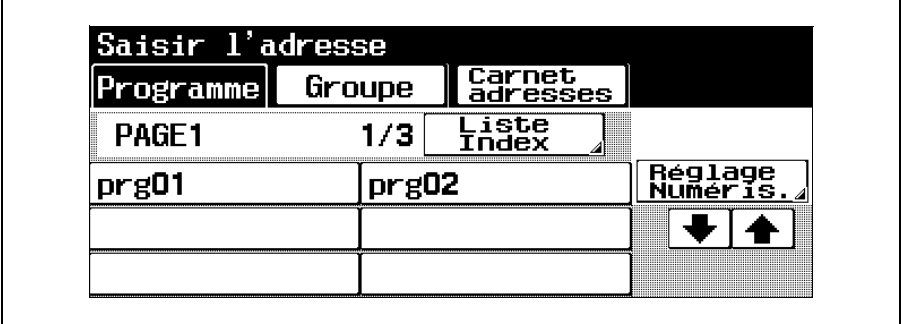

L'écran Groupe apparaît.

2 Sélectionnez le groupe de destinations où les données sont à envoyer.

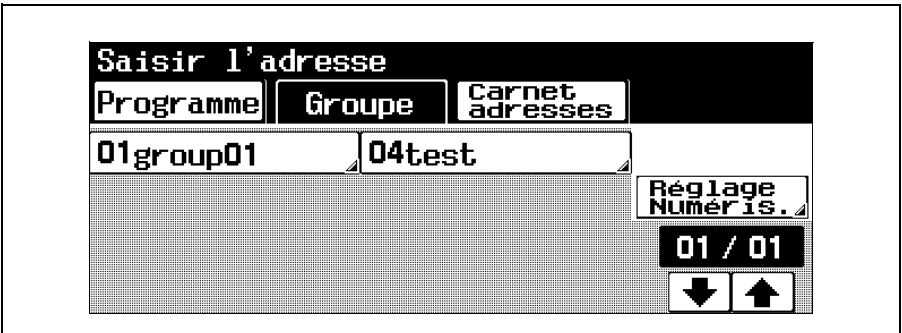

La liste des destinations enregistrées dans le groupe s'affiche.

3 Sélectionnez la destination où les données sont à envoyer.

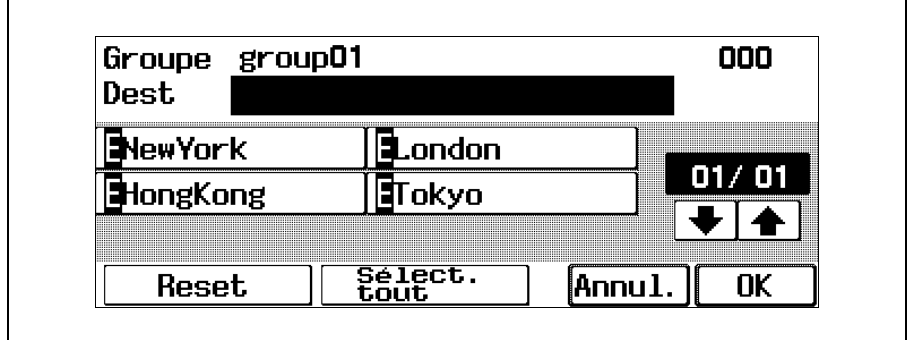

- Pour effacer toutes les destinations sélectionnées, appuyez sur [Reset].
- Pour sélectionner toutes les destinations enregistrées dans le Groupe, appuyez sur [Sélect. tout].
- Pour annuler le réglage, appuyez une nouvelle fois sur le bouton pour le désélectionner.
- Pour effacer toutes les destinations sélectionnées, appuyez sur la touche [Reset].
- Pour vérifier/supprimer la destination spécifiée, appuyez sur la touche [Contrôle]. Pour plus de détails sur la vérification ou la suppression des destinations, voir ["Vérification des réglages \(Mode Contrôle\)" à](#page-161-0)  [la page 5-12](#page-161-0).

- La lettre en préfixe du nom de bouton indique les informations suivantes enregistrées dans le carnet d'adresses.
	- E : destination E-mail
	- F : destination FTP
	- S : destination SMB
	- B : destination Boîte
- Pour annuler la modification des réglages, appuyez sur [Annul.].
- Appuyez sur [OK].
	- On peut ajouter des adresses de destination issues du groupe ou du carnet d'adresses.

#### Pour sélectionner une destination dans le carnet d'adresses

"Carnet adresses" se rapporte à l'ensemble des adresses de destination qui ont été enregistrées à l'avance. La procédure suivante décrit comment transmettre les données en sélectionnant une destination dans le carnet d'adresses.

On peut sélectionner plusieurs destinations du carnet d'adresses en même temps.

> Dans l'écran Programme, appuyez sur [Carnet] adresses].

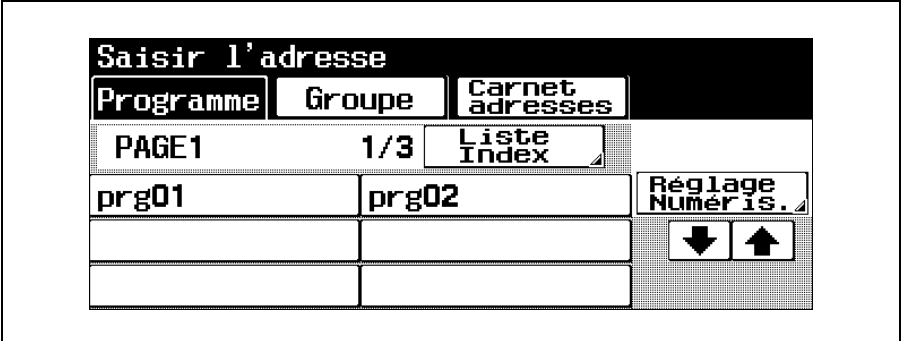

L'écran Carnet adresses apparaît.

2 Appuyez sur le bouton d'une destination pour sélectionner l'adresse. Le boutons sélectionné s'affiche en vidéo inverse.

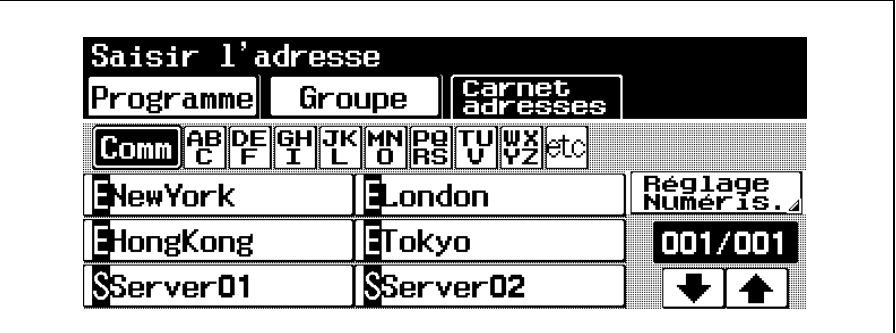

- Si l'on appuie sur un bouton d'index, l'adresse correspondante apparaît sous le nom de la destination enregistrée.
- Pour annuler le réglage, appuyez une nouvelle fois sur le bouton pour le désélectionner.
- Pour effacer toutes les destinations sélectionnées, appuyez sur la touche [Reset].
- Pour vérifier/supprimer la destination spécifiée, appuyez sur la touche [Contrôle]. Pour plus de détails sur la vérification ou la suppression des destinations, voir ["Vérification des réglages \(Mode Contrôle\)" à](#page-161-0)  [la page 5-12](#page-161-0).
- La lettre en préfixe du nom de bouton indique les informations suivantes enregistrées dans le carnet d'adresses.
	- E : E-mail destination
	- F : FTP destination
	- S : SMB destination
	- B : Box destination
- On peut ajouter d'autres adresses de destination programme ou groupe.

# <span id="page-101-0"></span>3.3 Spécifier les réglages de numérisation (Réglage Numéris.)

Sur l'écran du mode Numérisation, appuyez sur [Réglage Numéris.] pour spécifier en détail les réglages de numérisation.

#### Type de fichier

Sélectionnez le format de fichier dans lequel seront enregistrées les données de numérisation. Les deux formats de fichier suivants sont disponibles.

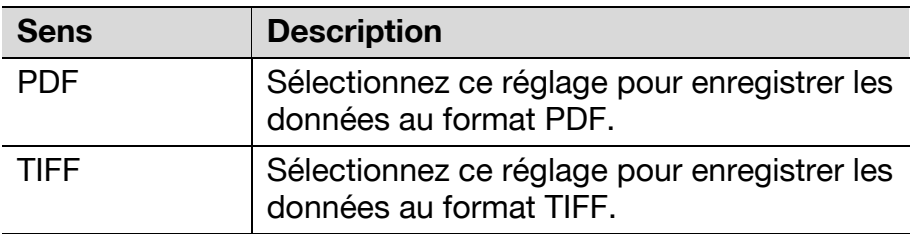

#### Pour sélectionner le type de fichier

Dans 'écran du mode Numérisation, appuyez sur [Réglage Numéris.].

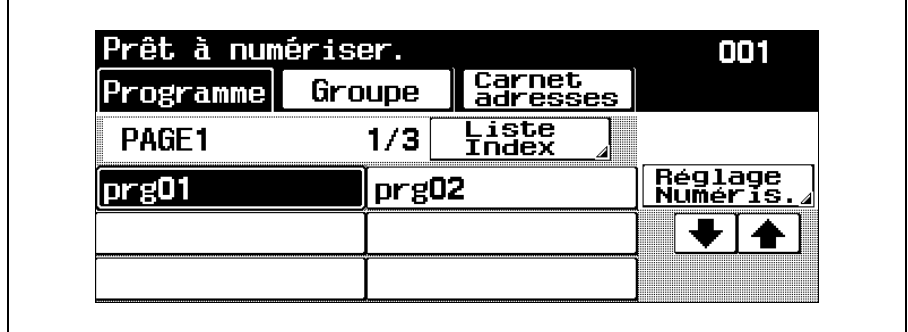

L'écran Réglage Numérisation s'affiche.

### Appuyez sur [Type de Fichier].

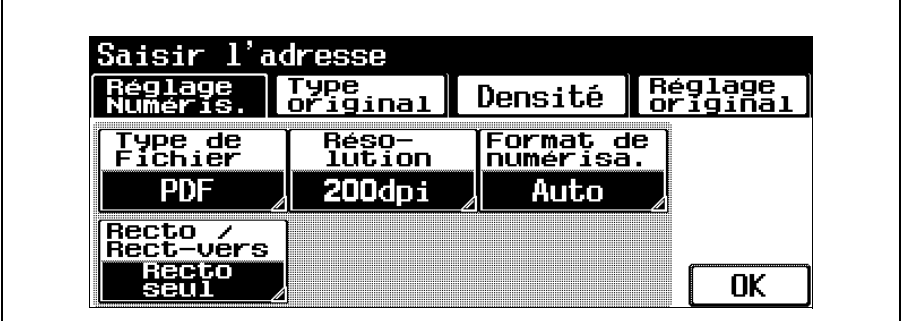

L'écran Type de Fichier apparaît.

Sélectionnez le format de fichier, et appuyez sur [Paramètre Numérisat.].

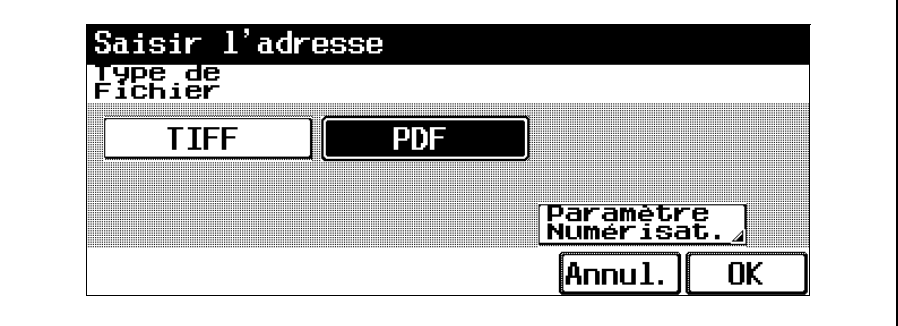

Sélectionnez le réglage désiré.

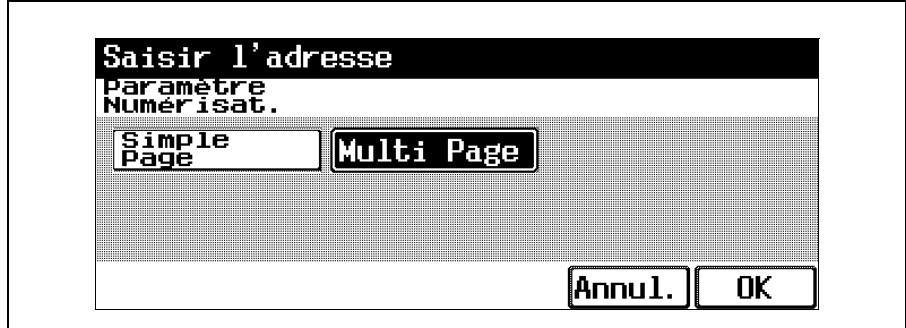

- Si vous sélectionnez "Simple Page", un fichier est crée pour chaque page de l'original.
- Si vous sélectionnez "Multi Page", un seul fichier sera crée pour l'original entier.
- Pour annuler la modification des réglages, appuyez sur [Annul.].

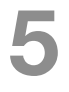

5 Appuyez sur [OK] et encore sur [OK] sur les deux écrans qui apparaissent ensuite.

## Définition

Sélectionnez la résolution (200 dpi, 300 dpi, 400 dpi ou 600 dpi) de la numérisation.

Dans 'écran du mode Numérisation, appuyez sur [Réglage Numéris.].

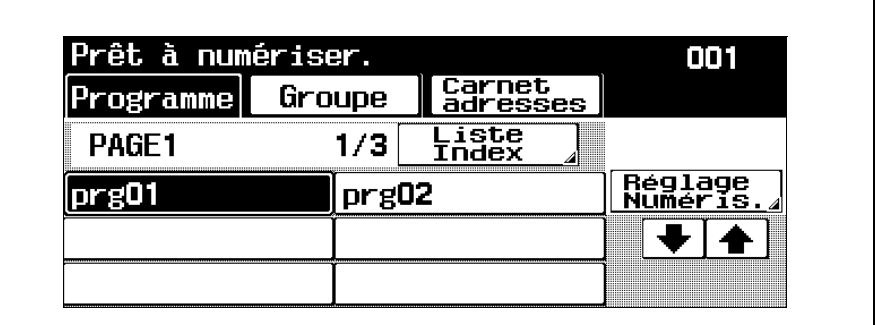

L'écran Réglage Numérisation s'affiche.

2 Appuyez sur [Résolution].

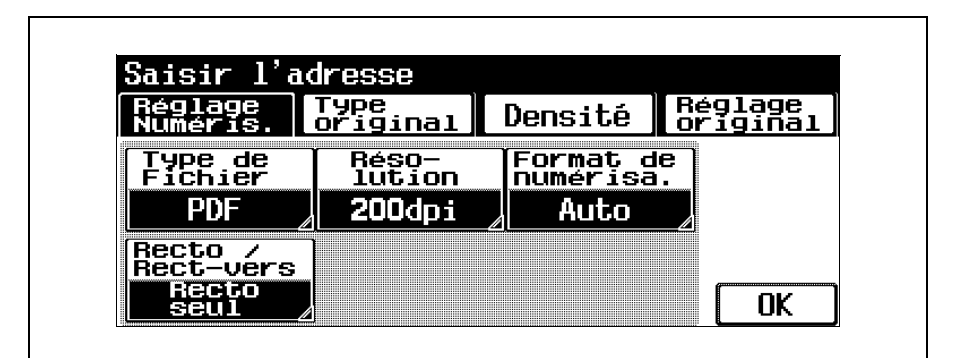

L'écran Résolution apparaît.

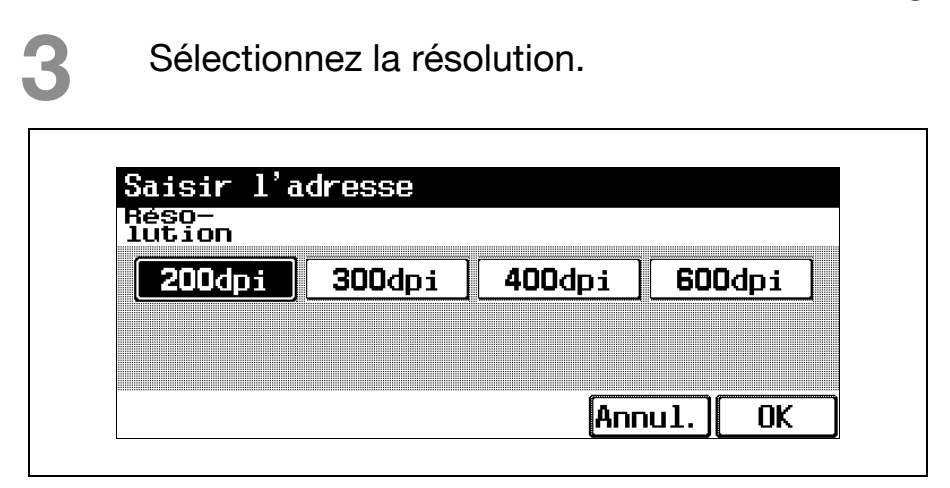

– Pour annuler la modification des réglages, appuyez sur [Annul.].

4 Appuyez sur [OK] et encore sur [OK] sur l'écran qui apparaît ensuite.

#### Format de numérisation

Spécifiez le format du papier pour la numérisation. Vous pouvez sélectionner les formats de numérisation de l'une des méthodes suivantes.

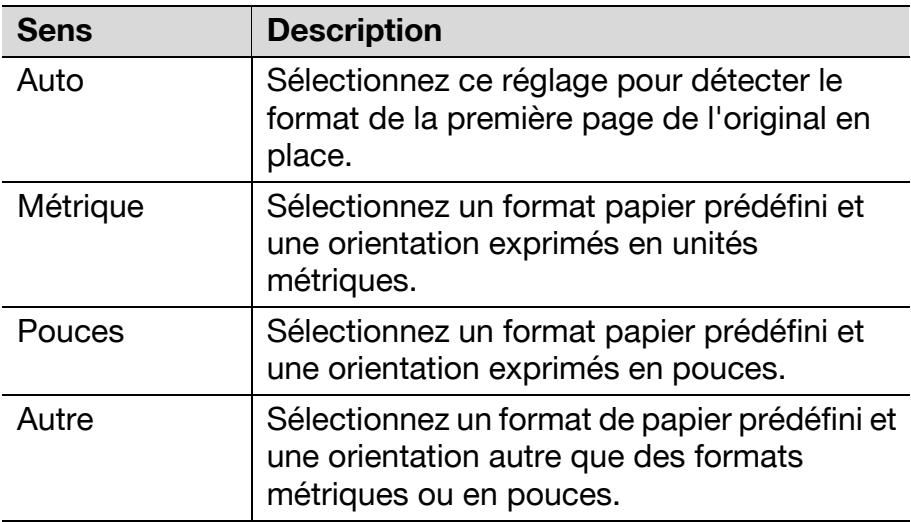
### Pour spécifier le format de numérisation

Dans 'écran du mode Numérisation, appuyez sur [Réglage Numéris.].

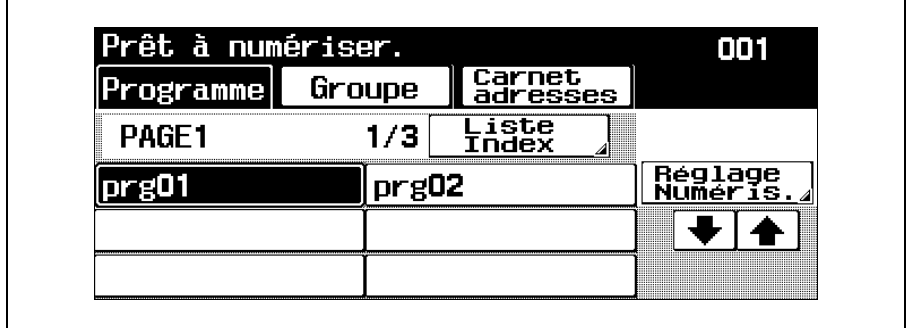

L'écran Réglage Numérisation s'affiche.

Appuyez sur [Format de numérisa.].

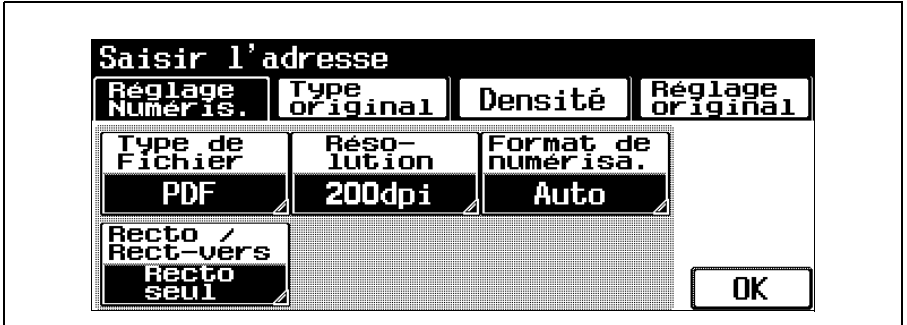

L'écran Format de numérisa. apparaît.

Sélectionnez le format et l'orientation désirés.

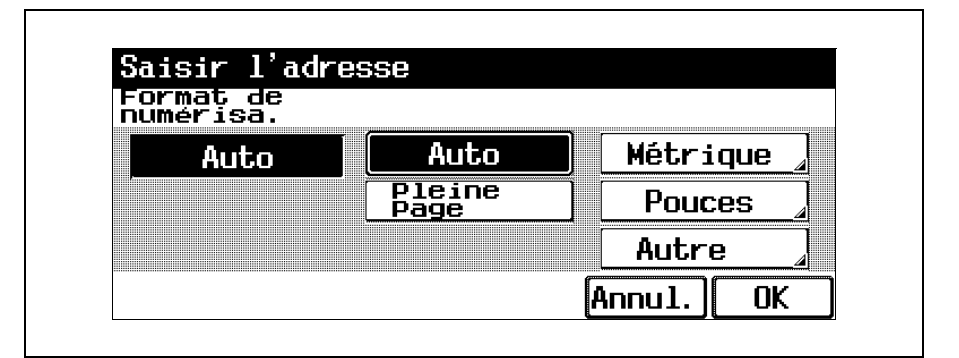

- Si vous avez pressé un autre bouton que [Auto] ou [Pleine Page], sélectionnez le format papier désiré, et appuyez sur [OK].
- Pour numériser jusqu'au bord du papier de façon à ne pas perdre les bords de l'image, appuyez sur [Pleine Page].
- Pour annuler la modification des réglages, appuyez sur [Annul.].
- 4 Appuyez sur [OK] et encore sur [OK] sur l'écran qui apparaît ensuite.

#### Recto/Recto-verso

Sélectionnez si la numérisation de l'original doit être recto seul ou recto-verso.

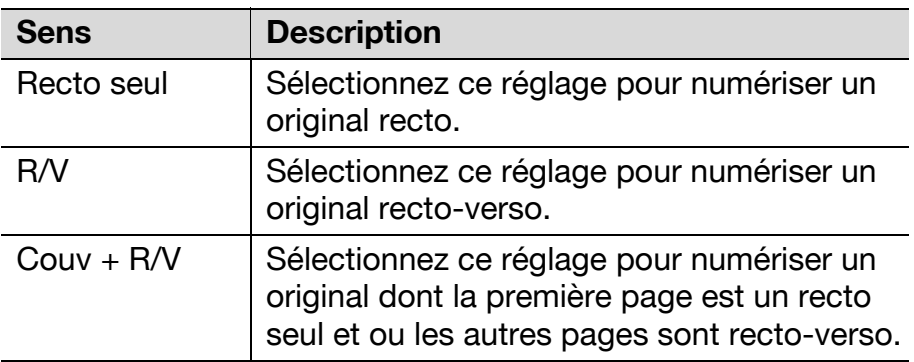

#### Pour sélectionner le réglage recto/recto-verso

Dans 'écran du mode Numérisation, appuyez sur [Réglage Numéris.].

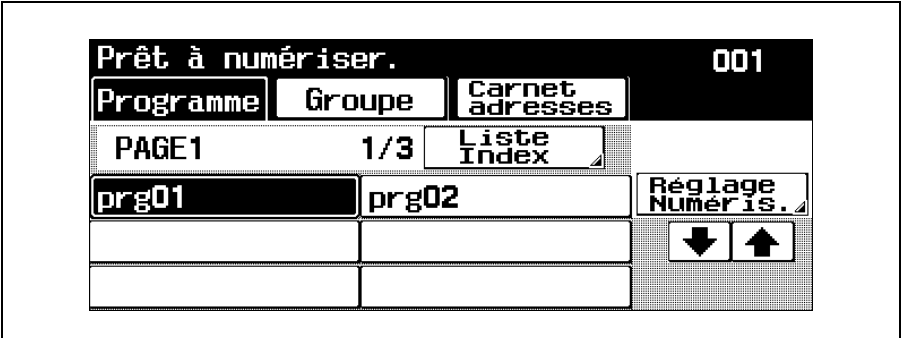

L'écran Réglage Numérisation s'affiche.

bizhub 750/600 (Phase 2) 3-25

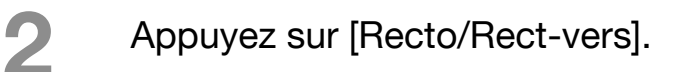

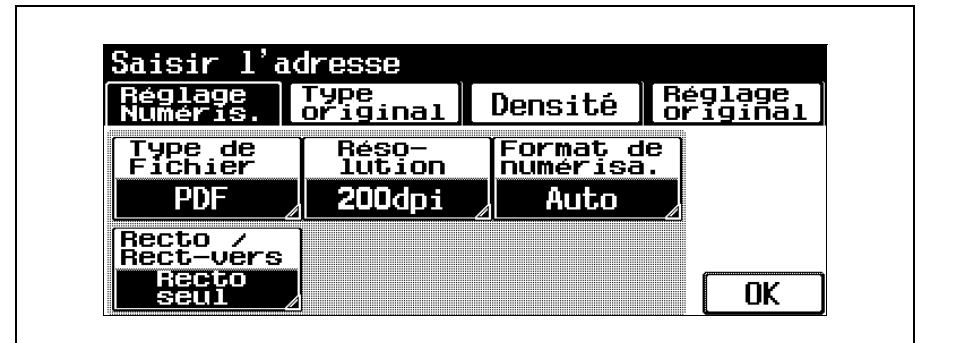

L'écran Recto/Rect-verso apparaît.

Sélectionnez le type de numérisation.

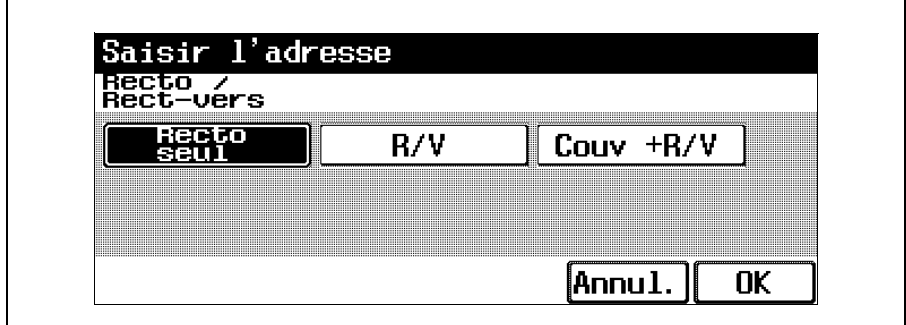

- Pour annuler la modification des réglages, appuyez sur [Annul.].
- 4 Appuyez sur [OK] et encore sur [OK] sur l'écran qui apparaît ensuite.

# Type d'original

Sélectionnez le réglage pour l'original à numériser. Pour plus de détails sur les réglages Original disponibles, voir ["Sélection de la qualité de l'original" à](#page-58-0)  [la page 2-23.](#page-58-0)

> Dans 'écran du mode Numérisation, appuyez sur [Réglage Numéris.].

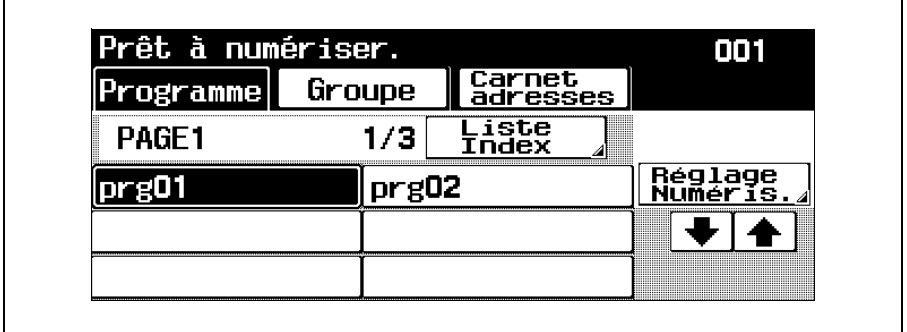

L'écran Réglage Numérisation s'affiche.

Appuyez sur [Type original].

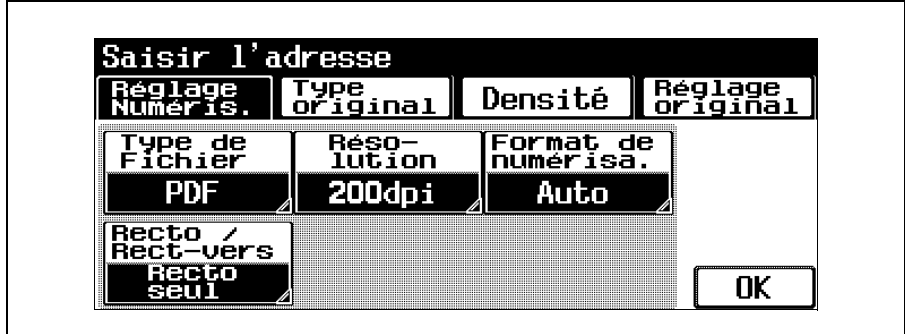

L'écran Type original apparaît.

Appuyez sur le bouton correspondant au réglage qualité le plus adapté à l'original en place.

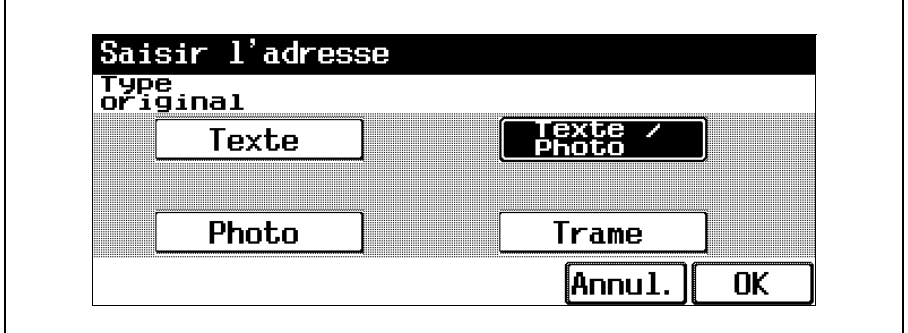

– Pour annuler la modification des réglages, appuyez sur [Annul.].

4 Appuyez sur [OK] et encore sur [OK] sur l'écran qui apparaît ensuite.

### Densité

Il est possible d'ajuster la densité de numérisation du fond de l'original.

Dans 'écran du mode Numérisation, appuyez sur [Réglage Numéris.].

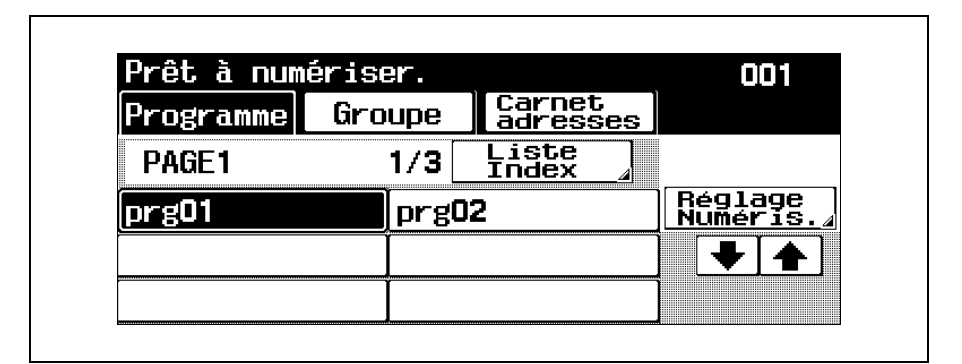

L'écran Réglage Numérisation s'affiche.

2 Appuyez sur [Densité].

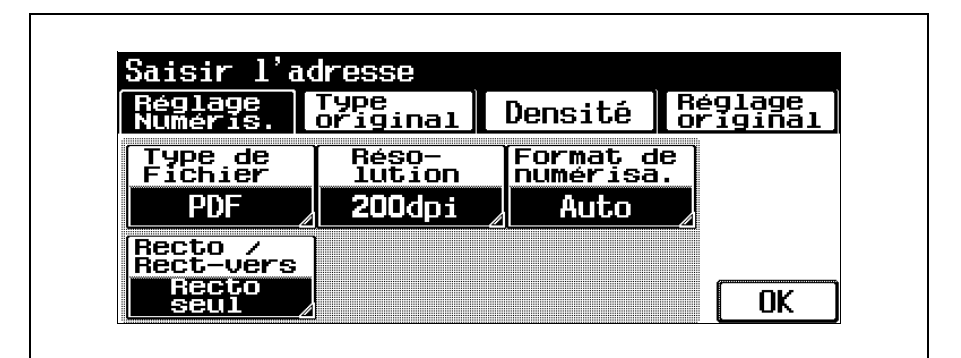

L'écran Densité apparaît.

# Ajustez la densité selon les besoins.

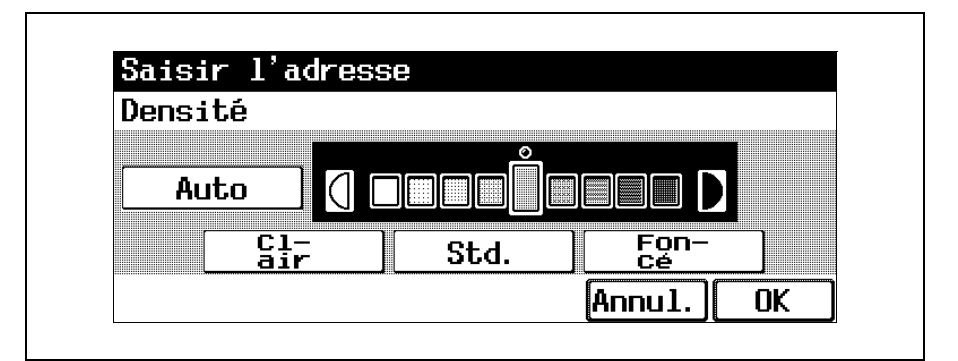

- À chaque pression sur la touche [Clair] ou [Foncé], la densité s'éclaircit ou s'assombrit d'un niveau.
- Pour sélectionner le réglage intermédiaire (réglage par défaut), appuyez sur [Std.].
- Appuyez sur [Auto] pour régler automatiquement la densité en fonction de l'original copié.
- Pour annuler la modification des réglages, appuyez sur [Annul.].
- 4 Appuyez sur [OK] et encore sur [OK] sur l'écran qui apparaît ensuite.

# Réglage original

Sélectionnez l'orientation de positionnement de l'original et l'emplacement de la marge de reliure des originaux recto-verso.

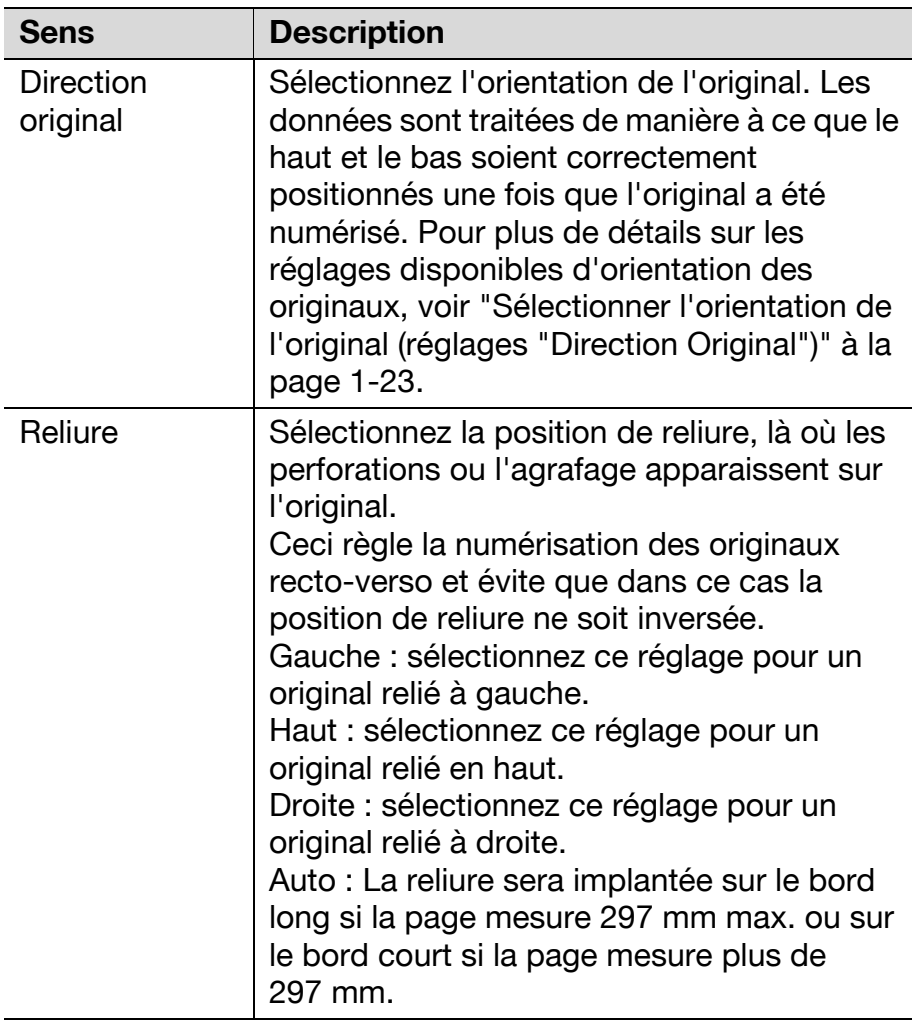

Ces fonctions peuvent être utilisées ensemble.

# Pour sélectionner les réglages des fonctions Réglage original

Dans 'écran du mode Numérisation, appuyez sur [Réglage Numéris.].

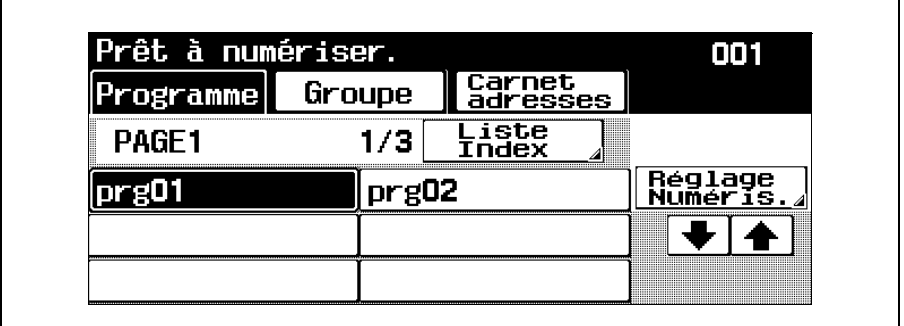

L'écran Réglage Numérisation s'affiche.

Appuyez sur [Réglage original].

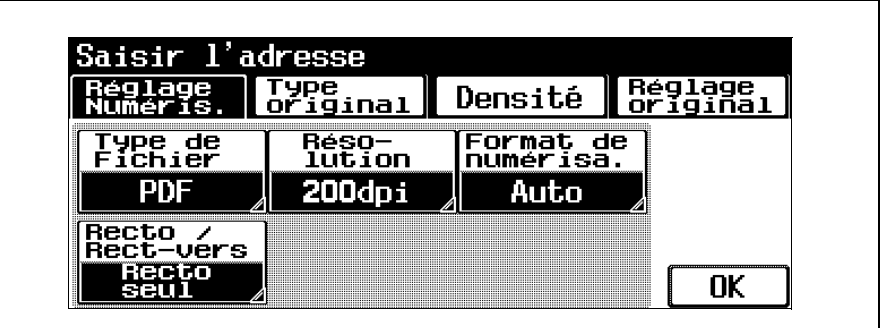

L'écran Réglage original apparaît.

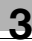

Sélectionnez les réglages des fonctions Réglage original.

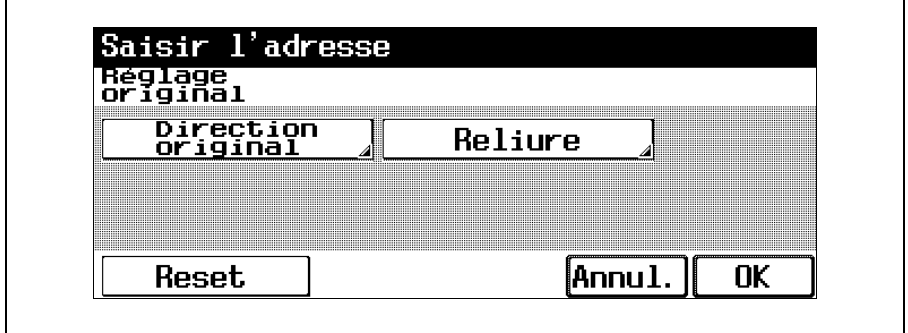

- Pour annuler toutes les sélections de toutes les fonctions, appuyez sur [Reset].
- Pour annuler la modification des réglages, appuyez sur [Annul.].
- La touche [Direction original] permet d'ouvrir l'écran Direction original. Appuyez sur le bouton correspondant à l'orientation désirée, et appuyez sur [OK].

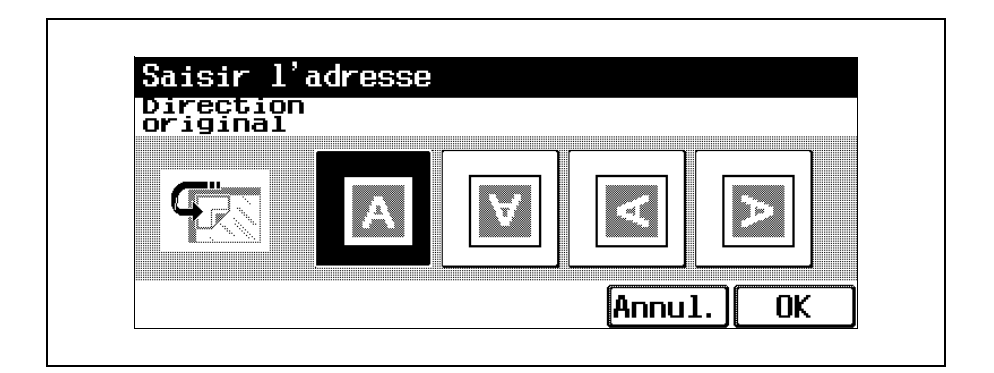

– La touche [Reliure] permet d'ouvrir l'écran Reliure. Appuyez sur le bouton correspondant à la position de reliure désirée, et appuyez sur [OK].

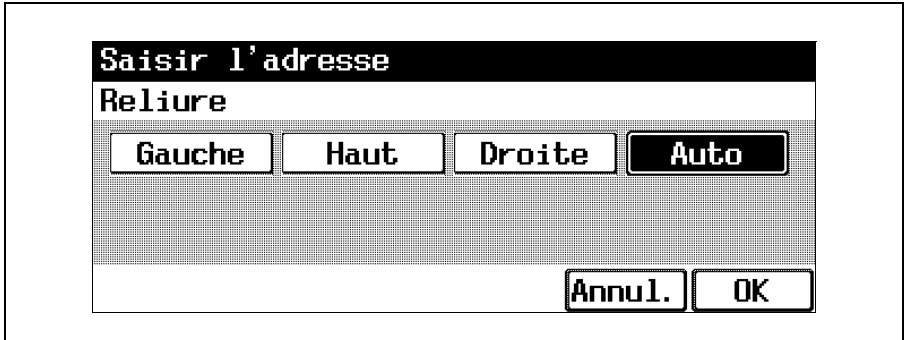

4 Appuyez sur [OK] et encore sur [OK] sur les deux écrans qui apparaissent ensuite.

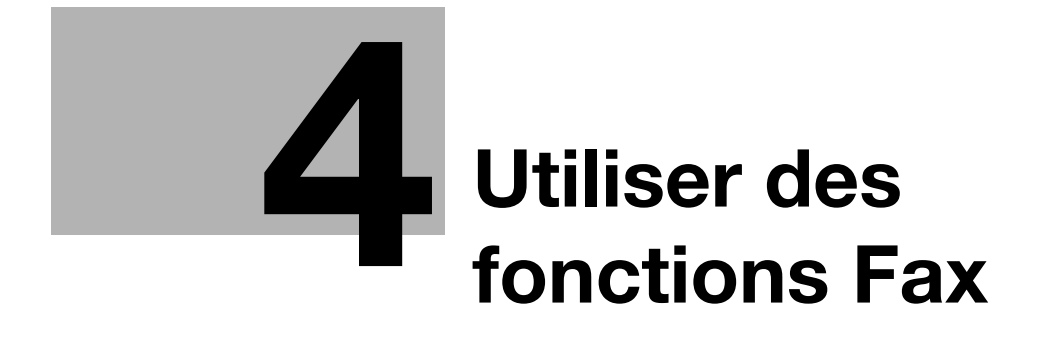

# <span id="page-122-0"></span>4 Utiliser des fonctions Fax

# 4.1 Opérations générales d'émission Fax

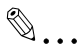

#### **Remarque**

Pour plus de détails sur les opérations Fax, voir le Guide de l'utilisateur [Opérations Fax].

Cette section contient des informations sur les opérations générales de télécopie.

#### Pour envoyer une télécopie

Appuyez sur la touche [Fax] du panneau de contrôle, et appuyez sur la touche [Zoom Ecran].

> L'écran du mode Fax apparaît en mode Affichage large.

Spécifiez les réglages de Fax voulus.

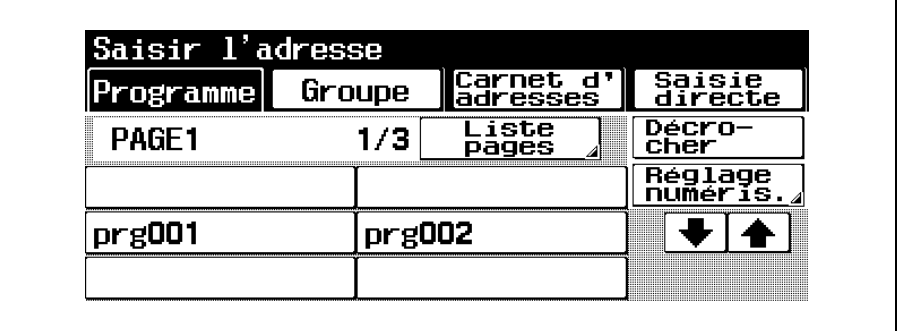

- Pour plus de détails sur la modification des divers réglages, voir ["Spécifier les réglages](#page-137-0)  [d'émission \(Réglage numéris.\)" à la](#page-137-0)  [page 4-18.](#page-137-0)
- 3 Spécifiez les numéro de fax du destinataire.
	- Pour plus de détails sur la spécification des destinataires, voir [page 4-6](#page-125-0).
- Placez l'original à copier.
	- Pour plus de détails sur le positionnement de l'original, voir ["Introduction de l'original" à la](#page-23-0)  [page 1-16.](#page-23-0)

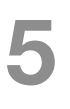

5 Appuyez sur la touche [Départ] du panneau de contrôle.

– Si la fonction "Affichage Contrôle de Destination" a été

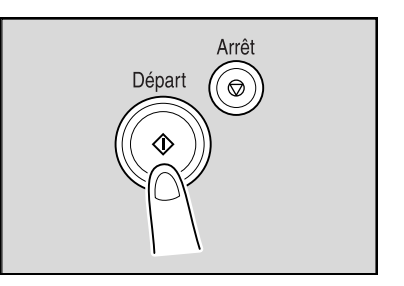

réglée sur ON, l'écran Contrôle Destination apparaît. Vérifiez les destinations, et appuyez sur [Émission].

### Détails

 $\mathbb Q$ 

Dès que la numérisation est terminée, le fax est envoyé. Si la machine est paramétrée pour afficher l'écran Rapport Résultat d'émission, un écran apparaît pour demander confirmation d'imprimer le rapport. Pour imprimer le rapport Résultat d'émission, appuyez sur [Oui].

Pour arrêter l'émission, appuyez sur la touche [Arrêt].

Si l'émission ne s'est pas déroulée correctement, le rapport Résultat d'émission est imprimé.

# <span id="page-125-0"></span>4.2 Spécifier un destinataire

#### $Q$ Détails

Les destinations sont aisées à spécifier pour peu qu'elles aient été enregistrées dans le mode Utilitaires. Pour plus de détails sur l'enregistrement des destinations, voir le Guide de l'utilisateur [Opérations Fax].

Pour envoyer ou recevoir manuellement les télécopies, appuyez sur [Décrocher]. Lorsque l'on appuie sur ce bouton, on peut entendre dans le haut-parleur les tonalités de la numérotation. Pour plus de détails, se référez au manuel de l'utilisateur [Opérations Fax].

La procédure suivante décrit comment spécifier le destinataire de la télécopie.

#### Pour utiliser un programme

Si une destination a été enregistrée sous un programme, le numéro de fax peut être composé en appuyant sur le bouton programme.

Si une destination n'a pas été enregistrée sous un programme, il n'est pas possible de spécifier la destination.

Si les réglages d'émission ont aussi été enregistrés sous ce programme, les fonctions de transmissions sont automatiquement activées.

On ne peut sélectionner qu'un seul programme.

 $\rightarrow$  Sur l'écran Programme, appuyez sur le bouton du programme que vous désirez.

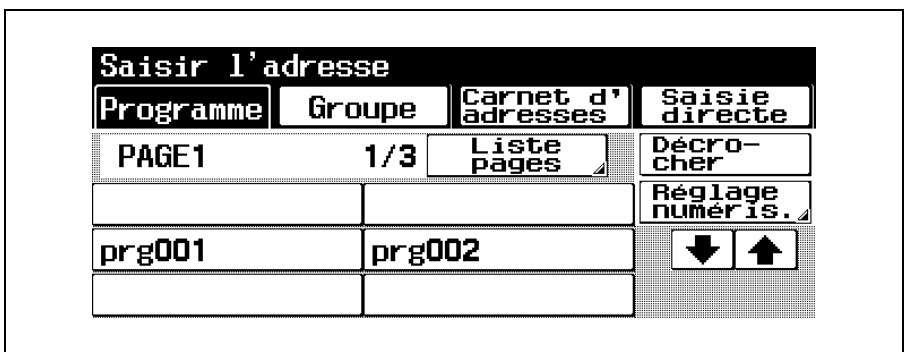

- Appuyez sur [Liste pages] pour sélectionner la page des destinations programmées à afficher.
- Pour annuler le réglage, appuyez une nouvelle fois sur le bouton pour le désélectionner.
- Pour effacer toutes les destinations sélectionnées, appuyez sur la touche [Reset].
- Pour vérifier/supprimer la destination spécifiée, appuyez sur la touche [Contrôle]. Pour plus de détails sur la vérification ou la suppression des destinations, voir ["Vérification des réglages](#page-161-0)  [\(Mode Contrôle\)" à la page 5-12.](#page-161-0)
- On peut ajouter d'autres destinations, en les sélectionnant dans les groupes ou en les introduisant manuellement.

# Pour sélectionner une destination de groupe

Une seule opération permet d'envoyer un original à plusieurs destinataires.

On peut spécifier un maximum de 605 destinations (500 destinations programmées, 100 introduites au clavier, et 5 destinations E-mail entrées sur l'écran Saisie directe).

Dans l'écran Programme, appuyez sur [Groupe].

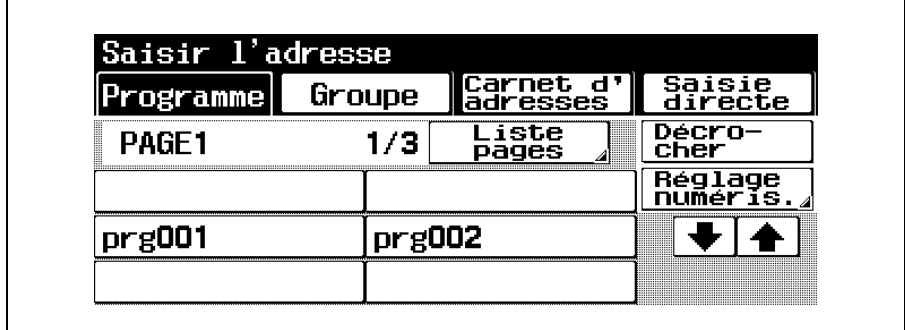

L'écran Groupe apparaît.

Appuyez sur le bouton correspondant au groupe désiré.

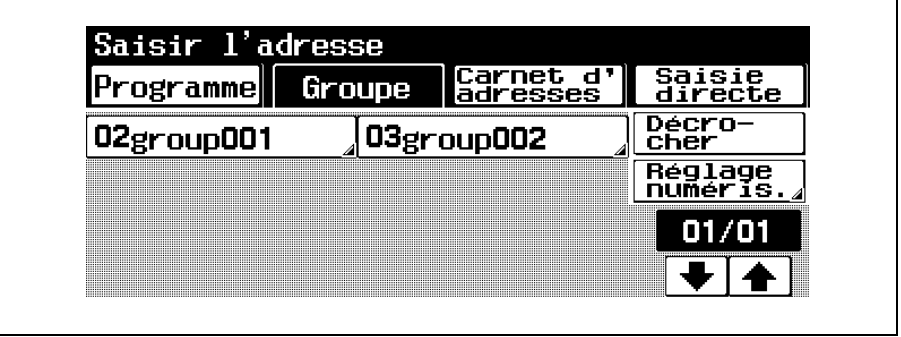

La liste des destinations enregistrées dans le groupe s'affiche.

3 Sélectionnez la destination où les données sont à envoyer.

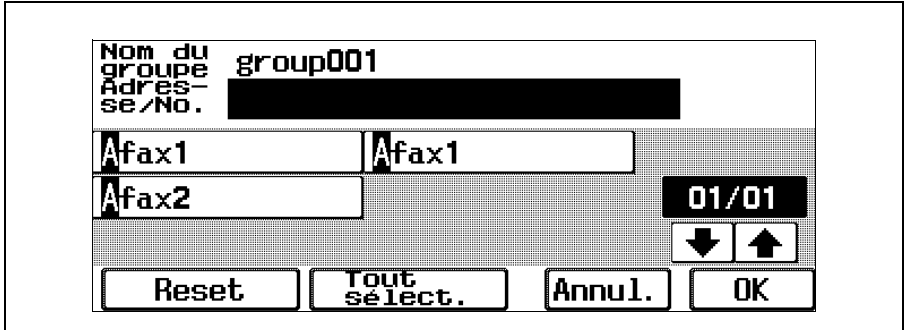

- Pour effacer toutes les destinations sélectionnées, appuyez sur [Reset].
- Pour sélectionner toutes les destinations enregistrées dans le Groupe, appuyez sur [Tout sélect.].
- Pour annuler le réglage, appuyez une nouvelle fois sur le bouton pour le désélectionner.
- Pour effacer toutes les destinations sélectionnées, appuyez sur la touche [Reset].
- Pour vérifier/supprimer la destination spécifiée, appuyez sur la touche [Contrôle]. Pour plus de détails sur la vérification ou la suppression des destinations, voir ["Vérification des réglages \(Mode Contrôle\)" à](#page-161-0)  [la page 5-12](#page-161-0).
- La lettre en préfixe du nom de bouton indique les informations suivantes enregistrées dans le carnet d'adresses.
	- A : destination appel
	- E : destination E-mail
	- B : destination Boîte
- Pour annuler la modification des réglages, appuyez sur [Annul.].
- Appuyez sur [Groupe] sur l'écran Saisie directe, et entrez le numéro de Groupe (00 à 99).
- Lorsque le fax est spécifié par la méthode cidessus, la télécopie est envoyée à toutes les destinations enregistrées sous le groupe.

Appuyez sur [OK].

On peut ajouter d'autres destinations, en les sélectionnant dans les programmes ou en les introduisant manuellement.

# Pour sélectionner une destination dans le carnet d'adresses

Si une destination a été programmée, le numéro de fax pourra être extrait de index enregistré et être ensuite composé.

> Dans l'écran Programme, appuyez sur [Carnet d'adresses].

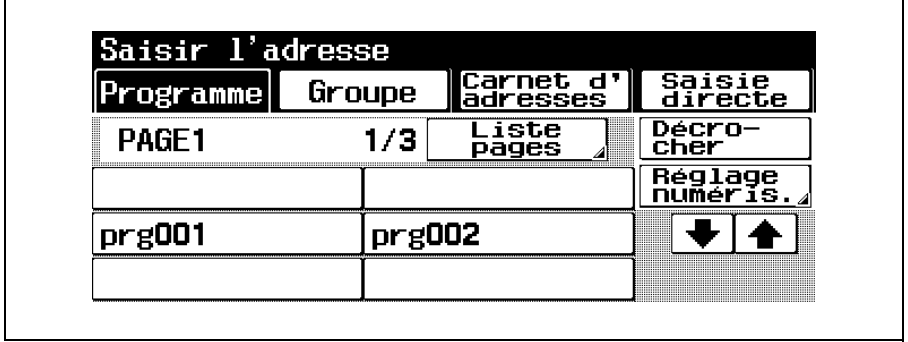

L'écran Carnet adresses apparaît.

2 Appuyez sur le bouton de la destination à laquelle envoyer le fax.

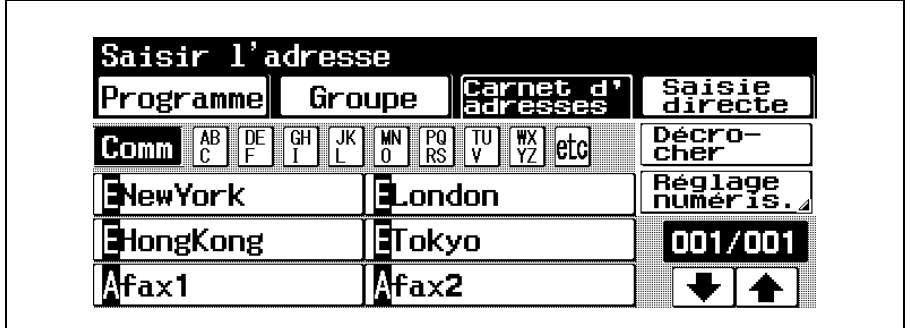

- Le boutons sélectionné s'affiche en vidéo inverse.
- Si l'on appuie sur un bouton d'index, l'adresse correspondante apparaît sous le nom de la destination enregistrée.
- Pour annuler le réglage, appuyez une nouvelle fois sur le bouton pour le désélectionner.
- Pour effacer toutes les destinations sélectionnées, appuyez sur la touche [Reset].
- Pour vérifier/supprimer la destination spécifiée, appuyez sur la touche [Contrôle]. Pour plus de détails sur la vérification ou la suppression des destinations, voir ["Vérification des réglages \(Mode Contrôle\)" à](#page-161-0)  [la page 5-12](#page-161-0).
- La lettre en préfixe du nom de bouton indique les informations suivantes enregistrées dans le carnet d'adresses.
	- A : destination appel
	- E : destination E-mail
	- B : destination Boîte
- On peut ajouter d'autres destinations en les sélectionnant dans programmes ou groupes.

### Pour spécifier une destination par saisie directe

En saisie directe, les symboles spéciaux de numérotation, tonalité, pause ou tiret, sont autorisés. Le numéro de fax peut être tapé au clavier ou spécifié par un numéro abrégé.

[Saisie directe] n'apparaît pas si [Saisie manuelle Destination] de l'écran Réglage Sécurité du mode Utilitaires est réglé sur [Interdit]. Pour plus de détails sur le réglage de la [Saisie manuelle Destination], contactez votre Administrateur.

> Dans l'écran Programme, appuyez sur [Saisie] directe].

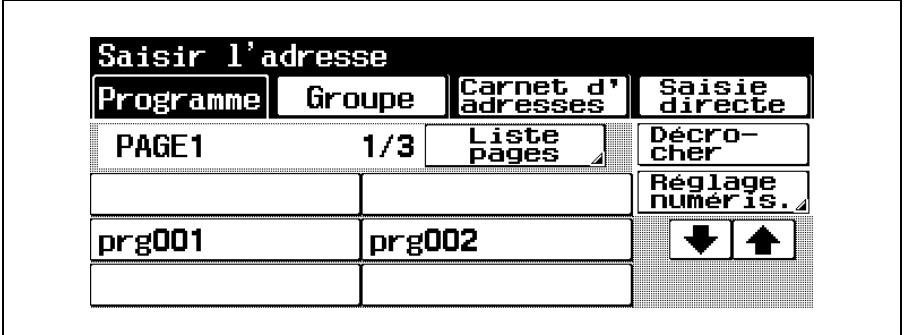

L'écran Saisie directe apparaît.

2 Au besoin, les symboles spéciaux de numérotation, tonalité, pause ou tiret, peuvent être utilisés. Le numéro de fax du destinataire peut aussi être introduit au clavier.

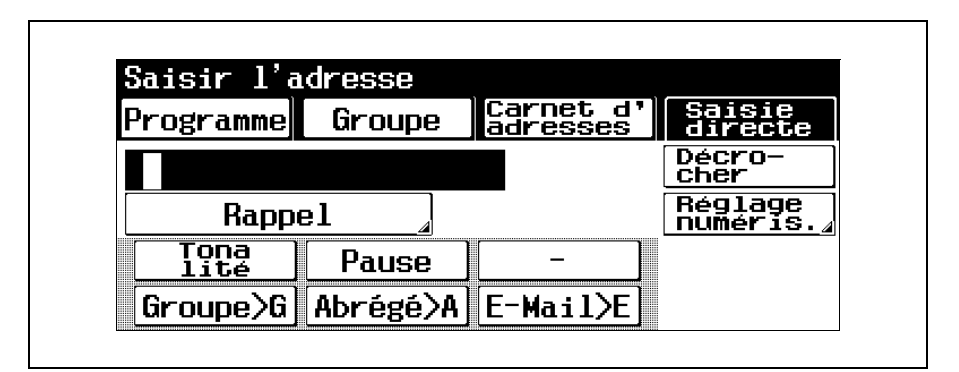

- Pour effacer le numéro fax introduit, appuyez sur [Supprimer].
- Pour spécifier un destinataire supplémentaire, appuyez sur [Dest. suivante] et entrez le numéro.
- Pour effacer toutes les destinations sélectionnées, appuyez sur la touche [Reset].
- Pour vérifier/supprimer la destination spécifiée, appuyez sur la touche [Contrôle]. Pour plus de détails sur la vérification ou la suppression des destinations, voir ["Vérification des réglages \(Mode Contrôle\)" à](#page-161-0)  [la page 5-12](#page-161-0).
- On peut ajouter d'autres destinations en les sélectionnant dans programmes ou groupes.
- [Tonalité] : si la numérotation par impulsions est utilisée, appuyez sur ce bouton pour émettre les impulsions des touchespoussoirs. Cette fonction est utile lorsque l'on a recours au service d'informations fax. "T" apparaît à l'écran. Si l'on utilise la numérotation par impulsions, appuyez sur pour passer à la numérotation par fréquences.
- [Pause] : appuyez sur ce bouton pour introduire une pause pendant la numérotation. Appuyez une fois sur [Pause] pour insérer une pause de 1 seconde. Il est possible d'introduire plusieurs pauses. "P" apparaît à l'écran. Si la connexion PBX (Standard abonnés) est réglée sur "ON", appuyez sur [Pause] après avoir composé le préfixe (par exemple, "0") pour obtenir la ligne extérieure de manière correcte et pouvoir émettre d'un ligne intérieure à une ligne extérieure. "P" apparaît à l'écran.
- [–] : appuyez sur ce bouton pour insérer un tiret comme séparateur à la numérotation. Ceci est sans effet sur la numérotation ellemême. "–" apparaît à l'écran.
- [Abrégé] : entrez au clavier le numéro abrégé (jusqu'à 2000, de 0001 à 2000) et spécifiez une destination enregistrée sous un numéro abrégé.

# Pour spécifier le rappel

La composition répétée du même numéro s'appelle "Rappel".

Dans l'écran Programme, appuyez sur [Saisie directe].

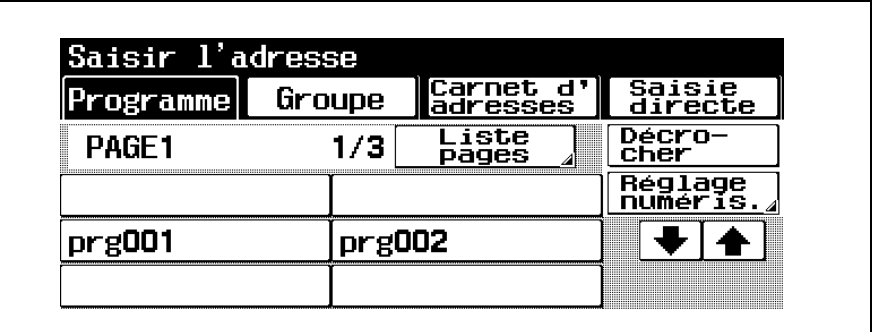

L'écran Saisie directe apparaît.

2 Appuyez sur [Rappel].

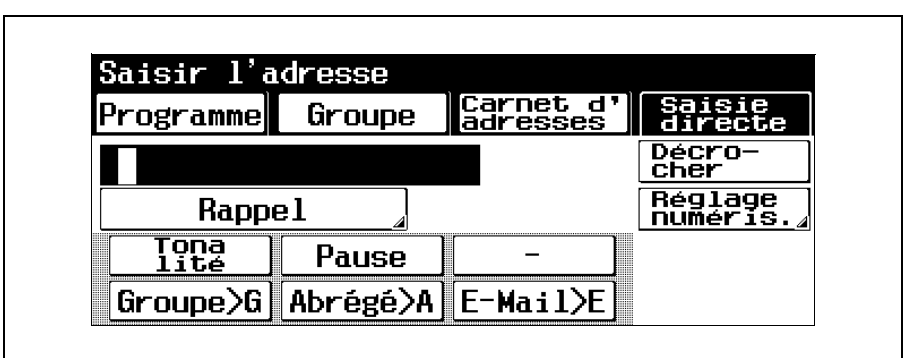

L'écran Appels récents # apparaît.

Dans la liste des destinations affichées, sélectionnez les numéros à rappeler. Les cinq derniers numéros de fax composés apparaissent dans l'ordre sur l'écran Appels récents #.

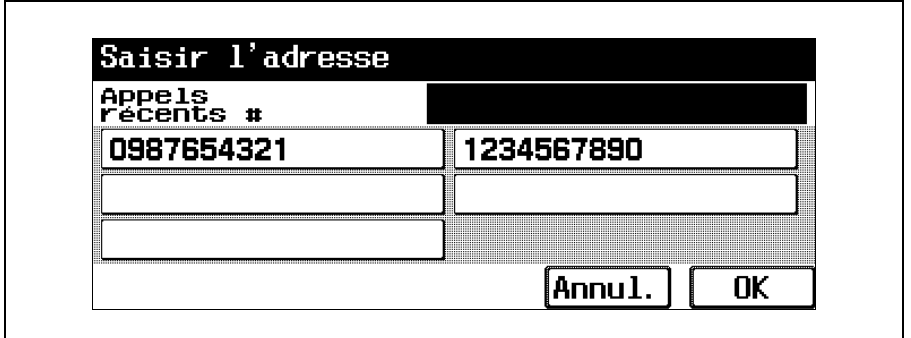

- Pour annuler le réglage, appuyez une nouvelle fois sur le bouton pour le désélectionner.
- Pour effacer toutes les destinations sélectionnées, appuyez sur la touche [Reset].
- Pour vérifier/supprimer la destination spécifiée, appuyez sur la touche [Contrôle]. Pour plus de détails sur la vérification ou la suppression des destinations, voir ["Vérification des réglages \(Mode Contrôle\)" à](#page-161-0)  [la page 5-12](#page-161-0).
- On peut ajouter d'autres destinations en les sélectionnant dans programmes ou groupes.
- Pour annuler la modification des réglages, appuyez sur [Annul.].

# <span id="page-137-0"></span>4.3 Spécifier les réglages d'émission (Réglage numéris.)

Appuyez sur [Réglage numéris.] sur l'écran du mode Fax pour afficher [Typ orig], [Densité], [Recto/Verso] et [Définit.], qui peuvent servir à spécifier les réglages d'émission en fonction de l'original à faxer.

#### $Q$ Détails

Il n'est pas possible de spécifier des réglages d'émission différents pour chaque page.

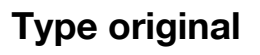

Sélectionnez réglage Type original approprié en fonction de votre original.

Les quatre réglages Type original suivants sont disponibles.

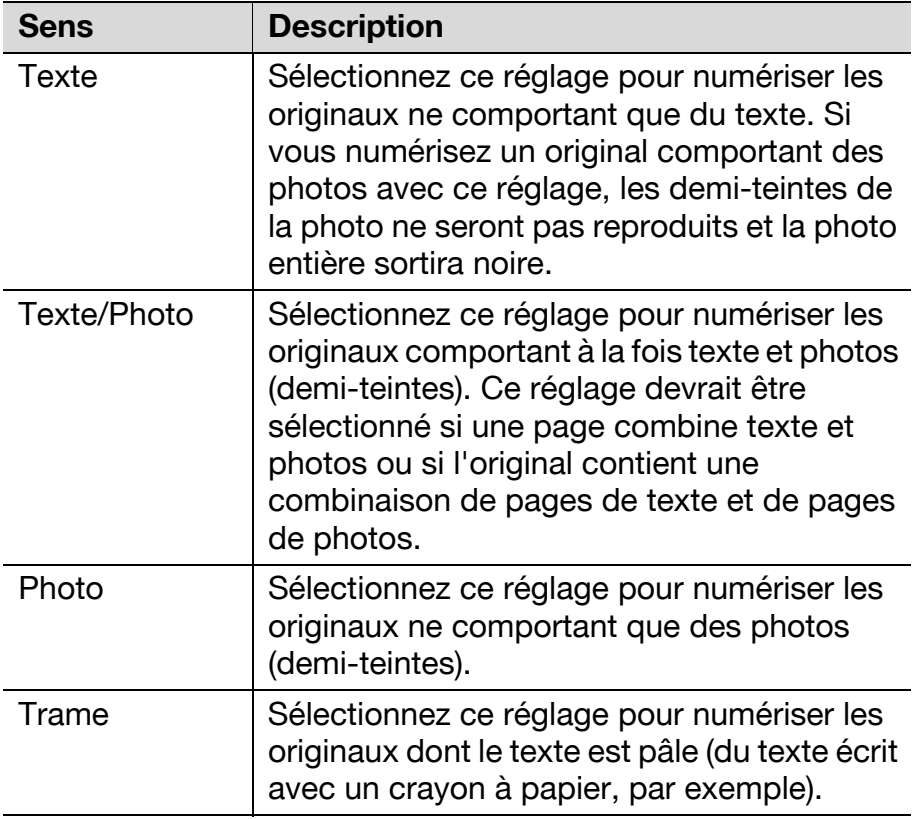

### Pour sélectionner un réglage Type original

Dans l'écran du mode Fax, appuyez sur [Réglage numéris.].

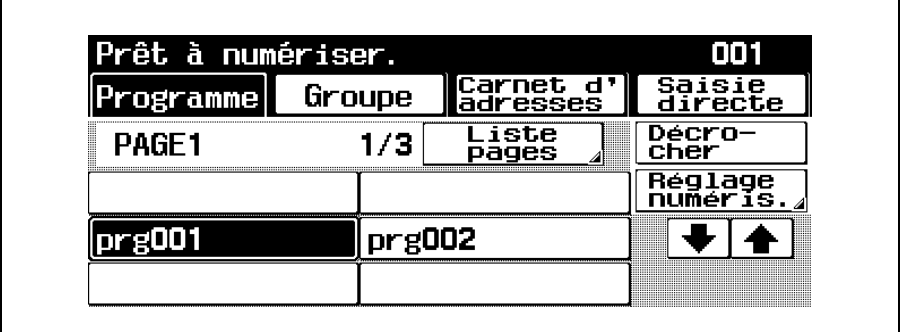

L'écran Réglage Numérisation s'affiche.

# Appuyez sur [Typ orig].

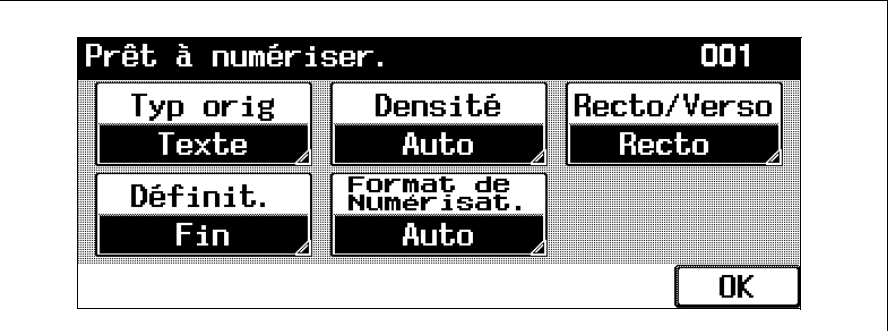

L'écran Type orig. apparaît.

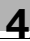

Appuyez sur le bouton correspondant au réglage qualité le plus adapté à l'original en place.

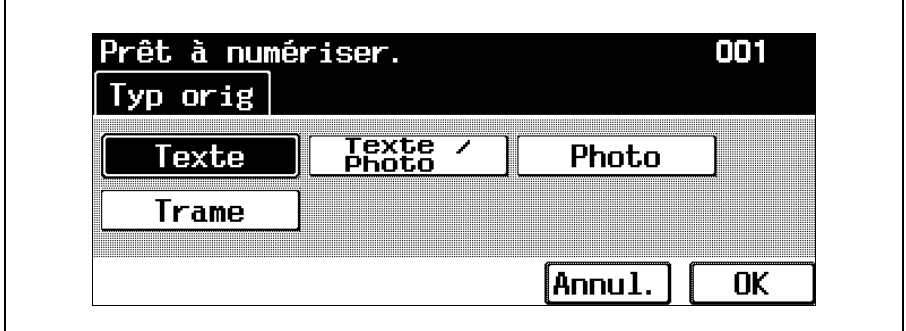

– Pour annuler la modification des réglages, appuyez sur [Annul.].

4 Appuyez sur [OK] et encore sur [OK] sur l'écran qui apparaît ensuite.

# Densité

Sélectionnez le réglage de Densité qui convient à l'original.

La densité peut être ajustée par rapport un des neuf niveaux.

Dans l'écran du mode Fax, appuyez sur [Réglage numéris.].

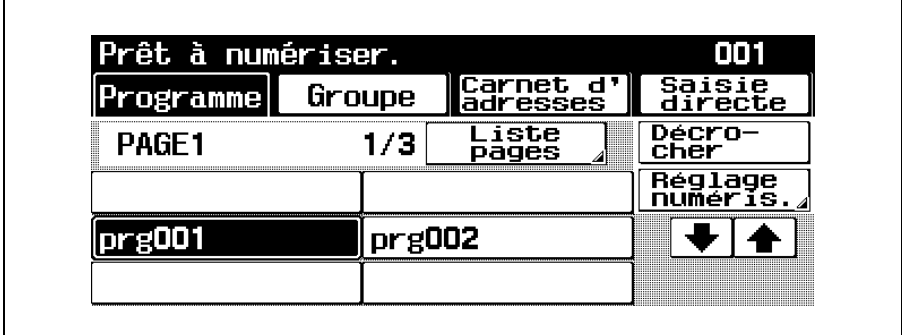

L'écran Réglage Numérisation s'affiche.

Appuyez sur [Densité].

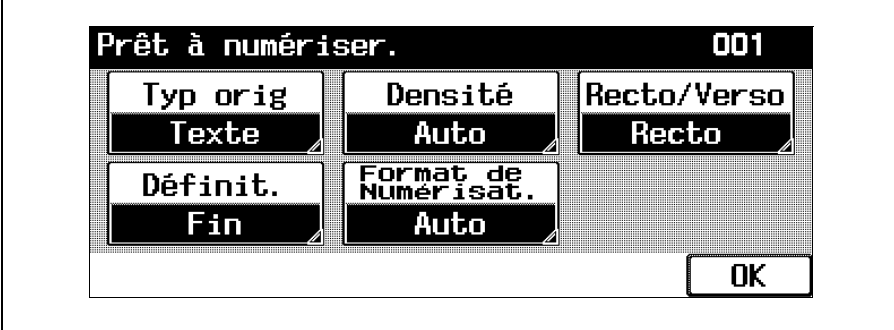

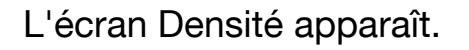

3 Sélectionnez le réglage Densité souhaité.

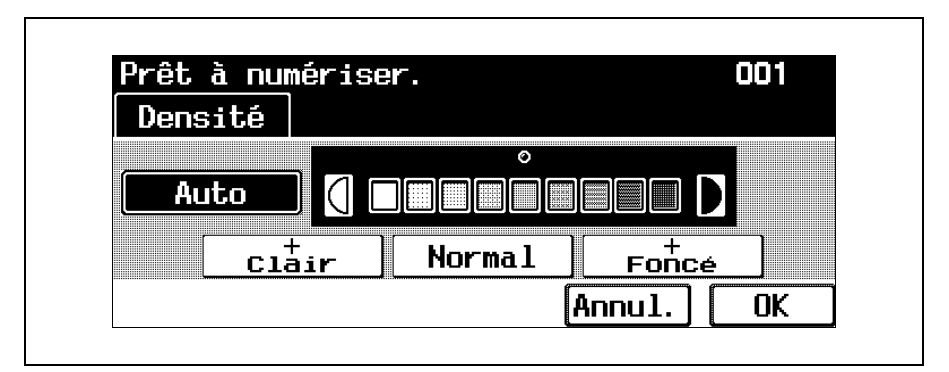

- À chaque pression sur la touche [Clair] ou [Foncé], la densité s'éclaircit ou s'assombrit d'un niveau.
- Pour sélectionner le réglage intermédiaire (réglage par défaut), appuyez sur [Std.].
- Pour annuler la modification des réglages, appuyez sur [Annul.].

4 Appuyez sur [OK] et encore sur [OK] sur l'écran qui apparaît ensuite.

# Recto/Verso

Sélectionnez la méthode de numérisation par l'ADF qui correspond à l'original.

Les trois méthodes de numérisation suivantes sont disponibles.

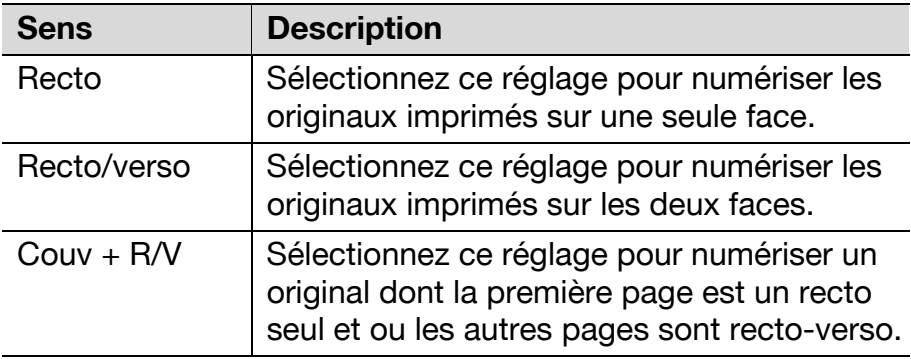

### Pour sélectionner le réglage recto/verso

Dans l'écran du mode Fax, appuyez sur [Réglage numéris.].

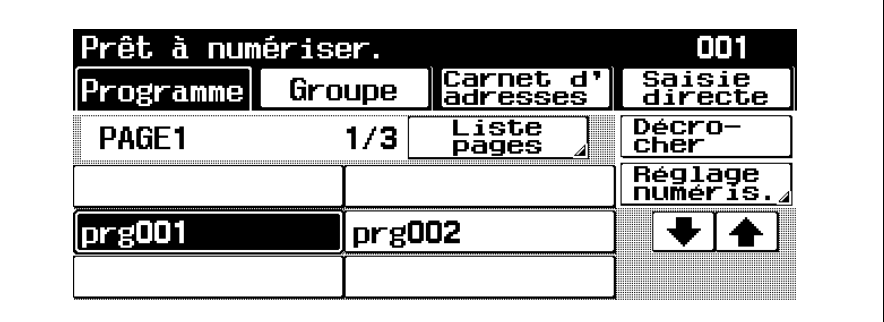

L'écran Réglage Numérisation s'affiche.
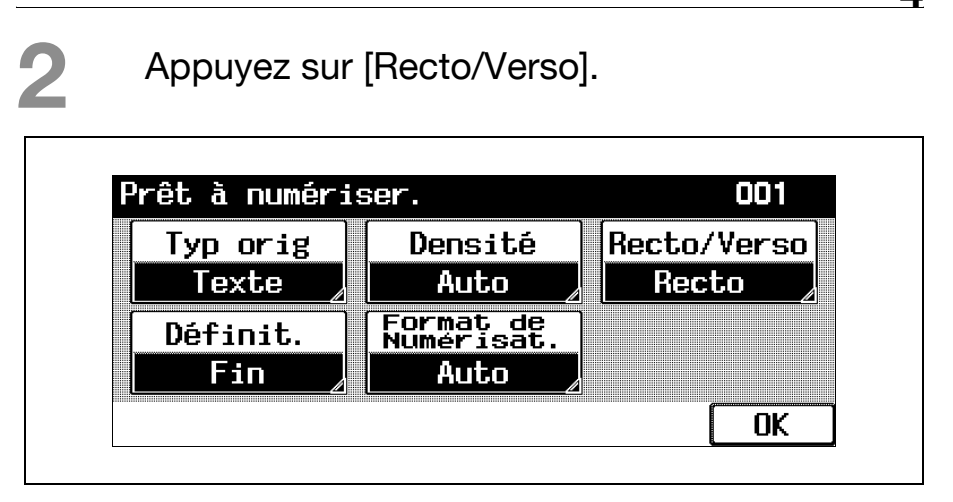

L'écran Recto/Verso apparaît.

Sélectionnez le type de numérisation.

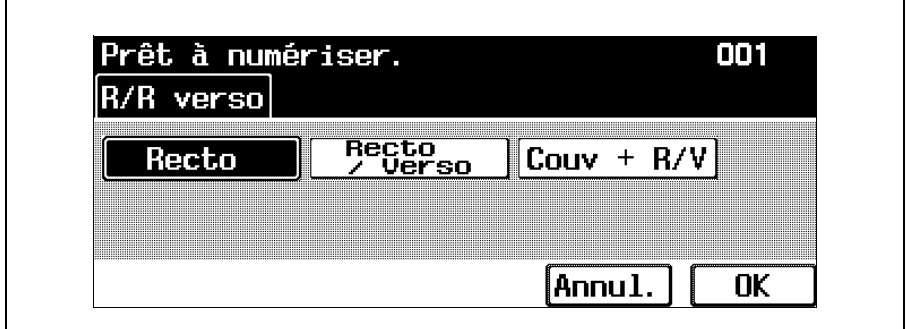

- Pour annuler la modification des réglages, appuyez sur [Annul.].
- 4 Appuyez sur [OK] et encore sur [OK] sur l'écran qui apparaît ensuite.

### Définition

Permet de sélectionner la précision de la numérisation des originaux.

Les quatre réglages Résolution suivants sont disponibles.

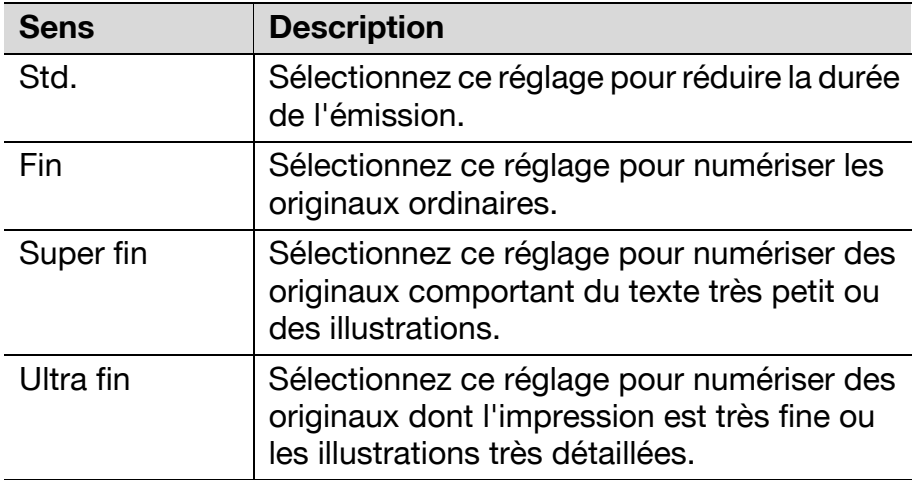

#### Sélectionner un réglage Résolution

Dans l'écran du mode Fax, appuyez sur [Réglage numéris.].

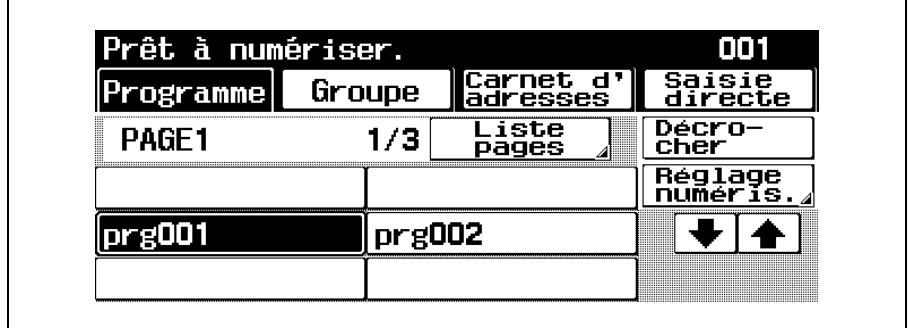

L'écran Réglage Numérisation s'affiche.

## Appuyez sur [Définit.].

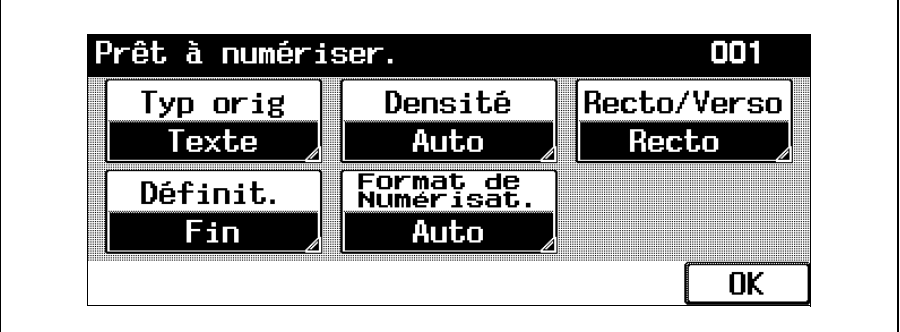

L'écran Définit. apparaît.

# Sélectionnez la résolution.

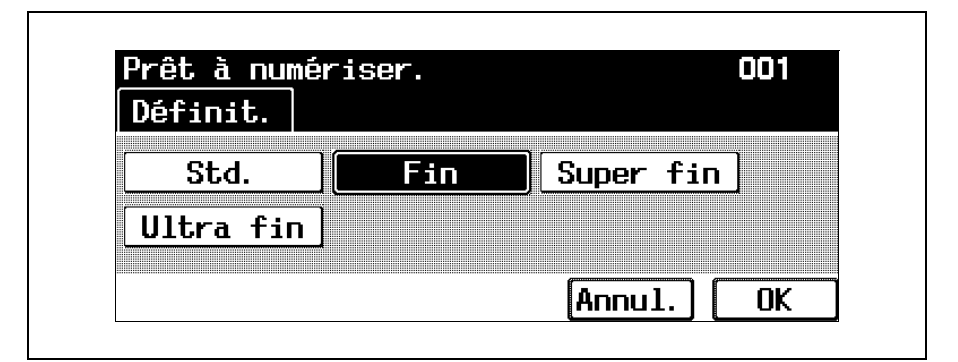

- Un original très détaillé contient davantage d'informations et par conséquent, la durée de transmission est plus longue.
- Si vous sélectionnez "Ultra fin" ou "Super fin", le fax est envoyé à une résolution adaptée à la machine du destinataire si cette dernière n'accepte pas la réception à la résolution spécifiée.
- Pour annuler la modification des réglages, appuyez sur [Annul.].
- **4 Appuyez sur [OK] et encore sur [OK] sur l'écran** qui apparaît ensuite.

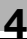

#### Format de numérisation

Sélectionnez le format de l'original à numériser.

Dans l'écran du mode Fax, appuyez sur [Réglage numéris.].

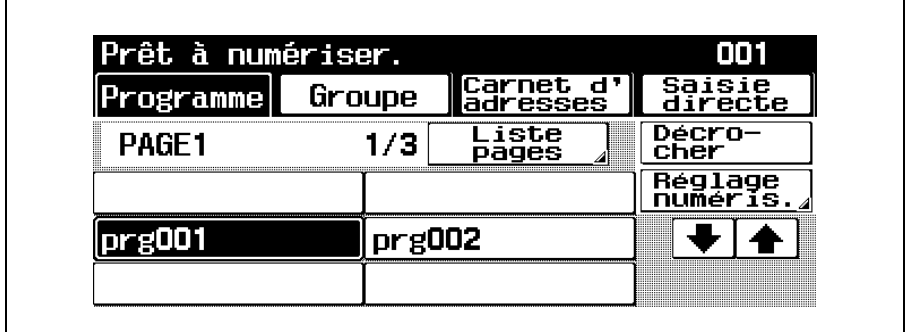

L'écran Réglage Numérisation s'affiche.

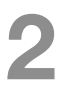

2 Appuyez sur [Format de Numérisat.].

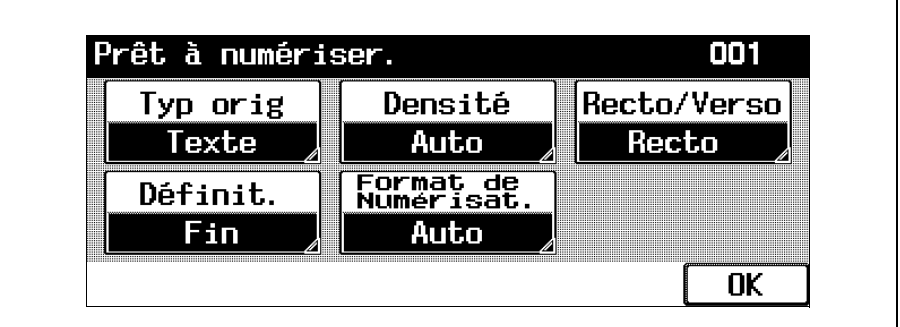

L'écran Format de Numérisat. apparaît.

3 Sélectionnez le format et l'orientation désirés.

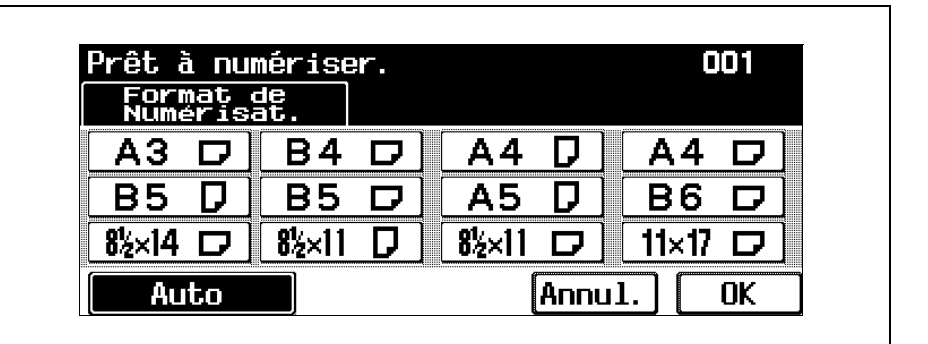

L'écran Réglage Numérisation s'affiche.

4 Appuyez sur [OK] et encore sur [OK] sur l'écran qui apparaît ensuite.

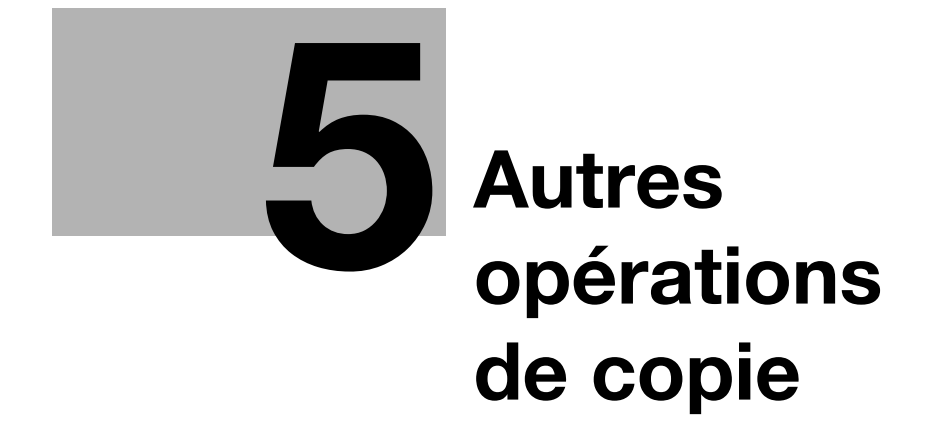

# <span id="page-152-0"></span>5 Autres opérations de copie

## 5.1 Quand un écran de connexion apparaît

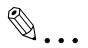

#### **Remarque**

Pour plus de détails, se référez au manuel de l'utilisateur [Opérations Copie].

#### Quand l'écran de saisie du nom d'utilisateur apparaît

Si le message "Saisissez votre Nom et votre Mot de Passe et pressez la clef d'Accès." apparaît, cela signifie que les paramètres d'authentification ont été spécifiés sur cette machine.

Si les paramètres d'authentification utilisateur ont été appliqués, l'utilisation de cette machine est subordonnée à l'introduction correcte du nom d'utilisateur et du mot de passe. Quand l'écran suivant s'affiche, introduisez le nom d'utilisateur et le mot de passe.

Pour obtenir un nom d'utilisateur et un mot de passe, contactez l'administrateur de la machine.

## Appuyez sur [Nom Utili.].

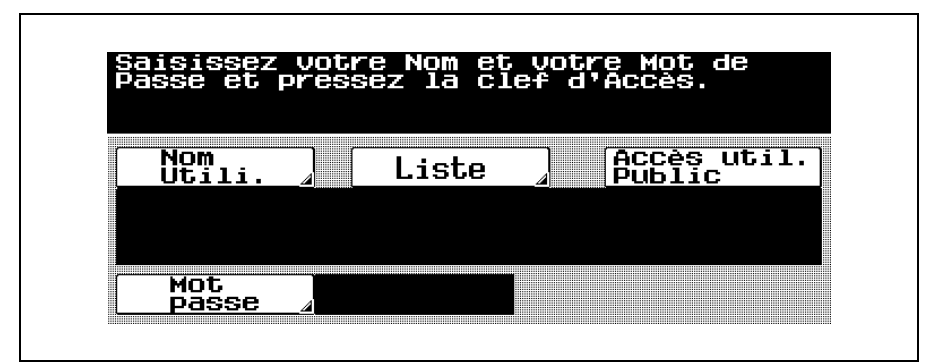

- L'écran qui apparaît diffère en fonction des paramètres du mode Administrateur qui ont été spécifiés.
- Si une liste de Noms d'utilisateur est disponible, le Nom voulu peut être sélectionné dans la liste. Appuyez sur [Liste], appuyez sur le bouton correspondant au nom d'utilisateur voulu pour le sélectionner, et appuyez sur [OK]. Si vous appuyez sur [Liste tous Utilis.] dans la liste des noms utilisateur, la liste de tous les utilisateurs apparaît. Poursuivez avec l'étape 3.
- Si [Accès util. Public] apparaît, les utilisateurs privés de nom d'utilisateur et de mot de passe peuvent utiliser cette machine en appuyant sur la touche [Accès util. Public].

Sur le clavier qui s'affiche, ou sur le clavier du panneau de contrôle, introduisez le nom d'utilisateur et appuyez sur [OK].

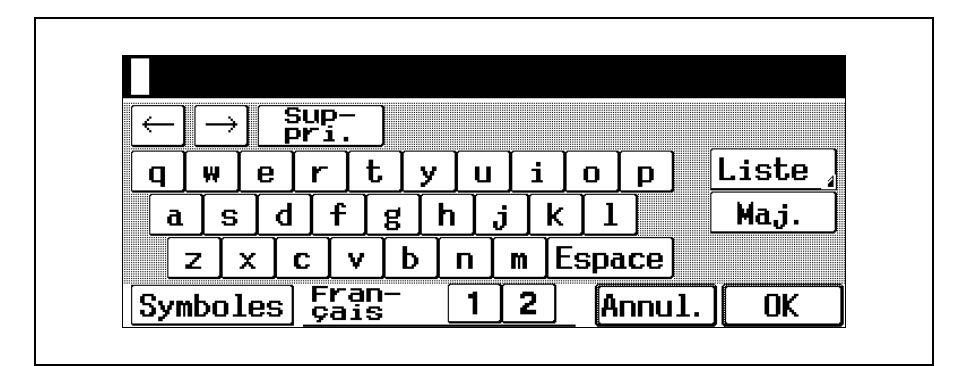

- Appuyez sur [Symboles] ou [Maj.] pour afficher d'autres caractères.
- Pour changer un caractère individuel dans le texte saisi, appuyez sur  $[ \leftarrow ]$  et  $[ \rightarrow ]$  pour déplacer le curseur sur le caractère à corriger, appuyez sur [Suppri.], et tapez en suite la lettre ou le chiffre désiré.
- Pour effacer tout le texte saisi, appuyez sur la touche [C] (correction).
- Pour annuler la saisie, appuyez sur [Annul.].

# Appuyez sur [Mot passe].

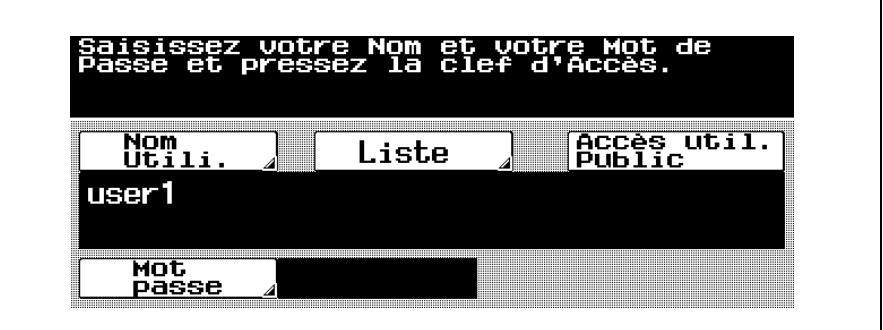

Sur le clavier qui s'affiche, ou sur le clavier du panneau de contrôle, introduisez le mot de passe et appuyez sur [OK].

– Tapez les chiffres sur le clavier numérique.

5 Appuyez sur la touche [Code] du panneau de contrôle.

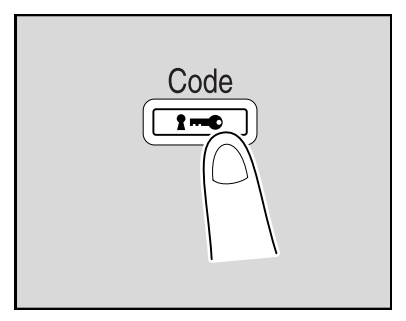

- Si les paramètres de Compte Département ont été appliqués dans le mode Administrateur, l'écran Compte Département apparaît. Cependant, si "Synchroniser Authen. Utilisateur et Cpt Départem." du mode Administrateur est réglé sur "Activer synchronis.", l'écran de Compte Département n'apparaît pas si les utilisateurs et les comptes sont synchronisés.
- L'écran Fonctions de base apparaît.
- Une fois achevées les opérations voulues, appuyez sur la touche [Code].

Le message qui apparaît vous demande de confirmer la déconnexion.

7 Appuyez sur [Oui].

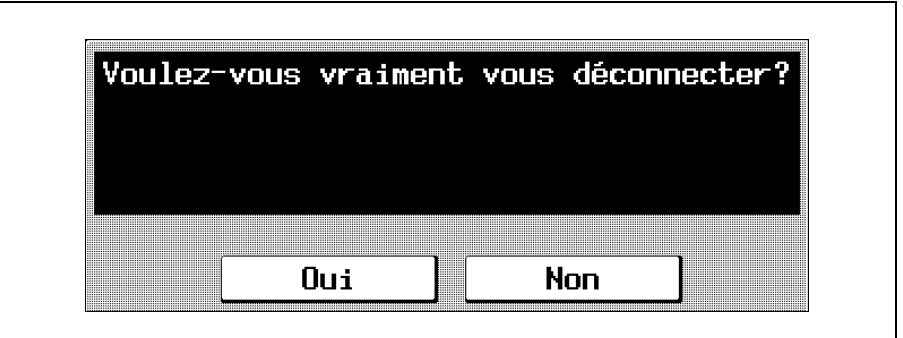

L'authentification utilisateur apparaît.

#### Quand l'écran de saisie du nom de compte et du mot de passe apparaît

Si le message "Saisissez le Nom de Compte et le Mot de Passe et pressez la clef d'Accès." apparaît, cela signifie que les paramètres d'authentification de compte ont été spécifiés sur cette machine.

Si les paramètres Contrôle Département ont été appliqués, l'utilisation de cette machine est subordonnée à l'introduction correcte du nom de compte et du mot de passe. Quand l'écran suivant s'affiche, introduisez le nom de compte et le mot de passe.

Pour obtenir un nom de compte et un mot de passe, contactez l'administrateur de la machine.

Si "Méthode Authentification Compte Département" du mode Administrateur a été réglé sur "Mot passe uniquement", la connexion n'est possible qu'après introduction du mot de passe. Pour plus de détails, se référez au manuel de l'utilisateur [Opérations Copie].

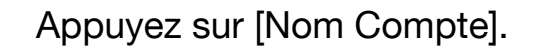

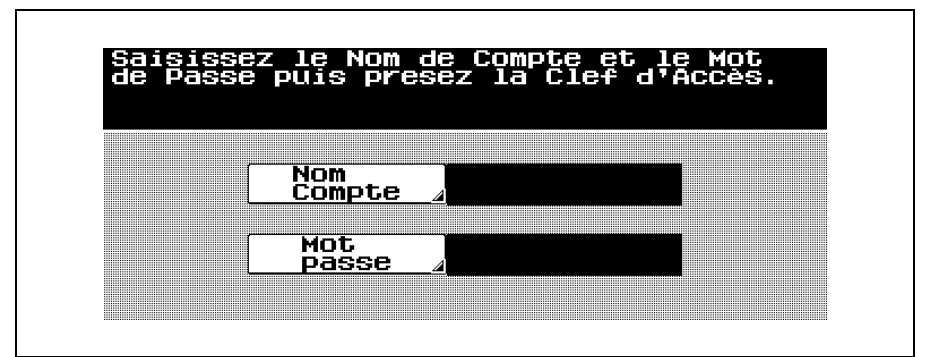

– L'écran qui apparaît diffère en fonction des paramètres du mode Administrateur qui ont été spécifiés.

Sur le clavier qui s'affiche, ou sur le clavier du panneau de contrôle, introduisez le nom du compte et appuyez sur [OK].

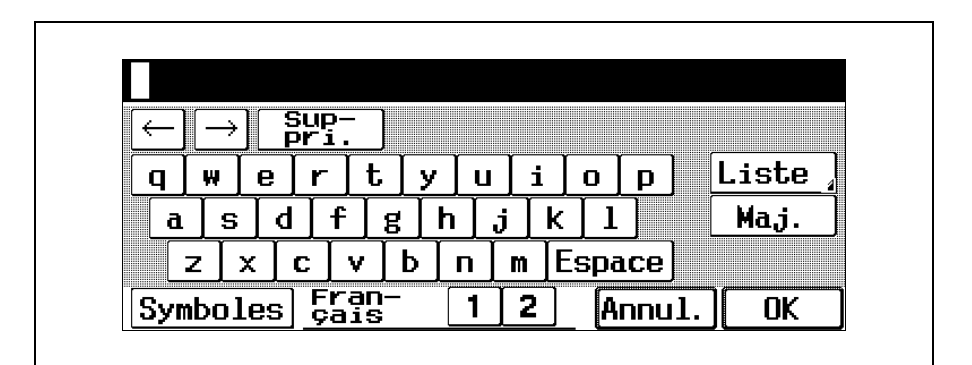

– Appuyez sur [Symboles] ou [Maj.] pour afficher d'autres caractères.

- Pour changer un caractère individuel dans le texte saisi, appuyez sur  $\left[ \leftarrow \right]$  et  $\left[ \rightarrow \right]$  pour déplacer le curseur sur le caractère à corriger, appuyez sur [Suppri.], et tapez en suite la lettre ou le chiffre désiré.
- Pour effacer tout le texte saisi, appuyez sur la touche [C] (correction).
- Pour annuler la saisie, appuyez sur [Annul.].
- Appuyez sur [Mot passe].

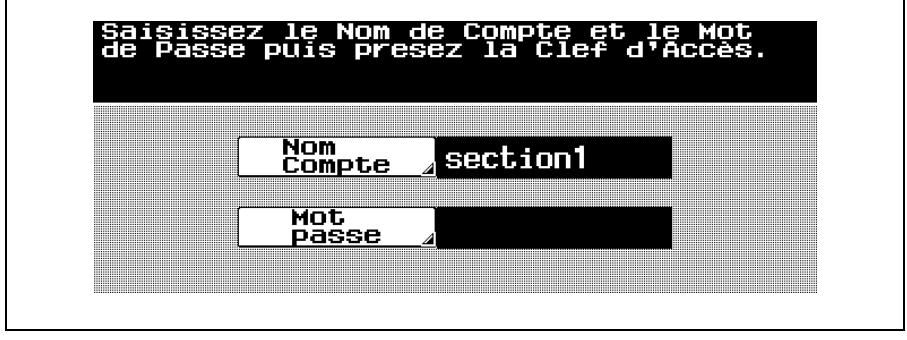

- Sur le clavier qui s'affiche, ou sur le clavier du panneau de contrôle, introduisez le mot de passe et appuyez sur [OK].
- Appuyez sur la touche [Code] du panneau de contrôle.

L'écran Fonctions de base apparaît.

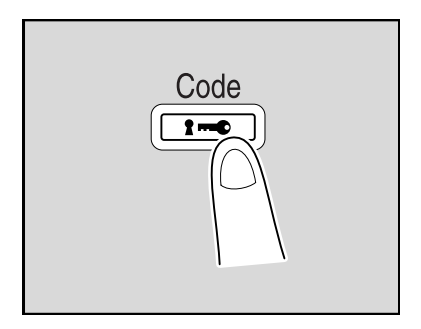

Une fois achevées les opérations voulues, appuyez sur la touche [Code].

Le message qui apparaît vous demande de confirmer la déconnexion.

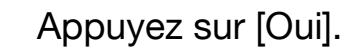

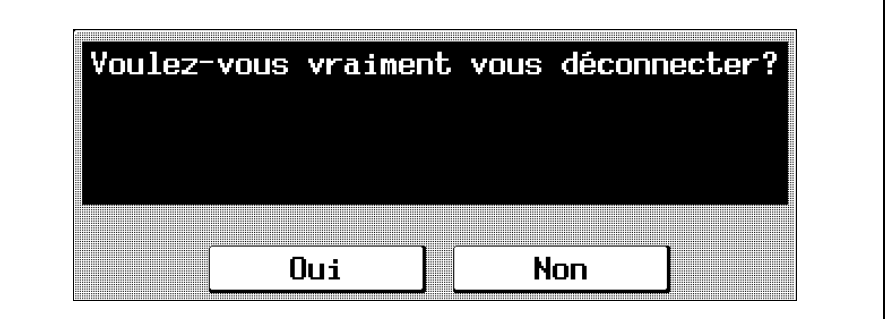

L'écran initial apparaît de nouveau.

L'écran qui apparaît diffère en fonction des paramètres du mode Administrateur qui ont été spécifiés.

## 5.2 Vérification des réglages (Mode Contrôle)

Il est possible de visualiser sur l'écran Vérificat. Tâche les réglages spécifiés. Il permet aussi de changer les réglages de copie et de supprimer les destinataires des documents à numériser ou à faxer.

### Pour vérifier les réglages

Appuyez sur la touche [Contrôle].

> L'écran Vérificat. Tâche apparaît.

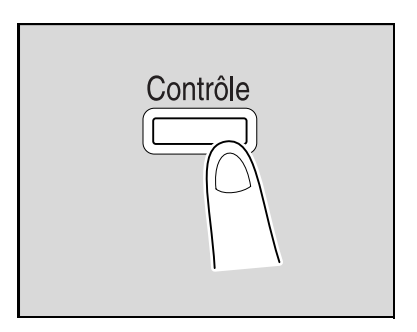

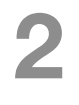

- 2 Vérifiez les réglages spécifiés.
	- Avec les fonctions Copie : Pour afficher l'écran précédent, appuyez sur [Préc.]. Pour afficher l'écran suivant, appuyez sur [Suiv.]. Si le réglage d'une fonction est différent du réglage par défaut, le bouton de cette fonction apparaît sélectionné.

– Pour modifier un réglage, appuyez sur le bouton de la fonction à modifier et modifiez le réglage en utilisant la méthode appropriée.

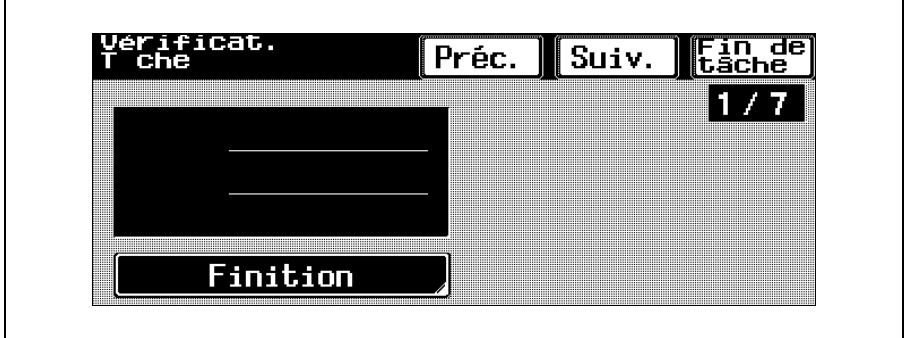

– Avec les fonctions Numérisation : Sur la liste des destinataires enregistrés, sélectionnez le réglage voulu. Pour supprimer les destinataires inutiles, appuyez sur [Suppri.] et appuyez sur [Oui] dans le message de confirmation qui apparaît.

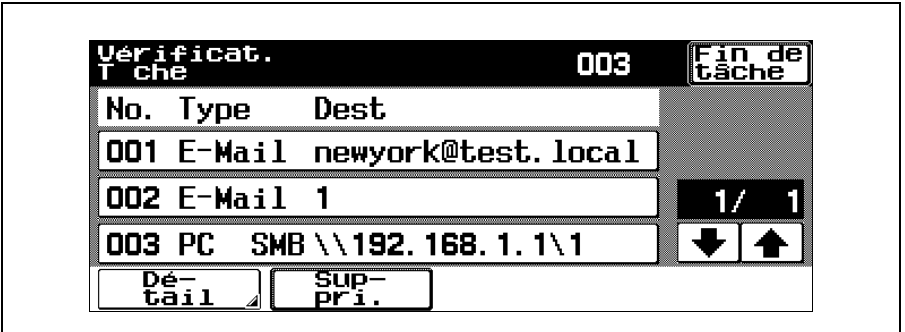

Pour vérifier les réglages, sélectionnez le réglage voulu, et appuyez sur [Détail]. Pour vérifier les destinations, appuyez sur [Dest].

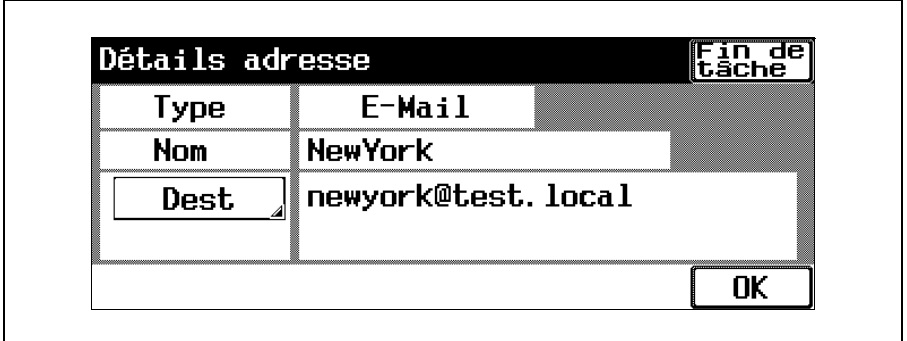

– Avec les fonctions Fax :

Sur la liste des destinataires enregistrés, sélectionnez le réglage voulu. Pour supprimer les destinataires inutiles, appuyez sur [Eff.] et appuyez sur [Oui] dans le message de confirmation qui apparaît.

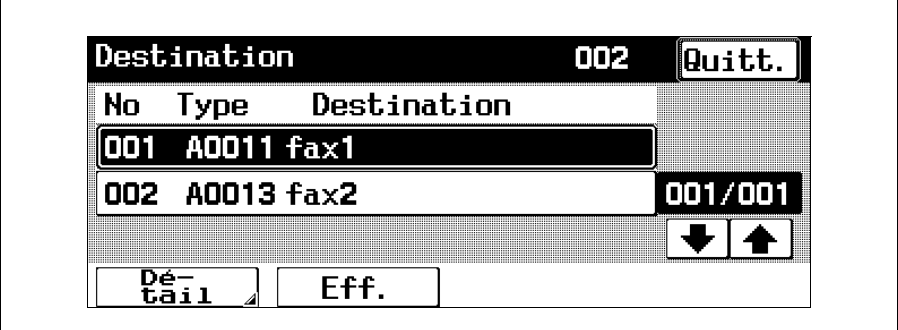

Pour vérifier les réglages, sélectionnez le réglage voulu, et appuyez sur [Détail]. Pour vérifier les destinations, appuyez sur [Dest.].

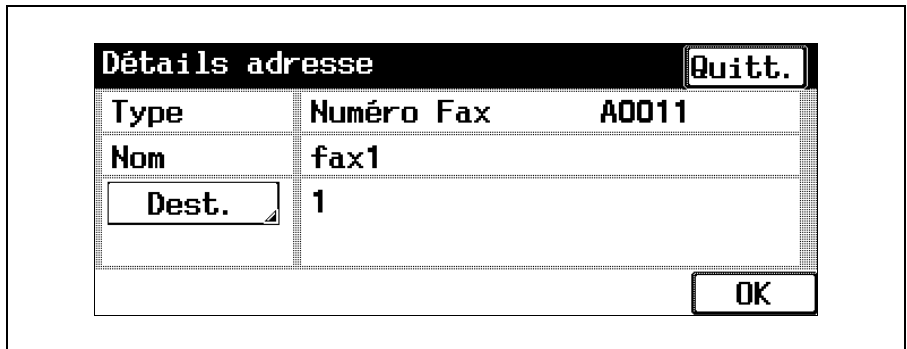

Après avoir vérifié les réglages, appuyez sur [Fin de tâche] ou réappuyez sur la touche [Contrôle].

# 5.3 Imprimer une page test pour valider les réglages (Epreuve)

Avant de lancer une opération de copie en grand nombre, il est possible d'imprimer préalablement une épreuve de copie pour pouvoir la vérifier. Ceci permet d'éviter des erreurs de copie.

#### $\mathbb{Q}$ Détails

Cette fonction est indisponible sur le réglage "Groupe" est sélectionné.

### Pour imprimer une épreuve

- Placez l'original à copier.
	- Pour plus de détails sur le positionnement de l'original, voir ["Introduction de l'original" à la](#page-23-0)  [page 1-16.](#page-23-0)
- 

Sélectionnez les réglages Copie désirés.

3 Appuyez sur la touche [Epreuve].

> Une épreuve de copie unique est imprimée.

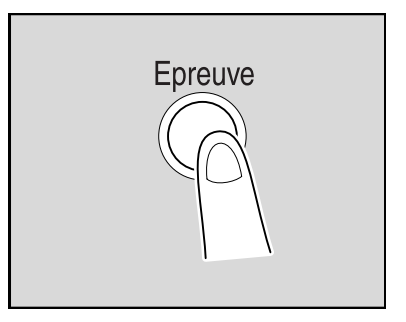

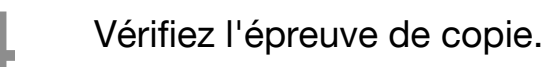

– Pour changer les réglages Copie, appuyez sur la touche [Réinitialiser] ou sur la touche [C] (correction), puis modifiez les réglages.

5 Appuyez sur [Imprimer].

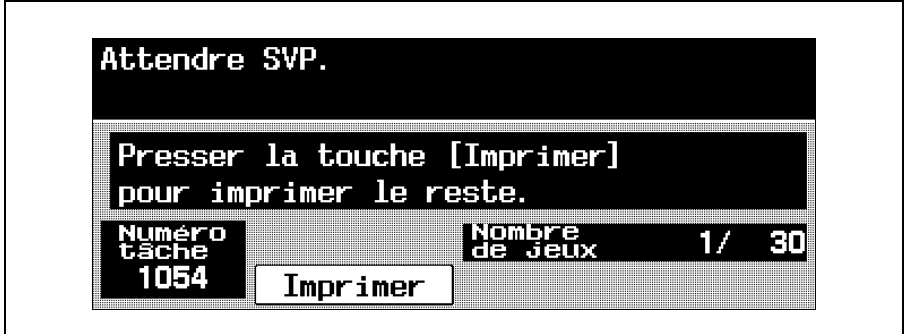

Le reste des copies sont mises en file d'attente en tant que tâche de copie.